**1/2021**

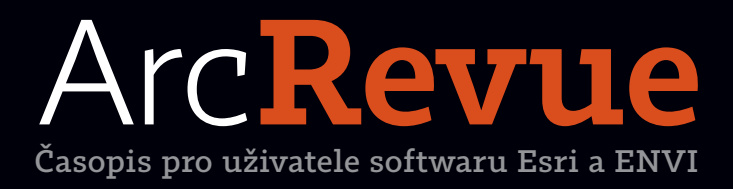

**Kraj Vysočina spustil Portál územního plánování Datový portál města Brna Prostorová data pomáhají v rozvoji Ostravy ArcČR 4.0 ISKN Import pro ArcGIS Pro**

# **ISKN Import**

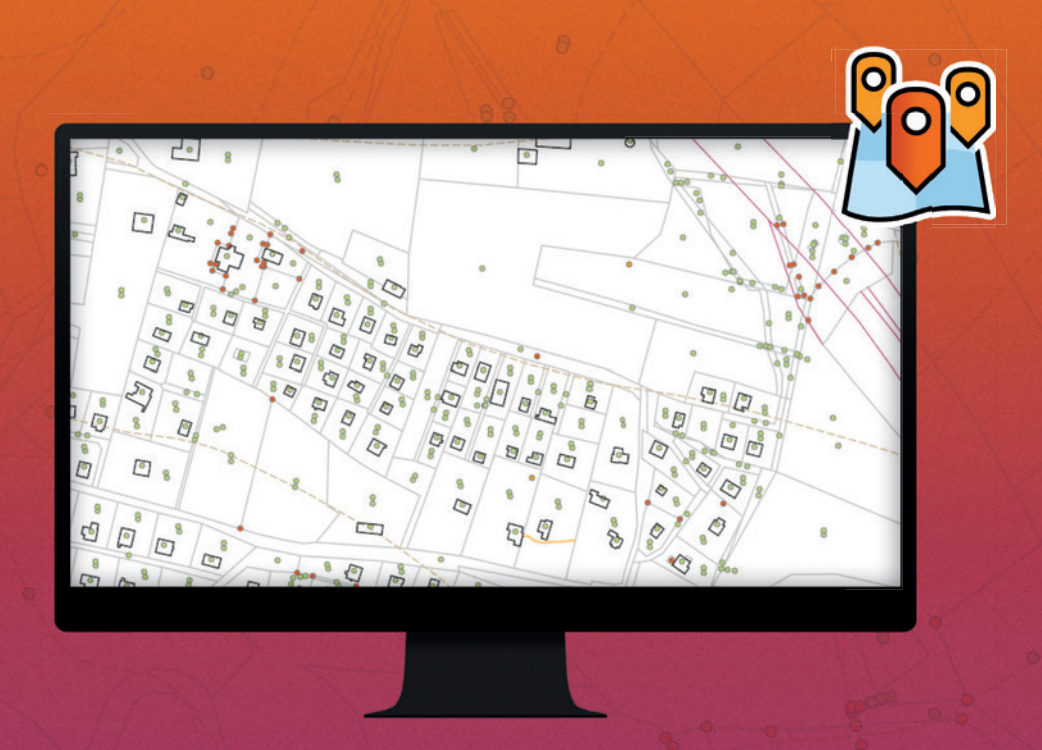

### Nový doplněk do **ArcGIS Pro** pro práci s daty **ISKN**

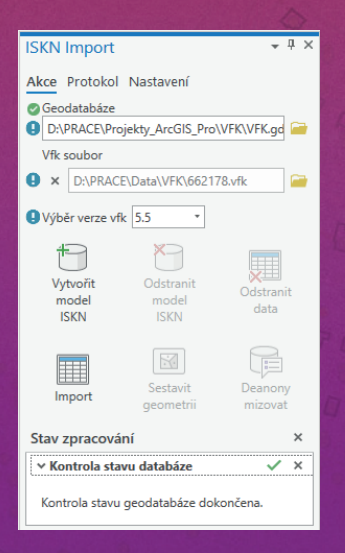

#### **www.arcdata.cz**

**Pomocí ISKN Import načtete data výměnného formátu katastru (VFK) do geodatabáze Esri. Nástroj obsahuje pět hlavních komponent:**

- ❱ **Datový model ISKN**  sada funkcí pro kontrolu, vytvoření a správu základního datového modelu v geodatabázi. Umožňuje také načtená data smazat nebo datový model z geodatabáze zcela odstranit.
- ❱ **Import dat ISKN**  funkce pro import dat ze souboru VFK do geodatabáze.
- ❱ **Sestavení geometrie dat ISKN**  funkce pro generování prostorové složky dat ISKN.
- ❱ **Deanonymizace dat ISKN** funkce pro deanonymizaci dat z online rozhraní ČÚZK.
- ❱ **Konzole** umožňuje proces funkčního zpracování dat prostřednictvím příkazové řádky.

**ARCDATA PRAHA Besri** Official

# ArcRevue

#### ÚVOD

Zpátky do nových kolejí z prostopení z prostopení z z

#### TÉMA

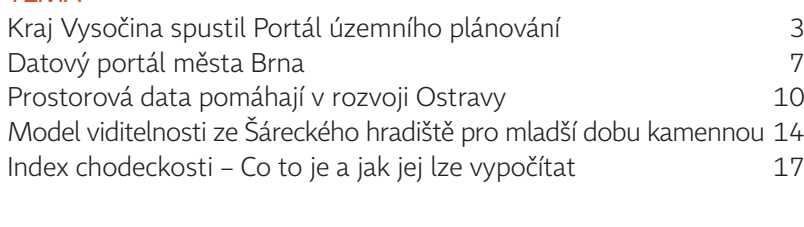

#### **SOFTWARE**

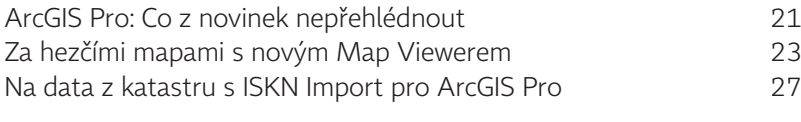

#### **DATA**

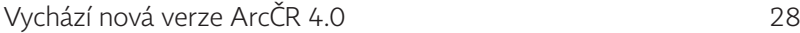

#### TIPY A TRIKY

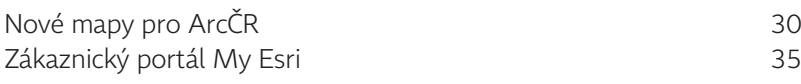

#### ZPRÁVY

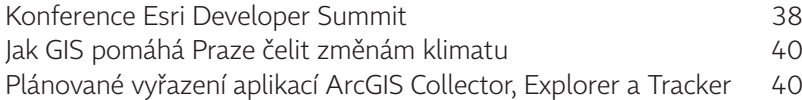

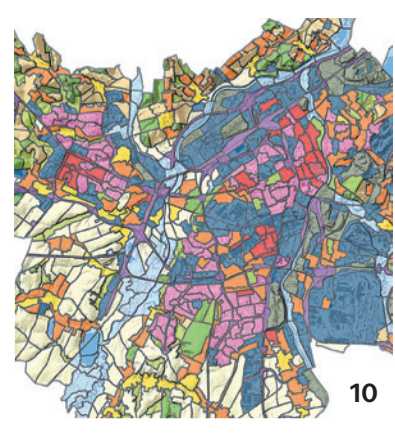

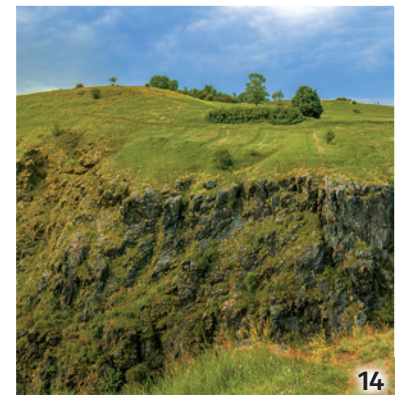

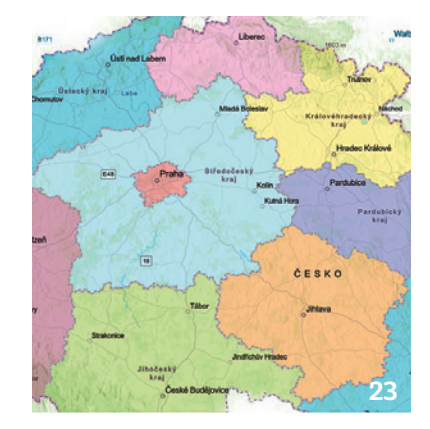

Redakce: Ing. Jan Souček

REDAKČNÍ RADA: Ing. Petr Seidl, CSc., RNDr. Jan Borovanský, Ing. Iva Hamerská, Ing. Radek Kuttelwascher, Ing. Jan Novotný, Ing. Petr Urban, Ph.D., Ing. Vladimír Zenkl<br>ADRESA REDARCE: ARCDATA PRAHA, s.r.o., Hybernská 24, 11 ArcToolbox, ArcUser, Collector for ArcGIS, Geography Network, GIS Day, MapObjects, Navigator for ArcGIS, Operations Dashboard for ArcGIS, SDE, StreetMap, Survey123 for ArcGIS, Tracker for ArcGIS, Teaker for ArcGIS,<br>Web App

obchodní značky firmy ESRI, Inc. Ostatní názvy firem a výrobků jsou obchodní značky nebo registrované obchodní značky příslušných vlastníků.<br>Popávání novnových zásuek povouLa: Česká pošta sp., Odštěpný závod Praha, či, nov

Obálka: Hradiště v Divoké Šárce. Foto redakce.

Neprodejné. Všechna práva vyhrazena.

## **Zpátky** do nových kolejí

**Jan Novotný**

Jak se spolu s letním rozvolněním začíná svět kolem nás pomalu vracet k "normálu", ukazuje se, že řada věcí už prostě nebude stejná jako dřív. Všichni jsme totiž byli v uplynulém roce nuceni vyzkoušet tolik nových věcí, že některé z nich se prostě musely osvědčit. Inovace a vývoj tu s námi samozřejmě jsou odjakživa, ale pandemie řadu věcí výrazně urychlila a posunula kupředu.

Jako jednu z nejvýraznějších změn posledního roku vnímám hloubku prolnutí skutečného a virtuálního světa a s tím i související změnu našich návyků, kterou lze myslím krásně ilustrovat na zkušenosti mých rodičů. Když si měli na e-shopu poprvé objednat dovážku potravin, byla to pro ně nepříjemná výzva. Následovalo prvotní nadšení z nově objeveného pohodlí, které ale po několika nákupech vystřídalo mírné vystřízlivění z toho, že tu a tam prostě nebylo vše úplně podle jejich představ. Na tuto službu ale úplně nezanevřeli a dnes ji využívají jako jednu z možných variant s vědomím všech jejích výhod i nevýhod.

Podobnou zkušenost s online světem máme myslím téměř všichni. Když jsme pro vás byli schopni připravit listopadovou Konferenci GIS Esri v ČR a naše pravidelné jarní semináře v regionech nahradit seriálem webinářů o ArcGIS Pro, bylo to skvělé. Obojí se těšilo vašemu obrovskému zájmu a na obě akce "přišlo" vlastně více lidí, než by dorazilo na jejich klasickou prezenční formu. Zároveň se ale potvrdilo, že osobní kontakt je pro oboustranné sdílení zkušeností stále nenahraditelný.

Online forma komunikace si u nás ale přesto našla své trvalé místo a vedle možnosti účastnit se virtuálních akcí se už nyní můžete těšit i na naše další projekty. Zároveň se ale nemůžeme dočkat, až se s vámi při nejbližší příležitosti budeme moci opět setkat osobně.

Vše špatné tedy bylo opět k něčemu i dobré a budoucnost bude myslím ještě mnohem pestřejší a flexibilnější, než jsme byli dosud zvyklí.

Na (jakoukoli) viděnou a slyšenou se těší

 $\sqrt{an \sqrt{b^2}}$ Jan Novotný

### **Portál územního plánování** Kraj Vysočina spustil

**Martin Tejkal, Lubomír Jůzl, Petr Jirásek, Kraj Vysočina**

Portál územního plánování (PUPO, na adrese https://pupo.kr-vysocina.cz) je výsledkem společného úsilí územních plánovačů, gisáků a informatiků, kteří vzájemně spolupracovali na uspořádání a digitalizaci územně plánovací dokumentace.

My všichni, bez ohledu na to, zda se s územním plánováním setkáváme v roli laické či odborné veřejnosti, potřebujeme rychlý a jednoduchý přístup k informacím z oblasti územního plánování. Splnit tato očekávání je však kvůli složitosti problematiky a historickému vývoji obtížným úkolem. Navzdory těmto vyhlídkám jsme se do této výzvy na Vysočině pustili, se vší pokorou a v rámci svých možností a schopností.

#### PORTÁL ÚZEMNÍHO PLÁNOVÁNÍ KRAJE VYSOČINA +) PŘIHLÁSIT SE Kraj Vysocina **AKTUALITY MAPOVÝ ATLAS GEOREPORTY** ŽIVOTNÍ SITUACE **LEGISLATIVA METODIKY** NÁPOVĚDA -Hledeite die názvu obce. Územní plány obcí Územní plán kraje Územně analytické podklady Výstavba Nahlížení do územně plánovacích Zásady územního rozvoje Kraje Vysočina a Územně analytické podklady kraje a obcí k Podpora činností spojených s výstavbou dokumentací a územních studií obci Politika územního rozvoje ČR nahlížení Mapa Co je územní plán? Mapa Co jsou ZÚR? Co je PÚR? Mapa Co jsou ÚAP? Vyjádření k existenci sítí

#### JAK TO CELÉ ZAČALO

Ještě do nedávna jsme na krajských stránkách provozovali něco jako rozcestník témat územního plánování. Jedna webová stránka se spoustou odkazů na nejrůznější dokumentace. Rozhodně nic v duchu současných potřeb.

Na základě dlouhodobých diskusí s obcemi (především pak na úrovni ORP) bylo více než jasné, že se v tomto

musíme posunout dále. Zásadní byl i příslib politické a především finanční podpory ze strany Kraje Vysočina.

#### CO POTŘEBUJEME

Dle analýzy potřeb našich uživatelů jsme si stanovili následující cíle:

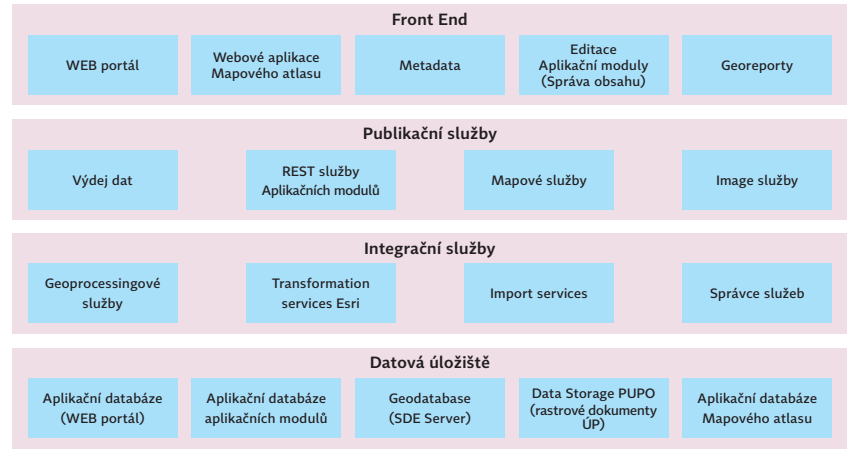

Obr. 1. Logická architektura řešení.

❱ **Sjednotit dostupná data** územně plánovacích podkladů, studií, dokumentací (územní plány jednotlivých obcí, zásad územního rozvoje, regulačních plánů, územně analytických podkladů a územních studií).

❱ **Zpřístupnit data na jednom místě** všem potenciálním uživatelům (obcím, veřejnosti, krajskému úřadu, stavebním úřadům, projektantům, stavebníkům a dalším).

❱ **Zprostředkovat informace srozumitelným a uživatelsky přívětivým způsobem** formou mapového atlasu (zohlednit životní situace, vazbu na legislativu, zajistit plnohodnotný přístup z mobilních zařízení atd.).

#### ZPŮSOB ŘEŠENÍ

Ve spolupráci s kolegy z *Odboru územního plánování a stavebního řádu, Odboru informatiky Krajského úřadu* a dodavatelem řešení (uskupení firem *VARS*, *Georeal* a *T-MAPY*) jsme v březnu 2021 dokončili vývoj Portálu územního plánování Kraje Vysočina.

Po technické stránce byl portál postaven nad technologiemi Orchard, ArcGIS Enterprise, ArcGIS Web AppBuilder a vybraných produktech (Aplikačních modulech T-WIST) společnosti T-MAPY. Podrobnější popis architektury řešení je na obrázcích 1 a 2.

Úvodní stránka portálu nabízí uživateli zobrazení aktualit, georeportů, návodné otázky formou nejčastějších životních situací, vazbu na legislativu, metodiky, nápovědu a především vstup do mapového atlasu v rámci některé ze čtyř tematických sekcí. Těmi jsou **územní plány obcí**, **územní plán kraje**, **územně analytické podklady** a **výstavba**. Po přihlášení uživatele je automaticky upravená nabídka obsahu portálu, adekvátně jeho předdefinované roli.

#### Mapový atlas

Mapový atlas se skládá z několika aplikací (vytvořených pomocí nástroje Web AppBuilder for ArcGIS), mezi kterými lze volně přecházet se zachováním aktuálního rozsahu mapy (obr. 3). Klíčovou vlastností je zobrazení dat formou bezešvé mapy a pokročilé možnosti vyhledání územně plánovací dokumentace a územních studií pro vybranou obec či konkrétní parcelu. Samozřejmostí je možnost zobrazit veškerou dokumentaci v PDF a její stažení uživatelem. Mapové aplikace jsou responzivní, rozložení prvků a jejich ovládání se tak přizpůsobuje zařízení, ve kterém je aplikace spuštěna (obr. 4).

Účelem hlavní aplikace **Územní plány obcí** je zobrazení územních plánů a jejich změn, regulačních plánů, územních, urbanistických studií a dalších nástrojů územního plánování na úrovni obcí. V aplikaci jsou od daného měřítka (např. od 1 : 5 000) znázorněny plochy s rozdílným způsobem využití (RZV) územních plánů, přičemž je zajištěno jejich provázání na tzv. *infotexty*, které obsahují stanovení podmínek využití ploch (regulativy). V případě starších dokumentací je tato vazba provedena pomocí definičních bodů. Zveřejnění ÚPD předcházelo skenování starších územně plánovacích dokumentací a poté georeferencování asi dvou tisíc výkresů. Cílem bylo prezentovat v mapě vždy výkresy výrokové části územně plánovací dokumentace (výkres základního členění, hlavní výkres a výkres veřejně prospěšných staveb). Naším cílem je umožnit postupné zobrazení všech výkresů územního plánu každé obce v Kraji Vysočina. Systém umožňuje administrátorům kraje, ale i pracovníkům ORP, průběžně aktualizovat jednotlivé dokumentace přímo přes webové rozhraní systému PUPO.

Další aplikace **Územní plán kraje** poskytuje informace o podmínkách využití dle *Zásad územního rozvoje Kraje Vysočina* pro daný koridor, plochu, územní rezervu, typ krajiny či oblast krajinného rázu, a to opět přímo z prostředí mapy.

Zobrazení územně analytických podkladů Kraje Vysočina je, vzhledem k obsáhlosti dat, řešeno vždy samostatnou aplikací pro danou tematickou oblast (dopravní infrastruktura, geologické podmínky, specifická ochrana území, technická infrastruktura, urbanismus a kulturní hodnoty, vodní hospodářství, zemědělství a půdní fond a životní prostředí).

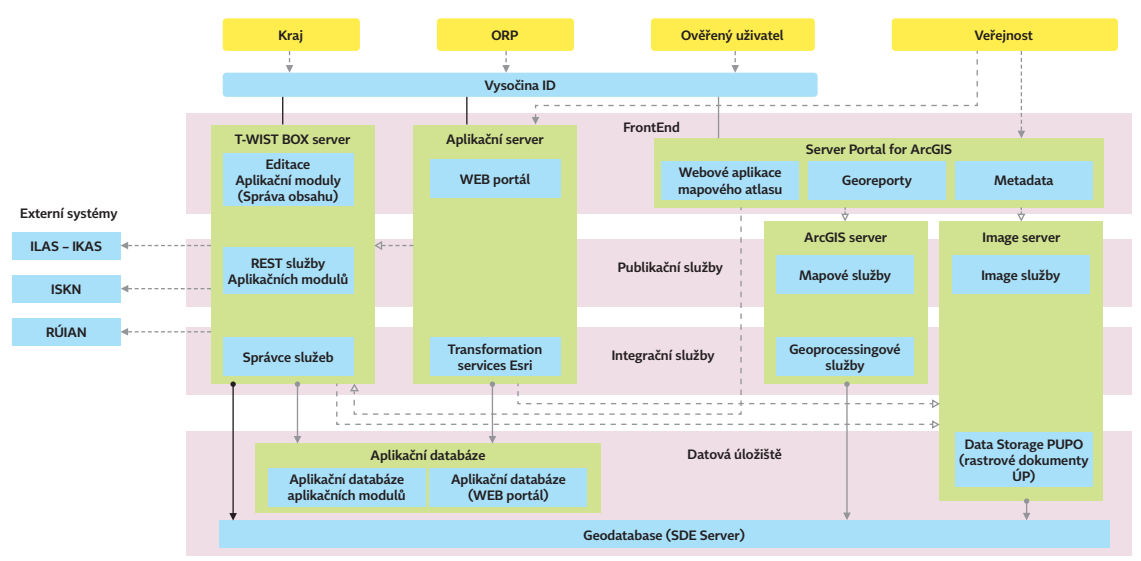

Obr. 2. Schéma podnikové architektury.

#### **Georeporty**

Portál nabízí také vytvoření georeportu dle vybraných požadavků uživatele. Jeho tvorbu zajišťuje specializovaná aplikace, která poskytuje výpisy z dat územního plánování, územně analytických podkladů a zásad územního rozvoje nad vybraným územím. Výstupem je zpráva s výčtem informací a přehledovými mapami, kterou lze exportovat do PDF (obr. 5). Součástí reportů z územně analytických podkladů jsou i limity využití území, neboli významná omezení pro stavební činnost v území, která vyplývají z právních předpisů a dalších podkladů.

#### Aplikační moduly

Aplikační moduly jsou určeny pro správce a administrátory, kteří mají na starosti příslušné agendy. Jde především o evidenci poskytovatelů, pasportů, jevů ÚAP a ÚPD/ÚS, která je napojena na celostátní systémy iLAS a iKAS. Informace z těchto aplikací jsou zpřístupněny veřejnosti přes nástroje webového portálu nebo mapového atlasu. Pro externí systémy nabízí řadu webových služeb pro automatizaci předávání metainformací o obsahu portálu ÚP. Aplikace, které

jsou určeny pro komunikaci (participace) s občany mají vedle správcovské části i speciální GUI, které využívá veřejnost (projednání územních plánů).

Samostatnou součástí Portálu je také výdejní modul, kde si registrovaní uživatelé mohou požádat o výdej prostorových dat z datového geoskladu kraje Vysočina, primárně ve formátu SHP a FGDB, ale i DGN, DWG či DXF.

#### Projednávání ÚP

Přes Portál lze také provádět **Projednání jednotlivých fází pořizování ÚPD**. Portál nabízí pořizovatelům územně plánovacích dokumentací efektivní nástroje pořizovacích procesů ÚPD včetně možnosti projednání s veřejností. Veřejná část aplikace slouží občanům k nahlédnutí do dokumentace projednávané ÚPD prostřednictvím jednoduchého webového formuláře. Veřejnost má zároveň možnost zadání připomínek/námitek a jejich zaslání přímo na úřad. Zadané připomínky/námitky přes webový formulář (elektronické podání) jsou automaticky ukládány do interní části aplikace včetně identifikačních údajů podatele, kde "čekají"

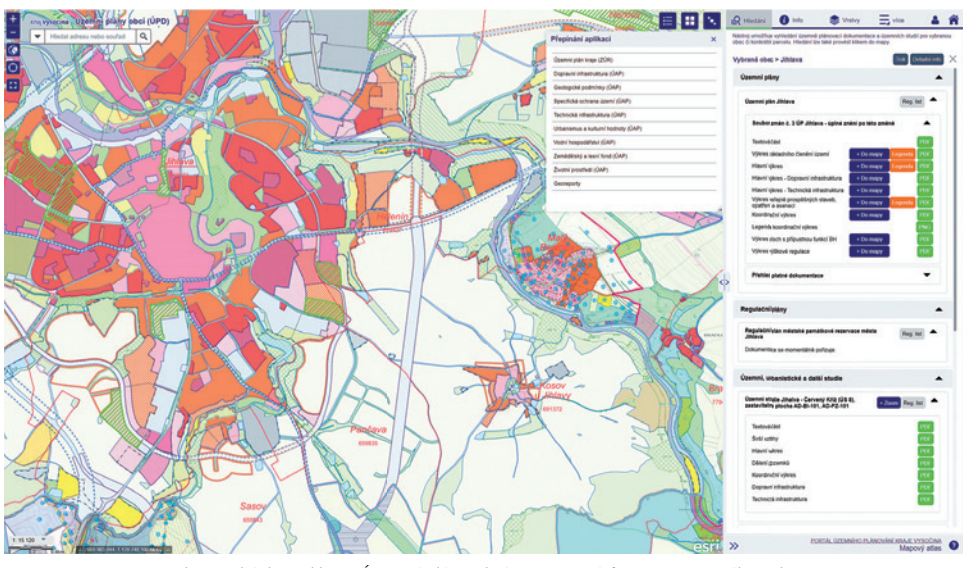

Obr. 3. Ukázka aplikace Územní plány obcí zpracovaná formou mapového atlasu. Dle potřeb uživatele v něm lze libovolně měnit vzájemný poměr obsahu mapy a informačního panelu v okně prohlížeče.

na potvrzení podání prostřednictvím zaslaného podepsaného potvrzení elektronického podání.

#### ZKUŠENOSTI Z REALIZACE A PROVOZU

Proces tvorby a nasazení celého řešení zabral plánovaných 18 měsíců a byl pro nás v mnohém cennou zkušeností. Klíčový byl v tomto především prvotní průzkum potřeb na obcích a maximální snaha o jejich naplnění. Velmi jsme ocenili jejich aktivní zapojení v realizační fázi, zejména ze strany ORP. Zásadní pro nás byla i správná volba realizačního týmu, složeného z odborníků na ÚP, GIS a IT. Velmi jsme ocenili zpracování předimplementační analýzy, v rámci které jsme mohli ve spolupráci s dodavatelem zpřesnit a konkretizovat řešení dílčích požadavků.

Kromě dalších pozitivních zkušeností jsme se však potýkali i s řadou výzev. V některých případech bylo problematické skloubit odlišné technologie dodavatelů (včetně našich) a s tím spojenou administraci uživatelů a jejich autorizaci v rámci domény krajského úřadu. Jako problematická se ukázala také migrace z testovacího prostředí na produkční. Navzdory zmíněnému se nám však podařilo vše zdárně dokončit, výjimečně za cenu mírného kompromisu nikterak nesnižujícího kvalitu vlastního řešení.

#### KAM SMĚŘOVAT DALŠÍ ROZVOJ

Přestože se nám podařilo řadu vylepšení implementovat již v samotném průběhu realizace, některá nás v budoucnu nutně čekají. V tomto se určitě nevyhneme nutnosti reflektovat aktuální vývoj námi použitých technologií. Z uživatelského pohledu je pro nás klíčové nadále rozvíjet např. tiskové úlohy, vyhledávání či export dat. Zcela zásadní je pro nás i zajištění funkční vazby na připravovaný Národní geoportál územního plánování, který momentálně připravuje Ministerstvo pro místní rozvoj.

#### ZÁVĚREM

Jsme rádi, že jsme se výzvy nezalekli a chceme motivovat i vás ostatní. Data územního plánování a především jejich uživatelé si naše úsilí rozhodně zaslouží. Důkazem jsou pro nás pozitivní ohlasy uživatelů i vedení Kraje Vysočina.

Chceme tímto poděkovat za příkladnou spolupráci všem svým kolegům, kteří se na tvorbě portálu podíleli. Vzpomínáme v tomto na Mirku Stloukalovou, která se jeho spuštění sice nedožila, ale je nám v něm milou vzpomínkou. Děkujeme i zástupcům dodavatele za jejich spolupráci a nadstandardní přístup.

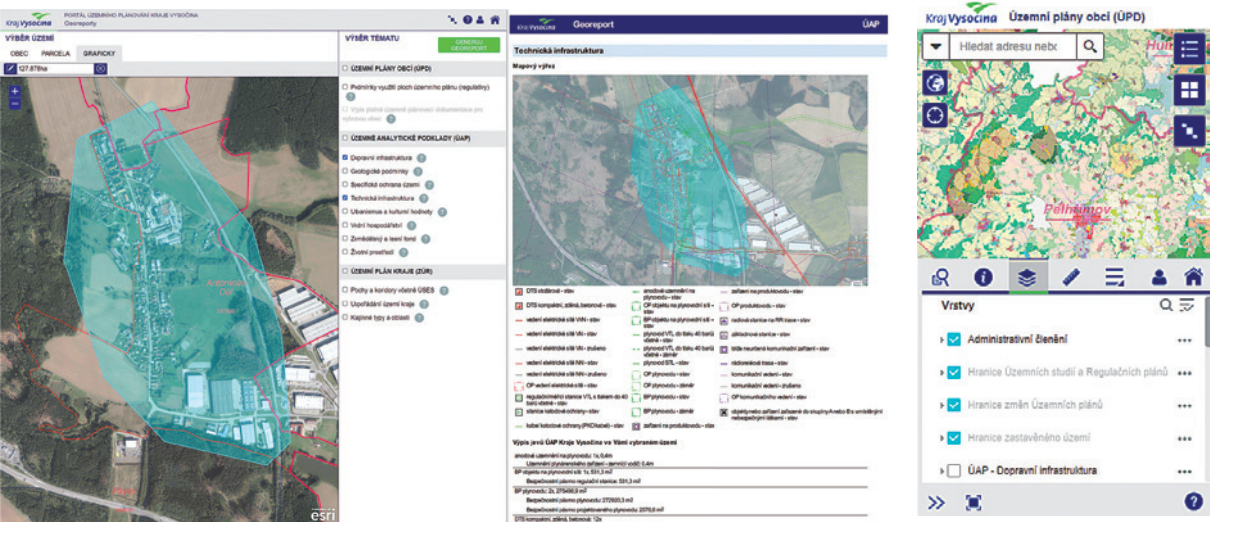

Obr. 5. Ukázka prostředí aplikace pro generování georeportů včetně ukázky jednoho z nich. Obr. 4. Zobrazení obsahu portálu z mobilního telefonu.

Ing. Martin Tejkal, Ph.D., Ing. Lubomír Jůzl a Mgr. Petr Jirásek, Kraj Vysočina Kontakt: gis@kr-vysocina.cz

## **města Brna** Datový portál

**Róbert Spál, Statutární město Brno**

V březnu 2018 spustilo město Brno svůj první datový portál – data.brno.cz. Platforma fungovala jako klasický web spravovaný ve Wordpressu a jako katalog pro správu dat byl zvolen open source software CKAN, se kterým mají mnohé české samosprávy a instituce zkušenosti. Webová nadstavba komunikovala s CKANem a téměř 200 datových sad se pak přehledně zobrazovalo uživatelům webu. Už po krátké době provozu se však ukázalo, že daná technologie, stejně jako přístup k otevřeným datům, nebyly zvoleny zcela vhodně.

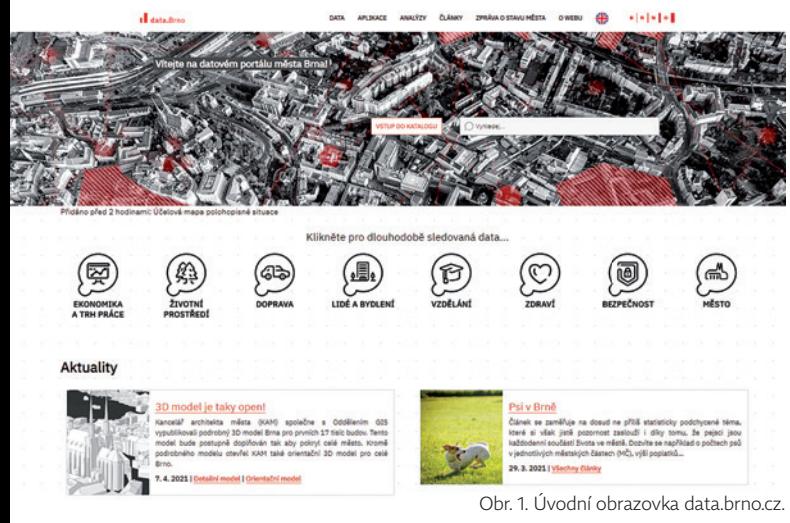

Ukázalo se, že původní požadavky na katalogizační systém nebyly ani zdaleka konečné, a bez dalších rozsáhlých změn v CKANu by další provoz nedával smysl. Objevily se například požadavky související s datovým rozhraním, se sdílením ve více formátech či s publikací senzorických dat. CKAN navíc nabízí pouze velmi skromnou webovou nadstavbu, proto bylo nutné vybudovat již zmiňovaný web data.brno.cz. Časem se však ukázalo, že správa těchto dvou systémů je náročnější, než se ze začátku předpokládalo. Například s každou změnou CKANu bylo nutné totožnou změnu reflektovat také na webu, tudíž se každá úprava musela dělat dvakrát, což prodražovalo a zpomalovalo práce spojené se správou a publikací otevřených dat.

Po určité době provozu CKANu bylo nezbytné vypořádat se těmito požadavky a nedostatky. Nabízely se tři základní scénáře vývoje: přizpůsobení (customizace) stávajícího CKANu, postavení vlastního systému splňujícího všechny požadavky, nebo výběr jiného katalogizačního systému. S ohledem na omezené finanční možnosti města Brna byly první dvě možnosti vyřazeny. Vybudování vlastního systému nebo provedení rozsáhlé customizace CKANu a také jeho následná údržba by vyžadovaly značné finanční náklady v řádu milionů korun. Jako jediná schůdná cesta se proto ukázal výběr nového katalogizačního systému, který by splňoval všechny nebo alespoň velkou část nároků a zároveň by byl nančně relativně málo náročný. Po delší době, kdy bylo zvažováno několik jiných řešení jako například Entryscape, DataPress nebo Data.World, byl jako náhrada za CKAN vybrán systém ArcGIS Hub (dále jenom Hub). Výběr Hubu řešil podstatnou většinu problémů a požadavků při dodržení minimální nanční zátěže. V prosinci 2020 jsme tak jako první větší město v ČR spustili městský datový portál postavený pomocí ArcGIS Hub.

Proč se tedy Brno nakonec rozhodlo kompletně překopat původní dataportál a postavit jej pomocí ArcGIS Hubu? Hlavními důvody byly vysoká technologická vyspělost Hubu, integrace katalogové a webové části, kontinuální vývoj a údržba systému na straně Esri a přímá integrace senzorických dat GeoEvent Serveru, kterým město Brno disponuje.

Z pohledu technického řešení bylo pro nás rozhodující, že Hub pro prostorové nebo tabelární datasety ve formě služeb automaticky generuje 5 formátů ke stažení – CSV, shapefile, KML, file geodatabase a GeoJSON. Jelikož si Brno už dlouhá léta vede všechna svá prostorová data v geodatabázích, které jsou vhodné pro užití v Hubu, bylo toto řešení ideální. Navíc je pro každý dataset generován JSON feed i s rozhraním API, které tak umožňuje jednoduché napojení dat do vlastních aplikací nebo systémů bez nutnosti manuálního stahování dat. Po zhruba čtyřech měsících provozu portálu začaly tuto funkcionalitu využívat první soukromé

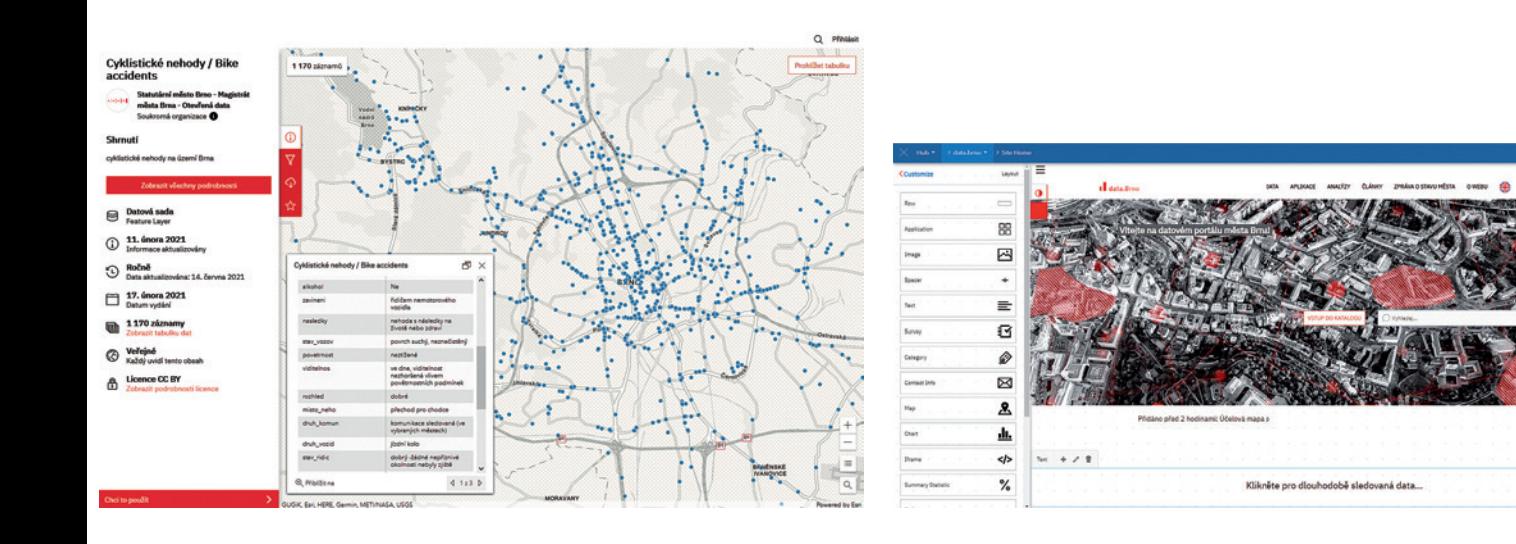

Obr. 2. Detail datové sady Cyklistické nehody. Obr. 3. Editační prostředí webové části ArcGIS Hub.

subjekty z oblasti mikromobility, kdy jsou jejich aplikace napojeny na naše data o stojanech a místech pro odkládání sdílených kol a koloběžek.

Dalším neméně důležitým faktorem byla integrace webu a katalogu. Jak už bylo popsáno výše, řešení pomocí CKANu mělo dvě samostatné komponenty – katalog a web, které bylo nutné vždy upravovat na každé straně zvlášť. ArcGIS Hub je naopak řešen integrací katalogu a webu, kdy jsou oba spolu provázány natolik, že tvoří jeden systém. Webovou část si může uživatel postavit pomocí metody WYSIWYG  $\omega$  what you see is what you get.

Všechny komponenty webu jako text, obrázky, iframes nebo galerie aplikací se vytváří pomocí jednoduchého přetažení z editačního panelu do šablony webu (viz obr. 3). Tím, že je webová část provázána s katalogem, vybrané komponenty komunikují s katalogem přímo a uživatelé se tak dostanou k informacím z katalogu přímo na webu. Jedná se například o komponentu vyhledávacího okna anebo statistické karty datasetu. Katalogovou část naopak uživatelé nemohou upravovat ani nijak měnit, jelikož je fixní a měnit ji může pouze Esri. Díky této integraci odpadla nutnost správy na dvou místech. Navíc úpravy webu pomocí WYSIWYG jsou jednoduché a rychlé a nevyžadují žádné velké IT dovednosti. Webovou část je též možné jednoduše vizualizovat pomocí předvolených možností, kdy je možné nastavit barvy, typy písma nebo typy zobrazení jednotlivých prvků. Zároveň je možné vytvořit si i vlastní vizuální styl, pro který je však nutné umět pracovat s CSS a HTML. V Brně jsme zvolili těžší cestu a vytvořili si tak vlastní vizuální identitu portálu.

Dalším velmi důležitým důvodem, proč jsme se rozhodli využít Hub, byl také fakt, že katalog i s webovou částí jsou neustále vyvíjeny ze strany Esri a náš dataportál se tak neustále vylepšuje a vyvíjí. Na jedné straně jsme tím přišli o možnost vlastního vývoje katalogu i webu, na straně druhé je vývoj ze strany Esri celkem rychlý, protože správci pružně reagují na zjištěné bugy a návrhy na zlepšení. V posledním půlroce už odstranili několik námi nahlášených bugů, jako například bylo nesprávné zobrazování některých znaků v prohlížečích Firefox či Edge nebo problémy s nastavením vlastní domény. Navíc, jak už bylo zmíněno, tento hromadný vývoj, který Esri dělá pro jiné instituce z celého světa, nás vyjde mnohem levněji než financování vývoje vlastního nástroje. Sledovat vývoj Hubu může kdokoliv na hub.arcgis.com/pages/ changelog. Kromě toho celá webová část Hubu je propojena také s jinými nástroji od Esri a umožňuje je tak integrovat přímo na webu, jako například Survey123, Story Maps nebo webové mapy.

Ve správě města Brna začínají čím dál více na významu nabývat senzorická data a do budoucna počítáme s tím, že jejich význam bude rozhodující v mnoha oblastech. Proto je dalším velmi důležitým faktorem volby, že Hub dokáže zpracovat a poskytovat senzorická data z městského GeoEvent Serveru. Obě technologie jsou od Esri, takže zapojení dat z GeoEvent Serveru do Hubu bylo relativně jednoduché a rychlé. Od spuštění portálu data.brno.cz tak poskytujeme poprvé v historii města senzorická data o událostech a plynulosti v dopravě z aplikace Waze. V testovacím režimu fungují nyní v Hubu i data o polohách vozidel MHD s předpokládaným zpřístupněním pro veřejnost v prvním pololetí 2021. Do konce roku 2021 chceme ještě publikovat data o kvalitě ovzduší a data o intenzitě cyklistické dopravy měřená ze sčítačů po celém městě.

Kromě výše popsaného má ArcGIS Hub ještě mnohé další výhody, jako jsou například vizualizace prostorových dat v mapě pro získání ucelenějšího pohledu, možnost stáhnutí filtrovaných dat, vlastní API umožňující automatickou komunikaci s externími datovými zdroji nebo náhled do atributů. Je však nutné zmínit, že všechny tyto výhody lze využívat naplno pouze za předpokladu, že organizace má, jako je tomu v případě Brna, podstatnou část svých dat v prostorových službách. Jelikož Hub se primárně zaměřuje na poskytování prostorových dat, narážíme na komplikace při správě a publikaci neprostorových dat. Se standardními neprostorovými formáty jako například XLSX,

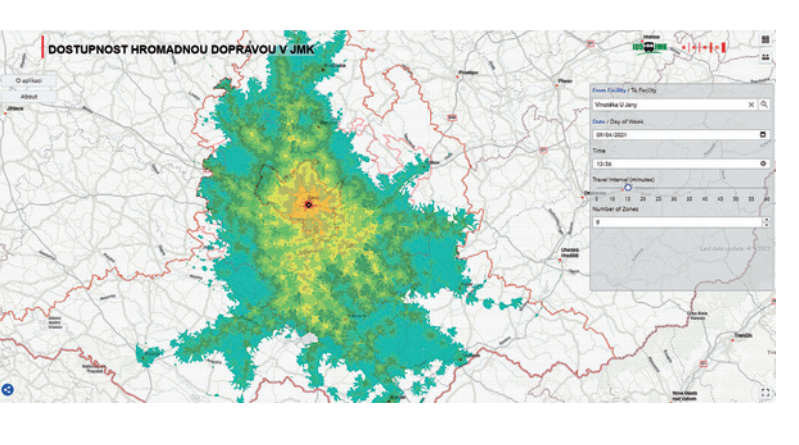

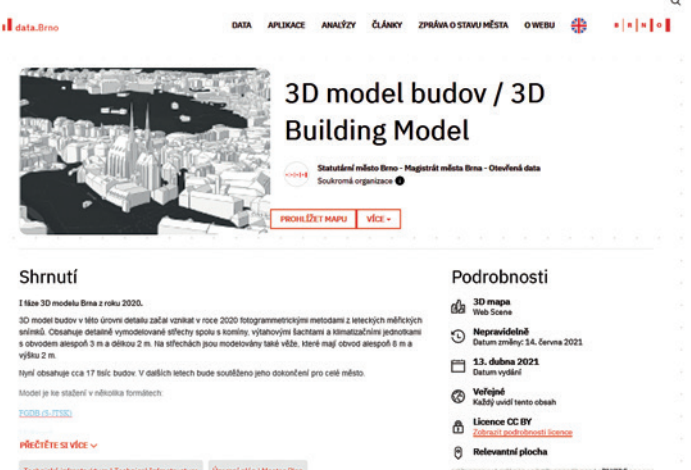

Obr. 4. Aplikace Dostupnost hromadnou dopravou v IDS JMK. Obr. 5. 3D model Brna na data.brno.cz ke stažení.

PDF nebo DOCX lze na Hubu operovat, avšak mnohé jiné neprostorové formáty, jako jsou například SAV (SPSS) nebo XML je obtížnější publikovat. Existují způsoby, jakými je lze prostřednictvím Hubu poskytovat, avšak nejedná se vždy o nejelegantnější řešení.

Tak jako každé jiné řešení ani ArcGIS Hub není dokonalý a má své nevýhody. Například problémy s dvojjazyčností jsme museli řešit samostatným webem s vlastní doménou datahub.brno.cz. Vyskytly se i problémy při komunikaci s českým Národním katalogem otevřených dat (NKOD), kdy Hub stejně jako CKAN nepodporuje OFN rozhraní katalogů otevřených dat. Vzhledem k různým specifikům, jako jsou v českém prostředí například rozdílné požadavky na podmínky užití datové sady, však není možné očekávat, že zahraniční katalogizační systémy budou automaticky kompatibilní s katalogy vyšší národní úrovně (jako je např. NKOD). Před spuštěním Hubu jsme si proto museli naprogramovat aplikaci, která zajistí kompatibilitu mezi ním a NKODem. Pro případné zájemce je volně dostupný zdrojový kód k dalšímu použití v repozitáři na GitHubu.

I navzdory těmto "nedostatkům" výhody Hubu vysoko převyšují jakákoliv jiná řešení, která byla pro město Brno k dispozici, a po čtyřech měsících provozu můžeme říci, že změna technologie začala přinášet své první ovoce v podobě napojení soukromých subjektů na městská data, zapojení městských institucí a všeobecně většího využívání dataportálu veřejností. Na portálu máme v současnosti cca 60 datových sad, ze kterých je většina neustále aktualizována v denních, týdenních nebo měsíčních intervalech. Kromě toho zde máme už dříve zmíněná senzorická data

od Waze, která zde proudí ve dvouminutových intervalech, a brzy zveřejníme také data o polohách vozidel s intervalem 10 sekund.

Od spuštění jsme stihli, ve spolupráci s ARCDATA PRAHA, spustit také aplikaci Dopravní dostupnost IDS JMK, která na základě aktuálního jízdního řádu modeluje dopravní obslužnost Jihomoravského kraje hromadnou dopravou. Kolegové z Kanceláře architekta města zde zase vytvořili a poskytují 3D model Brna a zveřejnili také data z průzkumu maloobchodní sítě. Připravujeme i projekt, který umožní obyvatelům Brna adoptovat si strom v ulicích města prostřednictvím své elektronické identity BrnoID. Uskutečnění tohoto záměru bude možné právě díky platformě data.brno.cz, odkud budou pocházet aktuální data o stromech.

Jelikož význam dat v digitální společnosti neustále roste, kvalitní datová platforma je nepostradatelným nástrojem, bez kterého se už dnes města v mnoha aspektech své činnosti neobejdou. Kromě Brna používá v současnosti ArcGIS Hub pro publikaci open dat v České republice ještě Agentura ochrany přírody a krajiny. V zahraničí je užívání ArcGIS Hubu mnohem více rozšířené, využívají jej například města jako Sydney, Washington D.C. nebo Pařížská metropolitní oblast. Spolupráce s městskými institucemi, akademickým či soukromým sektorem na publikaci otevřených dat se nám i díky Hubu slibně rozběhla a očekáváme, že platforma data.brno.cz se tak stane v blízké budoucnosti důležitým akcelerátorem růstu inovačního ekosystému nejen v našem městě, ale i v regionu.

P.S.: Rozvoj data.brno.cz můžete nově sledovat také na Twitteru pod účtem **@dataBrno. wierdziela za odvoci 1988** 

Bc. Róbert Spál, Statutární město Brno, Odbor městské informatiky Kontakt: spal.robert@brno.cz

### pomáhají v rozvoji Prostorová data

**Libuše Dobrá, Denisa Poskerová, Josef Tračík a Tomáš Zetek, MAPPA Ostrava**

**Městský ateliér prostorového plánování a architektury (MAPPA)** je příspěvkovou organizací města Ostrava a jeho hlavním koncepčním pracovištěm v oblasti architektury, urbanismu a tvorby města. Jde o ostravskou obdobu organizací jako *Institut plánování a rozvoje hl. města Prahy (IPR)* či *Kancelář architekta města Brna (KAM)*. Hlavními úkoly MAPPA jsou tvorba vize rozvoje města a koordinování urbanistických projektů na jeho území. V říjnu 2020 městský ateliér veřejnosti ukázal první podobu **Vize prostorového rozvoje** na stejnojmenné výstavě.

#### VIZE JAKO NÁSTROJ

Co to vlastně vize rozvoje Ostravy je? Debaty týmu tvořeného nejen architekty – urbanisty, ale i dopravním specialistou, krajinářskou architektkou, specialisty na prostorová data či komunikaci a participaci vykrystalizovaly v jasný názor. Vize musí být **praktický nástroj.** Ne dokument, který popisuje konkrétní představu o budoucí podobě města, ale nástroj, který napomáhá v jeho rozvoji a který v čase reaguje na proměny města a nové výzvy. Východiskem se nám stal Strategický plán města Ostrava Fajnova. Ten definuje sedm strategických cílů města v různých oblastech. Cíle popisuje slovy, chybí mu však jejich ukotvení v prostoru. To jsme se rozhodli doplnit. Zrodila se myšlenka Vize prostorového rozvoje Ostravy s velkým V.

Jak se s nástrojem Vize bude pracovat, kdo ho bude používat, kdo bude Vizi číst? Měla by pomáhat zasazovat rozvojové projekty do kontextu a naladit jejich vlastnosti tak, aby

přispívaly k rozvoji celku města. To by se tak díky ní mělo stávat vitálnější, obytnější a udržitelnější. Sloužit by tedy měla všem, kteří se na městském rozvoji podílejí – politikům, úředníkům, developerům, projektantům, architektům, ale i široké veřejnosti, která se díky ní dozví, podle jakých principů se město bude rozvíjet.

Vizi jsme od začátku koncipovali tak, aby dokázala plnit funkci odborného podkladu, který bude pomáhat při rozhodovacích procesech v rámci městského plánování. Jakou fyzickou podobu by ovšem měla mít? Má to být tištěná brožura, obsáhlejší publikace či snad atlas s mapami? Nakonec jsme rozhodli, že využijeme formát v architektonickém prostředí běžně užívaný, a to grafické panely, které ukážeme na výstavě. Vše podstatné mělo být řečeno na **dvanácti velkoformátových tematických plátnech**. Ta jsme se rozhodli naplnit informacemi (především prostorovými), grafy,

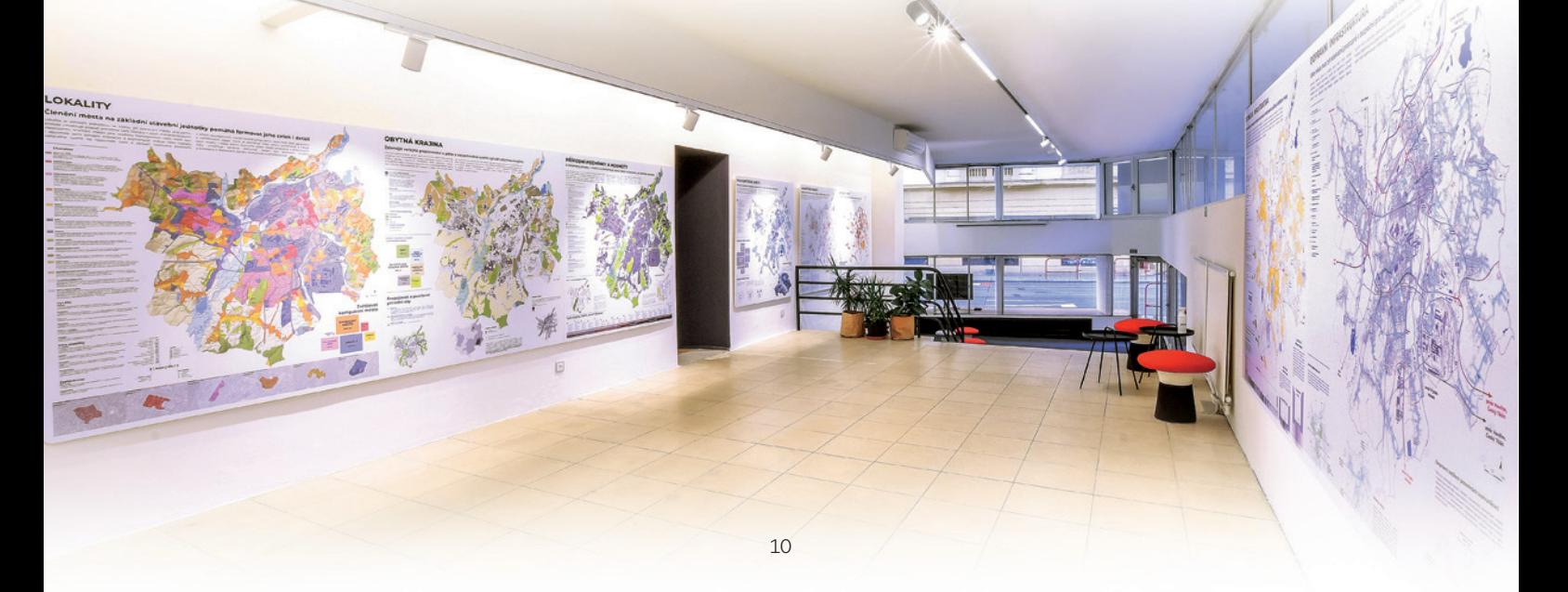

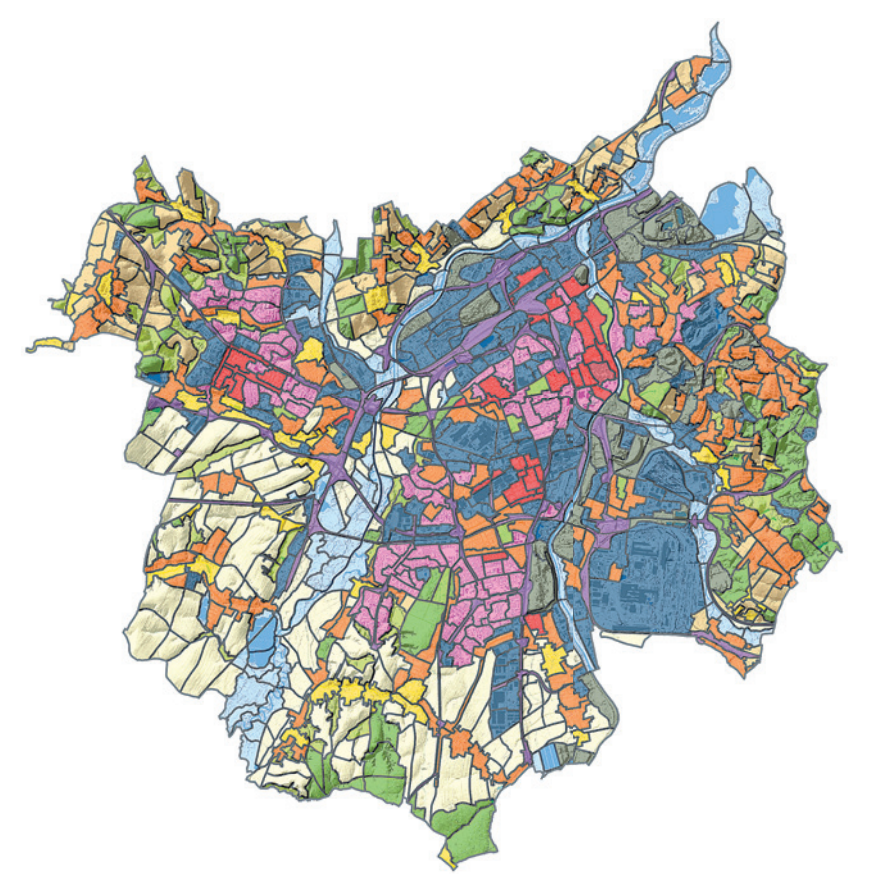

Výsledná mapa lokalit zpracovaná na základě workshopů.

schématy, texty a popisy, tak aby byla pro uživatele srozumitelná. Zhruba pětiměsíční intenzivní práce všech lidí v MAPPA mohla začít.

#### DATOVÉ VSTUPY

Základním úkolem, před kterým jsme se ocitli, bylo oslovení všech aktérů ve městě, kteří disponují prostorovými daty. Šlo například o Odbor územního plánování a stavebního řádu, oddělení geografického informačního systému města Ostravy, Moravskoslezský kraj, Dopravní podnik Ostrava, Ostravské komunikace, vysokoškolské instituce a mnoho dalších. Setkali jsme se s řadou technických přístupů k tvorbě dat od vlastní kresby, přebírání a doplňování informací až k digitalizaci. Nejrozdílnější přístupy k datům však byly v jejich legislativním uchopení. Tedy v tom, jak může s daty MAPPA, příspěvková organizace města, dále nakládat. Vyřešení této otázky je podle nás jednou z nutných podmínek pro efektivní fungování města nejen v oblasti jeho plánování.

#### VLASTNÍ DATOVÉ VRSTVY

Potřeba tvořit vlastní data vyvstala v MAPPA mnohem dříve, než se začalo pracovat na Vizi. Urbanisté své první datové potřeby zaznamenávali v grafických programech. Nezbytnost nových datových vrstev vyplynula při definování témat Vize. Pro téma *Historický vývoj* se nám podařilo zdigitalizovat historické mapy ze sedmi období, získali jsme tak průřez vývojem zástavby Ostravy. Dalším příkladem jsou výškové dominanty, které doplňují téma *Urbanistické hodnoty*, nebo vstupy do krajiny, které jsou zásadní informací v plátně *Obytná krajina*. Některá data nutná pro plánovaní města stále chybí nebo jsou nedostatečná v rozsahu či podrobnosti. Jde např. o informace o zeleni, parkování či maloobchodu. Na tyto deficity bude nutné v budoucnu reagovat tvorbou dalších datových sad.

Zvláštní pozornost si žádají ty datové balíky, při jejichž vytváření jsme zapojili také metodu participace s veřejností. Je pro nás velice důležité znát názor dalších lidí, ať už odborníků či obyvatel, kteří nejlépe znají části města, ve kterých žijí. Jejich znalosti jsme využili při mapování lokalit a ohnisek. To jsou základní stavební jednotky města, resp. místa, kde se koncentruje lidská energie. Jedná se o náš způsob, jak číst město v celku i v detailu. Na workshopy s městskými obvody jsme pozvali zástupce z řad úředníků, politiků, architektů nebo ostravských univerzit, kteří daný obvod spravují, či v něm působí. Při práci ve skupinách nám pomohli definovat hranice lokalit, jejich vlastnosti i umístění ohnisek.

#### NA CESTĚ K DIGITÁLNÍMU DVOJČETI MĚSTA

Postupně sesbíraná data jsme roztřídili do sedmi geodatabází, které vyplynuly z agregace témat všech získávaných dat. Roztříděná data obsahují informaci o jejich zdroji, tak aby bylo možné jej vždy dohledat. Konsolidace různorodých dat o městě spočívala v jejich nutné interpretaci (popisy dat se často nevyskytují nebo jsou nekompletní), převodu především z CAD systémů, prostorové identifikaci (např. pomocí adresních bodů), generalizaci (odstup od podrobnosti technické mapy) a řadě dalších úloh tvořených na míru každé datové sadě. Až takto zpracovaná data vstupují do jednotlivých pláten, ať už v podobě map, schémat, grafů, textů či dalších prostorových analýz.

Lze tvrdit, že jsme nenarazili na úlohu, kterou by nebylo možné analyticky zpracovat. Jediným úskalím byla neexistence či nedostupnost některých dat pro analýzy. Energie týmové spolupráce byla tolik inspirativní, že jsme se nechali unést myšlenkou Vize s dokonalými vstupními daty, která by v budoucnu umožnila analyzovat a modelovat město pomocí jeho digitálního dvojčete. Z doposud provedených analýz stojí za zmínku ověření dostupnosti napojení území na síť rychlostních komunikací, dostupnosti zastávek veřejné dopravy, zjišťování počtu obyvatel v definovaných lokalitách nebo kombinace rozvojových vztahů.

#### VÝSLEDEK SPOLUPRÁCE

Vizi dala podobu multidisciplinární spolupráce, ve které datoví specialisté měli úlohu především technicky podpůrnou a analytickou, práce na obsahové a vizuální složce ležela na bedrech architektů a dalších specialistů. Potkal se zde svět urbanistů, kteří dokážou výsledky analýz objasnit jaksi nematematicky, se světem GIS, který umožňuje pracovat s daty v mnohem větším prostorovém rozsahu, vytvořit si měřítkový odstup a nebýt tak limitován možnostmi práce v architektonických projekčních softwarech. Finální podoba vznikala ve spolupráci s našimi kolegy, kteří se věnují komunikaci a marketingu. Jejich cílem byly srozumitelné výstavní panely pro veřejnost zajímající se o město. Přínos takovéto spolupráce pro výsledek mohou posoudit návštěvníci výstavy.

#### PRACOVNÍ PROSTŘEDÍ

Pro vytvoření Vize, včetně aktuální grafické podoby map, jsme použili program ArcGIS Pro. Zprvu jsme však do zpracování a zejména vytváření některých datových sad zapojili také CAD, na který byli architekti zvyklí. Brzy se nám podařilo plně přesunout do pracovního prostředí GIS. Pro kolegy, kteří s GIS do té doby nepracovali, jsme vybrali ArcGIS Online a jeho MapViewer, který se zdál být nejpřívětivějším a nejdostupnějším pro předávání informací, jednoduché zákresy či doplňování atributů jako jsou názvy prvků, či roztřiďování na základě předem dané struktury kódovaných domén. Grafické prvky a schémata jsme vytvářeli v aplikaci Adobe Illustrator. Výsledná podoba pláten pak byla doladěna v aplikaci Adobe InDesign, ve kterém jsme veškeré prvky skládali do layoutu.

Témata Vize převádíme také do online podoby formou popularizačních videí a s využitím nástroje ArcGIS Online. Jednotlivá témata představujeme sérií videí, ve kterých vystupují naši kolegové urbanisté. Hlavní myšlenky jednotlivých pláten v nich chceme přiblížit co nejsrozumitelněji. V ArcGIS Online jsme se pokusili vytvořit přehledné, pochopitelné a zároveň vizuálně zajímavé mapové prezentace. Využili jsme aplikace ArcGIS StoryMaps zastřešené jediným webem ArcGIS Hub. Ten slouží jednak jako rozcestník k jednotlivým tématům, a jednak jako knihovna dalších výstupů jako již zmiňovaných videí nebo zvukovému podcastu. Součástí výstavního prostoru Za výlohou je i black box, černě vymalovaná místnost v jejímž centru stojí

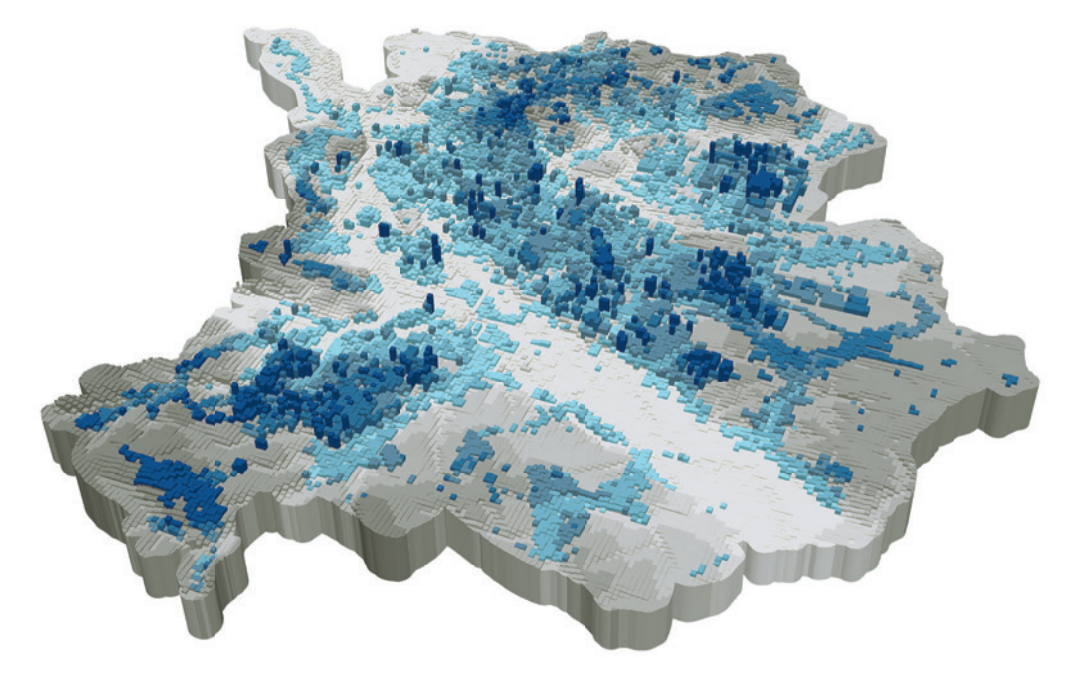

3D model výškových hladin krajiny a zástavby.

dotyková obrazovka. Na ní mohou návštěvníci prozkoumávat některá témata interaktivně. Využili jsme zde různých konfigurovatelných aplikací, které nabízí ArcGIS Online, a další budou přibývat.

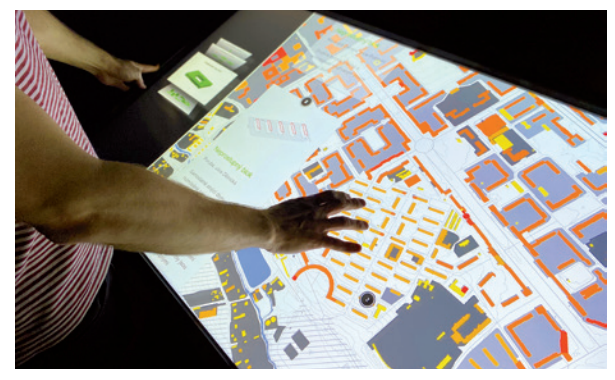

Využití aplikace StoryMaps na dotykové obrazovce.

#### VYUŽITÍ V PRAXI

Výstupy generované z Vize jsou nedílnou součástí podkladů architektonických a urbanistických soutěží vyhlašovaných MAPPA, pomáhají při konzultaci projektů města i soukromých developerů, na kterých MAPPA spolupracuje a slouží také jako podklad pro zastupitele a úředníky města. Usnadňuje rozhodování, kam směřovat investice, při prodeji městských pozemků nebo zadávání veřejných zakázek. Příprava podkladů probíhá v prostředí ArcGIS Pro, ve kterém máme

nachystaný APRX projekt s mapovými kompozicemi pro jednotlivá témata Vize. Výsledkem jsou výřezy z pláten, na kterých jsou zobrazena řešená území, doplněné o textovou interpretaci. Z konkrétních příkladů využití Vize v praxi můžeme jmenovat záměr architektonicko-urbanistického řešení veřejného prostranství náměstí Dr. Eduarda Beneše nebo třeba architektonickou skicu zástavby v lokalitě Zámostí ve Slezské Ostravě.

Vytvořením Vize prostorového rozvoje MAPPA naplnil jeden z úkolů, který byl organizaci svěřen při jejím založení. Naším úkolem je nyní její průběžné zpřesňování a doplňování o nová data a zároveň informační kampaň o existenci a možnostech tohoto nástroje. Chceme, aby projekty s ambicí rozvíjet prostředí města Ostravy pracovaly s informacemi obsaženými v naší Vizi a respektovaly doporučení, která z ní plynou. Chceme, aby prostorové informace a data zpracovávaná z veřejných rozpočtů byly všem jednoduše přístupné. Proto se snažíme propojovat různé instituce a podporovat jejich vzájemnou informovanost a vyjasňovat vzájemné kompetence. Brány výstavy se v červnu po vynucené pauze znova otevírají a Vize si dál hledá cestu k obyvatelům města, odborníkům, úředníkům i politikům. Věříme, že když ji přijmou a začnou používat jako nástroj, může být Ostrava vitálnější, obytnější a udržitelnější město.

Aktuální online podobu Vize naleznete na následujícím odkazu: bit.ly/web\_vize. **11** 

Mgr. Libuše Dobrá, Mgr. Denisa Poskerová, Mgr. Josef Tračík a Tomáš Zetek, MAPPA Ostrava Kontakt: dobra@mappaostrava.cz

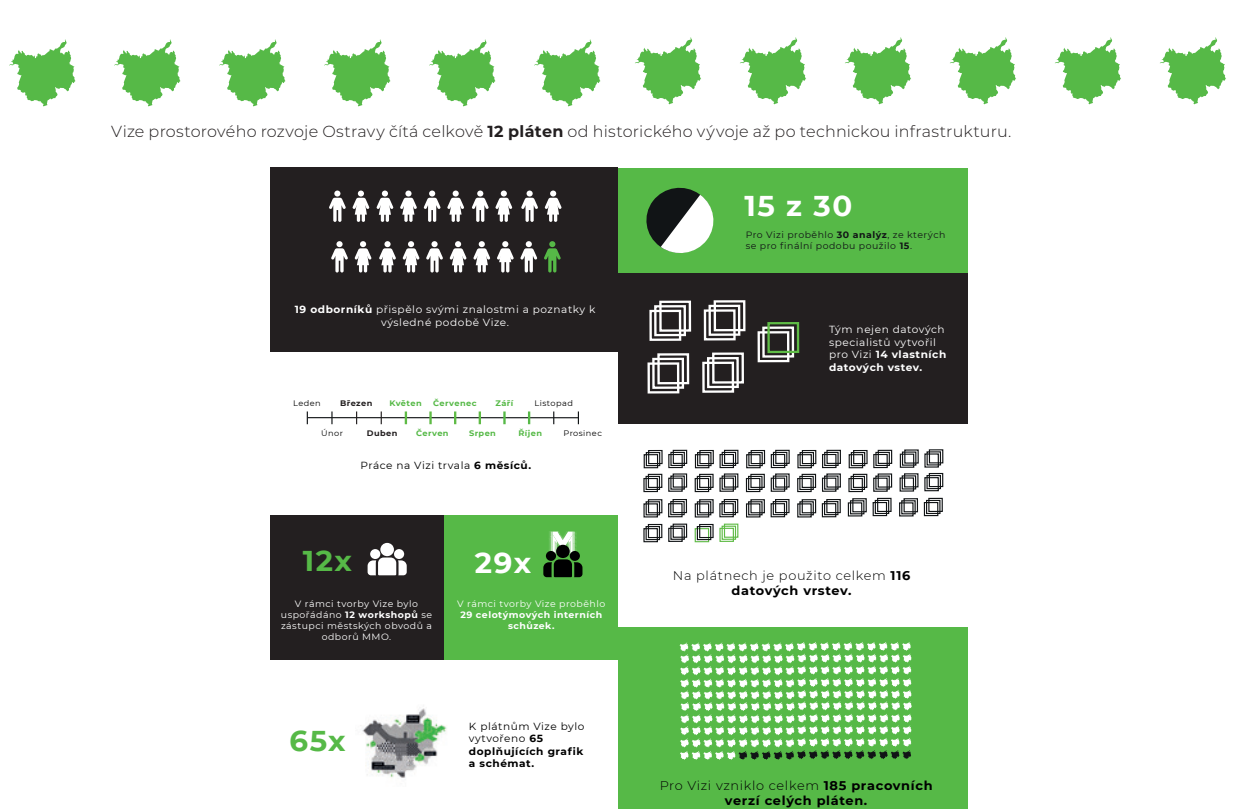

### **pro mladší dobu kamennou** Model viditelnosti ze Šáreckého hradiště **Petra Schindlerová, Muzeum hlavního města Prahy**

Rekonstrukce pravěké krajiny představuje poměrně důležitý faktor pro pochopení krajiny samotné, a především lidí, kteří v ní žili a využívali ji. První zemědělci (neolit: 5600–4200 př. n. l.) využívali své okolí především k pěstování plodin, ovšem můžeme předpokládat, že kromě úrodných rovinných oblastí mohly být využívány i terénní dominanty, na kterých nalézáme doklady přítomnosti neolitických zemědělců v podobě keramiky nebo broušených nástrojů. Jednou z nejznámějších výšinných poloh v Praze je hradiště Šárka tvořené mohutnou, k východu otevřenou ostrožnou, zakončenou na západním konci terénní kupou Kozákovy skály. Dobře chráněná poloha se tyčí nad otevřenou oblastí s hustě dokumentovaným neolitickým osídlením v povodí Litovického potoka na západním okraji Prahy a představuje bránu do Šáreckého údolí. Zájem badatelů o Šárecké hradiště sahá již na konec 19. století, kdy na lokalitě dokumentoval osídlení prvních zemědělských kultur Josef Antonín Jíra.

Archeologické nálezy sice poskytnou značné množství informací o tom, kdy a jak první zemědělské kultury žily, ovšem nedokážou zachytit případné prostorové vztahy mezi jednotlivými lokalitami. Nicméně komunikační vztahy mezi jednotlivými lokalitami je možné alespoň rámcově modelovat v aplikaci ArcGIS for Desktop nástroji viditelnosti (*3D Analyst Tools/Visibility*), které umožňují vytvořit pole viditelného území z určitého bodu nebo bodů, a tak zachytit případnou možnou vazbu nebo komunikaci mezi lokalitami nacházejícími se v úrodné oblasti toku a výšinnou polohou, která by mohla poskytovat kontrolu nad sítí sídlišť.

Přestože analýza viditelnosti je využívána především při rozhodování o zastavitelnosti v městském prostředí, lze tuto formu do jisté míry uplatnit i při studiu pravěkých kultur a jejich vztahu k okolnímu přírodnímu prostředí, zejména pro zjištění, zda dané místo umožňuje dobrý rozhled po krajině. Faktor dobrého rozhledu byl

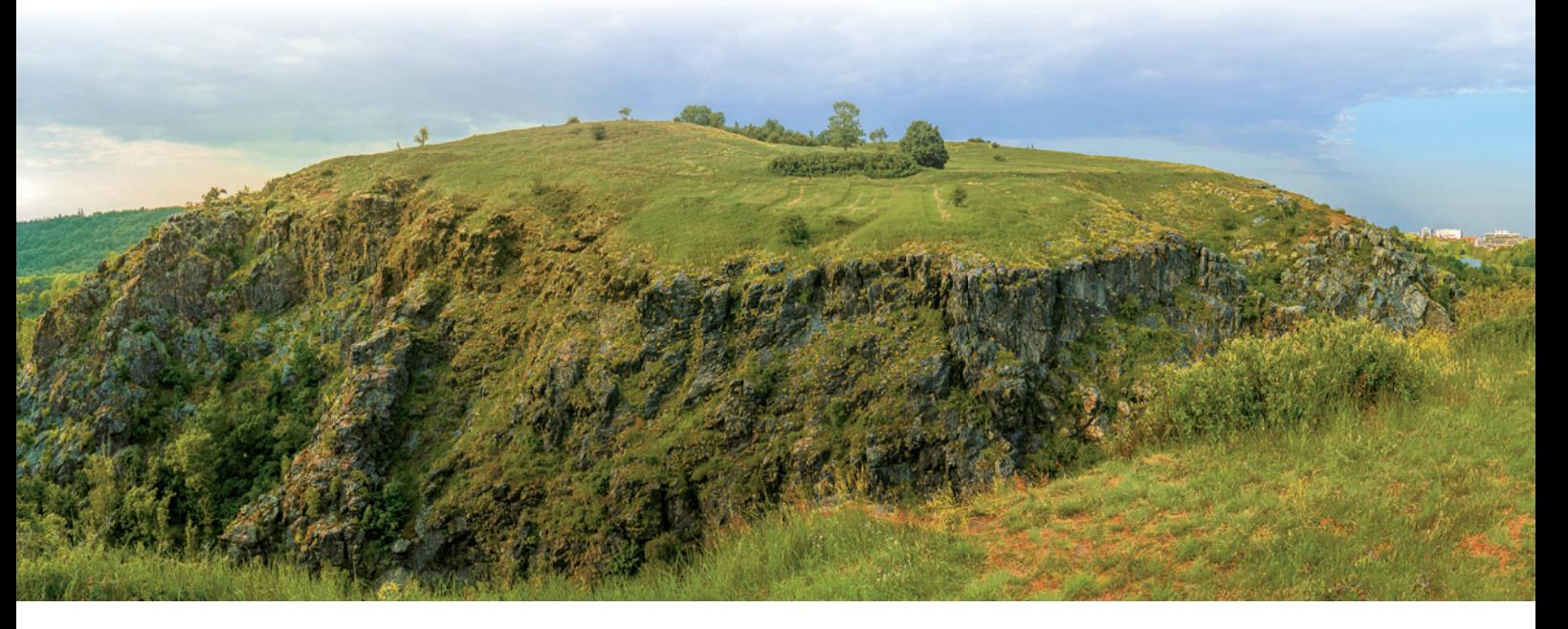

Obr. 1. Celkový pohled na Šárecké hradiště.

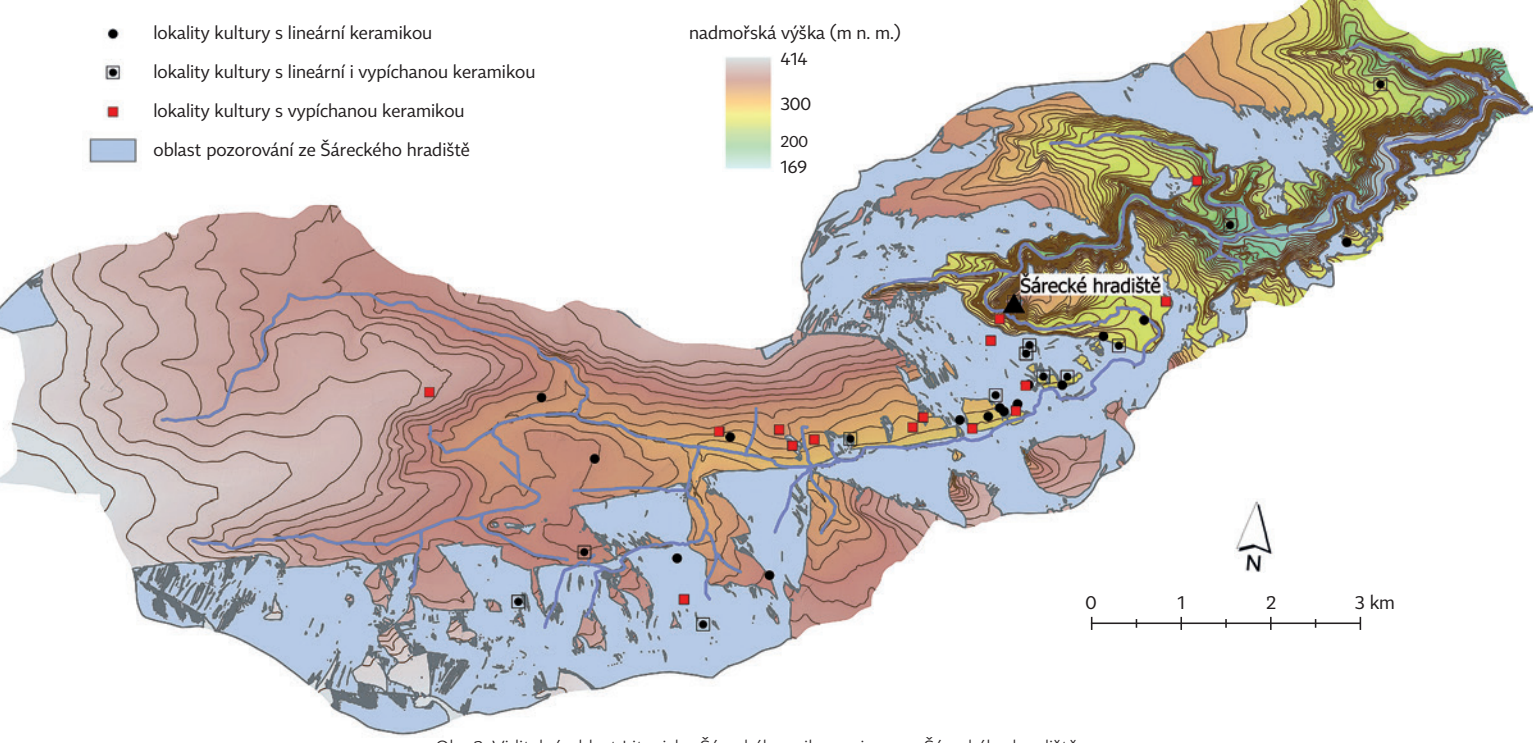

Obr. 2. Viditelná oblast Litovicko-Šáreckého mikroregionu ze Šáreckého hradiště.

pravděpodobně velmi důležitý zejména pro lovce a sběrače při sledování stád, ale je možné, že i usedlé populace prvních zemědělců využívaly terénní dominanty v blízkém okolí pro kontrolu a možná i obranu území, na němž pěstovaly svou obživu. V poslední době byla podobná analýza viditelnosti aplikována při zkoumání neolitického sídelního areálu v Bylanech u Kutné Hory, kde se na katastru Miskovic nachází izolovaný kopec Vysoká (471 m n. m.) dominující na západní straně otevřenému Kutnohorskému a Čáslavskému osídlení. Analýza dohlednosti na této středočeské lokalitě prokázala, že i za předpokladu plně vzrostlého dubového lesa byl vrchol kopce viditelný z většiny prostoru sídliště a umožňoval kontrolu nad neolitickým osídlením.

#### MODELOVÁNÍ PRAVĚKÉ KRAJINY

Pravěká krajina se od té dnešní značně liší. Zejména regulace vodních toků do jisté míry proměnila krajinu. A právě proto bylo pro modelaci nutné vytvořit vlastní digitální model reliéfu. Při rekonstrukci krajiny bylo v první řadě nutné vektorizovat hydrologickou síť na základě starých mapových děl, především II. vojenského mapování (Františkova) z let 1836–1852 dostupného v podobě WMS služby (http:// mapserver.fsv.cvut.cz/cgi-bin/wms?). Geomorfologie terénu se ovšem v zásadě výrazně neproměnila a mohla být využita vrstevnicová síť z výškopisných dat ZM 10. Vrstevnice a upravená hydrologická síť umožnily spolu s hranicí povodí Litovického a Šáreckého potoka, ve kterém se Šárecké hradiště nachází, vytvořit vlastní digitální model terénu zkoumané oblasti, kde jeden pixel odpovídá jednomu metru čtverečnímu. Vzhledem k úpravě hydrologické sítě byla pro tvorbu digitálního modelu terénu zvolena metoda *Topo to Raster (3D Analyst Tools/Raster/Interpolation/Topo to Raster)* umožňující generovat hydrologicky korektní digitální model terénu.

Vznikl tak alespoň rámcový model možné podoby pravěké krajiny nezatížený přílišnou podrobností a členitostí DMR 5. Do modelu byly následně vyneseny již dříve zmapované neolitické lokality v podobě geodatabáze kartografických bodů s nezbytnými identifikátory včetně datace zachycených archeologických památek a jejich charakteru – tedy zda na dané lokalitě byly prozkoumány pozůstatky typických dlouhých domů představujících dlouhodobější osídlení místa, nebo jen sídlištní objekt bez bližšího určení funkce.

#### VIDITELNOST ZE ŠÁRECKÉHO HRADIŠTĚ

V případě zjištění viditelnosti, respektive území, které lze z jednotlivých výšinných poloh pozorovat, byla využita modelace umožňující vytvořit na základě vygenerovaného digitálního modelu terénu rastrový soubor ve formě binárního kódu, uchovávající informace o tom, které místo je z daného pozorovacího stanoviště viditelné *(3D Analyst Tools/Visibility/Viewshed)*. Pro pozorování bylo zvoleno místo nejvyššího bodu výšinného sídliště, nacházející se v nadmořské výšce 364 m n. m. Model viditelnosti by měl být přizpůsoben výšce člověka. Antropologické analýzy na základě studia kosterních pozůstatků z neolitických pohřebišť stanovují průměrnou výšku dospělého muže na 165 cm a ženy 157 cm, výška pozorování tedy byla ještě modifikována o 1,6 m.

#### ZÁVĚR

Výsledný rastrový model byl převeden do vektorové formy v podobě polygonů. Odfiltrováním nulové hodnoty gridcodu představující prostor z daného místa nepozorovatelný vznikla oblast možného pozorování okolí vymezeného hranicí povodí Litovicko-Šáreckého mikroregionu (obr. 2).

Z výsledného modelu je patrné, že poměrně velkou část prostoru krajiny směrem do otevřené oblasti s koncentrací neolitického osídlení lze ze Šáreckého hradiště pozorovat. Průnik vzniklého polygonu pozorování a neolitických sídlišť nacházejících se podél toku Litovického potoka vybral větší polovinu dokumentovaných bodů. Výraznější vazbu k Šáreckému hradišti spatřujeme ovšem u lokalit se zachycenými pozůstatky po nadzemních kůlových konstrukcích reprezentujících domy (a tedy i dlouhodobější osídlení), které se téměř všechny nacházejí na dohled z hradiště, a je tedy možné se domnívat, že mezi osídlením a terénní dominantou mohla jistá vazba v průběhu mladší doby kamenné existovat (obr. 3).

I přes velmi torzovité informace, které se nám z Šáreckého hradiště dochovaly, je velmi pravděpodobné, že výšinná lokalita měla v rámci neolitické aglomerace, rozkládající se v otevřeném prostoru pod ní, významné postavení. Již Josef Antonín Jíra předpokládal, že Šárecké hradiště sloužilo v dobách míru jako případné centrum moci, a naopak v době neklidu jako útočiště. Bohužel žádné stabilní neolitické osídlení v podobě dlouhých domů na Šáreckém hradišti dokumentováno nebylo. Ovšem na druhou stanu to přímo nevyvrací nějakou formu sídelního areálu nebo spíše aktivity. Kromě hypotetického centra nebo útočiště mohlo sídliště na Šáreckém hradišti plnit i funkci strážní.

Lze si například představit, že pokud by byl signál vysílán v podobě kouře, což by byla pro zkoumané období prvních zemědělských kultur asi nejpravděpodobnější forma signálu, mohl by být pozorovatelný z daleko většího počtu sídlišť, než ukazuje analýza, a bylo by tedy možné se domnívat, že Šárecké hradiště mohlo sloužit jako jakési komunikační nebo informační centrum pro neolitická sídliště v blízkém okolí. **II. V blízkém okolí.** 

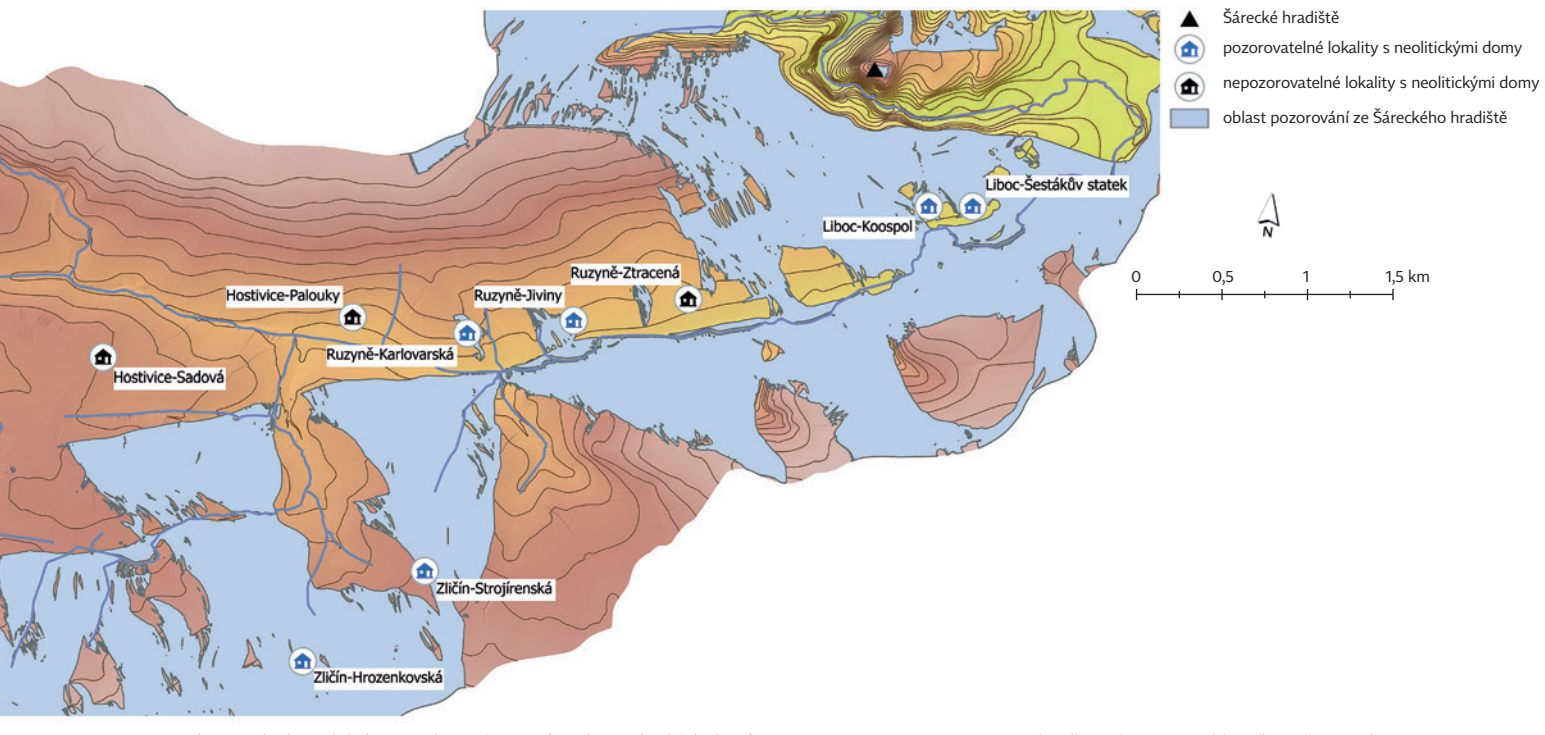

Obr. 3. Viditelnost lokalit se zachycenými pozůstatky neolitických domů.

Mgr. Petra Schindlerová, Muzeum hlavního města Prahy Kontakt: schindlerova@muzeumprahy.cz

## **Co to je a jak jej lze vypočítat** Index chodeckosti

**Lukáš Pospíšil, Univerzita Palackého v Olomouci**

Populace České republiky je jednou z nejvíce obezitou postižených v Evropě. Jedním z důvodů je nezdravý životní styl a nedostatek pohybu. Aktivním pohybem může být organizovaná sportovní činnost i obyčejná chůze. Ke sledování pohybové aktivity obyvatel se používá tzv. **index chodeckosti**, který charakterizuje vliv zastavěného prostředí obyvatel na jejich pohybovou aktivitu, a umožňuje z reálných dat odhalit části města s vhodnými podmínkami pro aktivní pohyb i lokality, které naopak svým prostředím "zamezují", aby lidé více chodili pěšky. Tvorba uživatelské sady nástrojů pro ArcGIS Desktop je vhodným nástrojem pro výpočet indexu chodeckosti. V článku je popsán samotný index chodeckosti a možnost jeho výpočtu pomocí volně dostupného nástroje **Walkability**, včetně aplikace nástroje na příkladu Olomouce v roce 2020.

#### POHYBOVÁ AKTIVITA

Existuje řada faktorů ovlivňujících pohybovou aktivitu obyvatel. Mezi důležité patří vzdálenost obchodu či školy od domova, hustota uliční sítě či funkční využití území. Mezinárodní organizace *IPEN (International Physical Activity and the Environment Network)* zabývající se vztahem mezi pohybovou aktivitou obyvatel a prostředím vyvinula metodiku pro analýzu městského prostředí a jeho vlivu na pohybovou aktivitu. Části města lze potom ohodnotit indexem chodeckosti.

#### INDEX CHODECKOSTI

Index chodeckosti (Walkability index, WAI) slouží k vyjádření předpokládané pohybové aktivity obyvatel v jednotlivých územních celcích. Vypočítá se z hodnot čtyř dílčích indexů:

❱ **index konektivity (Connectivity index, CONN)** – počet křižovatek na plochu územního celku bez vodních ploch,

❱ **index entropie (Entropy/Shannon index, ENT)** – udává homogennost nebo heterogennost využití území v územním celku,

❱ **index FAR (Floor Area Ratio index, FAR)** – poměr prodejní plochy obchodů k ploše území s komerčním využitím,

❱ **index sídelní hustoty (Household density index, HDENS)** – poměr počtu domácností a plochy využívané pro bydlení.

#### Rovnice výpočtu indexu chodeckosti:

#### $WAI = (2 \times CONN) + ENT + FAR + HDENS$

Index konektivity CONN vstupuje do výpočtu s dvojnásobnou váhou, než mají ostatní indexy, protože je mu přisuzován největší vliv na chodeckost. Dobrá propojenost území je pro volbu pěšího transportu důležitější faktor, než velký počet obchodů, či různorodé využití ploch.

#### DATA A METODY

Pro výpočet dílčích indexů se používají následující data a atributy:

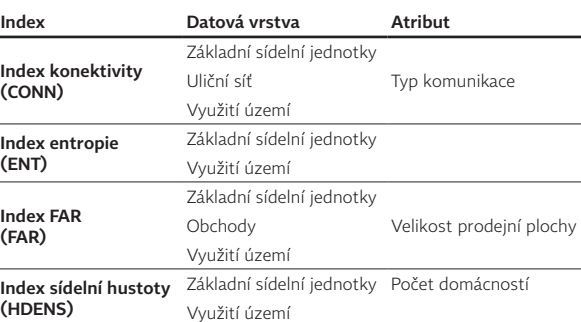

Tab. 1. Přehled potřebných dat a atributů pro výpočet indexu chodeckosti.

Potřebná data uliční sítě, využití území a obchodních objektů pro Olomouc byla dostupná pouze za rok 2011, a proto je bylo potřeba nejprve zaktualizovat k roku 2020. Členění Olomouce na základní sídelní jednotky bylo převzato z databáze

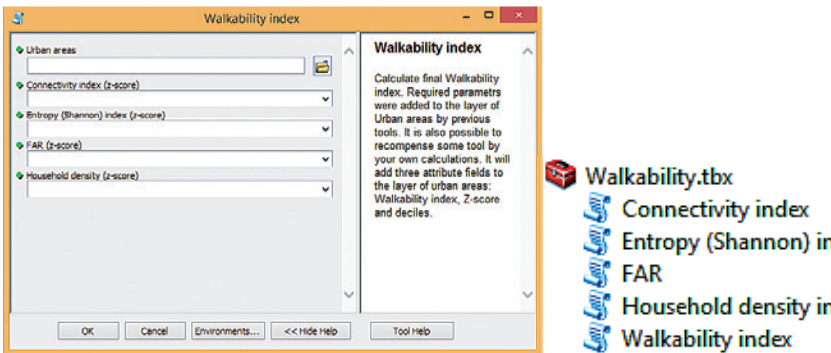

Obr. 1. Dialogové okno skriptu Walkability index. Obr. 2. Struktura toolboxu Walkability.

*ArcČR® 500 verze 3.3*, doplněno atributem s hodnotou počtu domácností na jejich území, dostupnou v RÚIAN.

Dopravní komunikace byly převzaty z geodatabáze *StreetNet CZE 1911* (© 2020 CEDA Maps), protože obsahuje označení úseků komunikací, které nejsou určeny pro pěší. Alternativním zdrojem může být *OpenStreetMap*, který je pro účely výpočtu dostatečně podrobný.

Vrstva využití území byla aktualizována z *Copernicus Urban Atlas 2018*, aktuálního územního plánu města Olomouc a z Ortofota ČR. Metodika projektu IPEN připouští 8 kategorií landuse (obytný, komerční, služby, industriální, institucionální, rekreační, vodní plochy a ostatní) a předpokládá, že každý polygon má právě jedno využití. V českých městech však zcela běžně dochází ke kombinovanému využití ploch, proto se použily zástupné kódy, které umožňují kategorie kombinovat. Plocha s více způsoby využití je popsána řetězcem znaků, složeným z těchto kódů. Například území, kde se mísí obytné (Living), komerční (Commercial) a institucionální (Institutional) využití, je v atributové tabulce označeno třemi znaky: LCT. Výsledná vrstva landuse je velmi specifická a nelze ji nahradit z jiného dostupného zdroje.

Největší výzvou je však zisk aktuálních dat o obchodech, jelikož vypisování údajů z *Administrativního registru ekonomických subjektů* je v takto velkém měřítku neefektivní. Využita byla bodová vrstva maloobchodní sítě Magistrátu města Olomouce. Časově nejnáročnější byl sběr dat v terénu pomocí mobilní aplikace a ověřování velikosti prodejní plochy obchodu pomocí laserového dálkoměru, dotázáním se obsluhy či expertním odhadem. Aktualizovaná vrstva obchodů v Olomouci obsahovala 953 prvků.

#### NÁSTROJ

Indexem chodeckosti se již zabývali na Univerzitě Palackého v Olomouci student Tomáš Křivka, který v roce 2011 formou ArcToolboxu sestavil automatizovaný nástroj *Walkability*, pro výpočet indexu chodeckosti, a student Jan Krejsa (2018), který tento nástroj upravil pro aktuálnější verze ArcGIS Desktop a ArcGIS Pro 2.1.

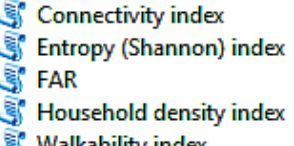

Toolbox *Walkability* se skládá z pěti skriptů v jazyce Python: *Connectivity index* (connect.py), *Entropy/Shannon index* (entropy.py), *FAR* (far.py), *Household density index* (hdens.py) a *Walkability index* (wai.py). Každý skript je určený pro výpočet daného indexu, jehož výslednou hodnotu společně se standardizovanou hodnotou z-score a decily, které se používají k vizualizaci, ukládá do tří nových atributů zvolené referenční vrstvy. Výsledný index chodeckosti se počítá ze standardizovaných hodnot daných indexů. Pro možnost mezinárodního použití jsou rozhraní nástrojů, nápovědy i komentáře ve zdrojovém kódu psány v anglickém jazyce.

#### VÝPOČET INDEXU CHODECKOSTI

Vstupní datovou sadou pro výpočty všech dílčích indexů je vrstva základních sídelních jednotek (ZSJ). Časově a výpočetně nejnáročnější je výpočet indexu konektivity CONN nad uliční liniovou vrstvou. Na vstupu se nejprve volí atribut označující úseky, které nejsou určeny pro chodce (např. dálniční nájezdy). Tyto úseky uliční sítě nejsou zahrnuty do výpočtu. Následně výpočet nejprve stanoví hodnotu *Valence*, což je počet cest, které se v křižovatce setkávají. Tato hodnota je přidána do atributové tabulky bodové vrstvy křižovatek, která je pouze pracovní a skript *Connectivity index* ji počítá jako dílčí mezivýsledek. Například křižovatka ve tvaru "X", kde se setkávají čtyři cesty, má hodnotu *Valence* 4. Skript *Connectivity index* umožňuje definovat vzdálenost pro sloučení křižovatek, které jsou blízko sebe a pro chodce se jeví jako jedna. Metodika IPEN doporučuje hodnotu této vzdálenosti 15 metrů. Ostatní výpočty ani nastavení už nejsou časově náročná. Pro kontrolu postupů obsahuje toolbox *Walkability* nápovědu.

Na závěr je do vrstvy základních sídelních jednotek přidán atribut *WAI* s hodnotou indexu chodeckosti a atribut *wai\_dec* s rozdělením hodnot indexu chodeckosti do decilů, deseti kategorií. Každá ZSJ (základní sídelní jednotka) má tedy stanovený index chodeckosti. Standardizovaná hodnota se nepočítá.

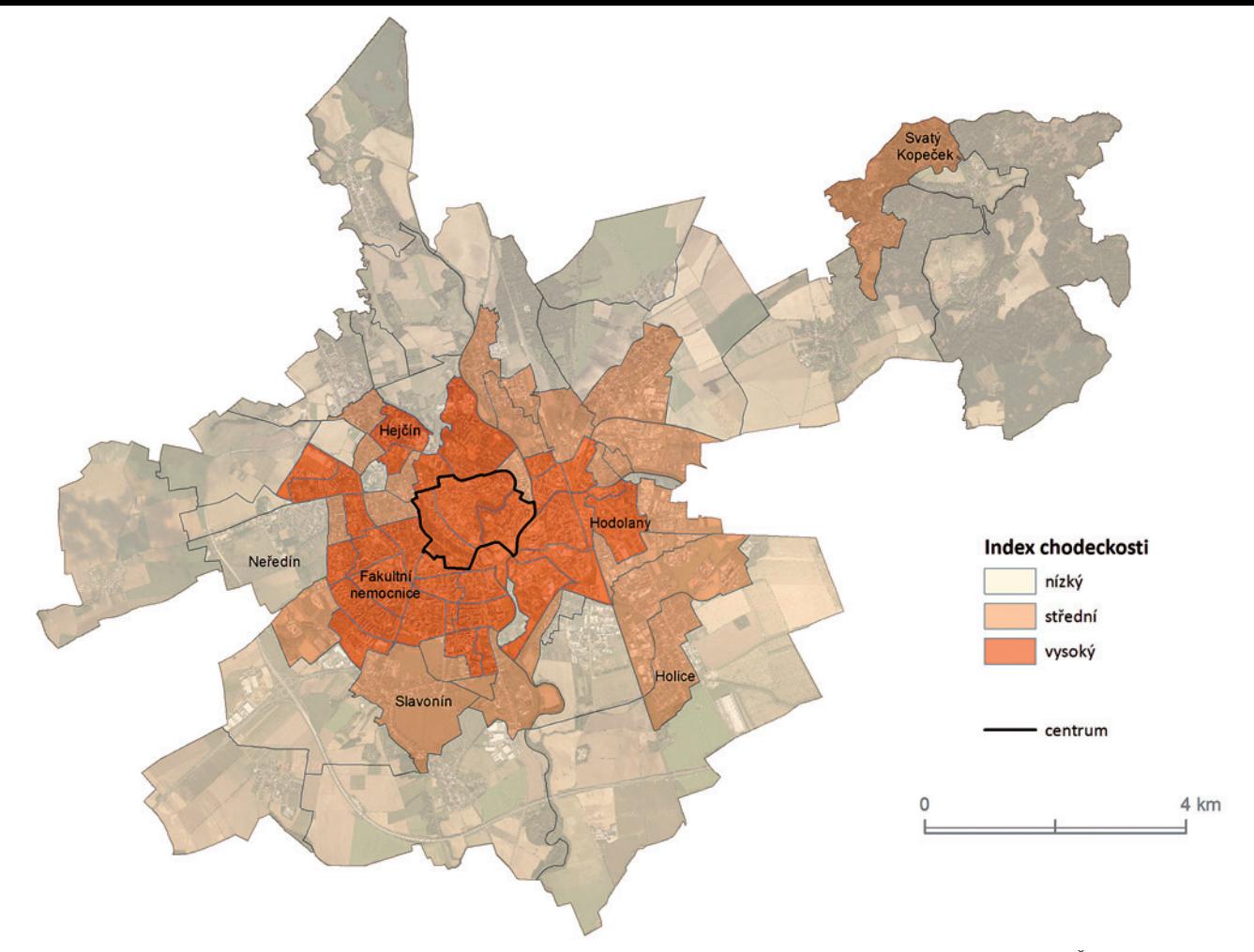

Obr. 3. Vysoký index chodeckosti je kromě centra města i na jihozápadě Olomouce, kde se nachází především sídlištní zástavba. Data: StreetNet CZE 1911, ArcČR 500. Podkladová data: ČÚZK.

#### **VÝSLEDKY**

Index konektivity CONN, vypovídající o ulicemi dobře propojeném a prostupném území, vykazuje vysoké hodnoty v centru města, které je využíváno pro různé účely – kombinuje se zde bydlení, komerční využívání ploch, institucionální budovy, rekreační plochy a provozovny služeb. Obyvatelé zde uspokojují většinu svých potřeb. Takové území charakterizuje vysoký index entropie ENT, který se směrem od centra k perifériím snižuje. Vysoké hodnoty v centru města nabývá také index sídelní hustoty HDENS a díky velkému počtu obchodů i FAR index.

Výpočty pro město Olomouc potvrdily očekávaný vysoký index chodeckosti WAI v centru města, kde je vysoká konektivita, různorodé využití území, husté zalidnění a velký podíl obchodů. Všechny tyto faktory pozitivně ovlivňují pohybovou aktivitu. Lidé v centru města mají díky husté síti křižujících se komunikací a pěších zón více příležitostí, jak dojít na cílové místo pěšky. Centrum Olomouce je obklopeno rozsáhlými parky. Navíc úzké ulice v centru a nedostatek parkovacích míst nejsou vhodné pro intenzivní automobilovou dopravu. Pro pohyb mezi obchody, rozmístěnými na relativně malé ploše centra, je volba chůze taktéž pohodlnější. To vše je předpokladem největší pohybové aktivity obyvatel Olomouce v jeho centru.

S výjimkou indexu konektivity nejsou výpočty ostatních indexů náročné. Skript *Connectivity index* potřeboval pro výpočet s daty Olomouce zhruba 30 minut. Důvodem

je počítání *Valence* křižovatek. Zbylé nástroje pracují jen několik sekund, i když záleží na konfiguraci počítače. V programu ArcMap 10.4.1. bylo vytvořeno 5 mapových výstupů pro výsledné aktuální indexy a 6 mapových výstupů pro srovnání výpočtů indexů na aktualizovaných a původních datech. Pro srovnání výpočtů byla Olomouc územně rozdělena na hexagony. Důvodem je rozdílné administrativní dělení Olomouce v roce 2011 a 2020, kdy jsou původní urbanistické obvody nahrazeny ZSJ. Z původních urbanistických obvodů bohužel nelze realizovat přepočet počtu domácností do nově vzniklých hexagonů. Bez této hodnoty nelze vypočítat index sídelní hustoty, a tudíž ani celkový index chodeckosti. Proto byly mapově porovnány pouze výsledky indexu konektivity CONN (viz obr. 4), FAR indexu a indexu entropie ENT. Tato metoda je vhodná pro porovnání výsledků z různých měst České republiky, které nemají k dispozici stejnou úroveň administrativního dělení, ale také k srovnání měst na mezinárodní úrovni.

#### ZÁVĚREM

Index chodeckosti je vhodným deskriptorem v analýzách struktury města a jeho vztahu k aktivnímu pohybu obyvatel. Výsledky indexu chodeckosti mohou posloužit urbanistům při navrhování revitalizací městských částí či restrukturalizaci měst. Snahou by mělo být projektování lepší sítě komunikací, tak aby území bylo prostupnější, více

kombinovat budovy s různým využitím a preferovat rovnoměrné rozmístění menších obchodů před velkými nákupními centry za městem, kam lidé jezdí autem.

ArcToolbox Walkability pro ArcGIS Desktop je vhodný nástroj k automatizaci výpočtu indexu chodeckosti. Usnadňuje výpočet a snižuje riziko výskytu chyb, kterých by se řešitelé mohli dopustit při manuálním zpracování. Jeho metodika je přizpůsobena charakteru evropských měst, lze ho tedy aplikovat pro vyhodnocení pohybové aktivity obyvatel libovolného evropského města s dostupnými daty. Zdrojový kód je doplněn anglickými komentáři a uživatel si může jednoduše skripty upravit podle svých potřeb. Samotný výpočet indexu chodeckosti v prostředí Esri není náročný. Úskalí spočívá v dostupnosti dat či v objemu práce při přípravě a tvorbě dat, protože tato část práce není automatizovaná a je pro uživatele časově náročná.

Toolbox Walkability je volně dostupný na: https://github. com/ZdenaDobesova/WalkabilityIndex. 4

Bc. Lukáš Pospíšil, Katedra geoinformatiky, Přírodovědecká fakulta, Univerzita Palackého v Olomouci Kontakt: l.pospisil01@gmail.com

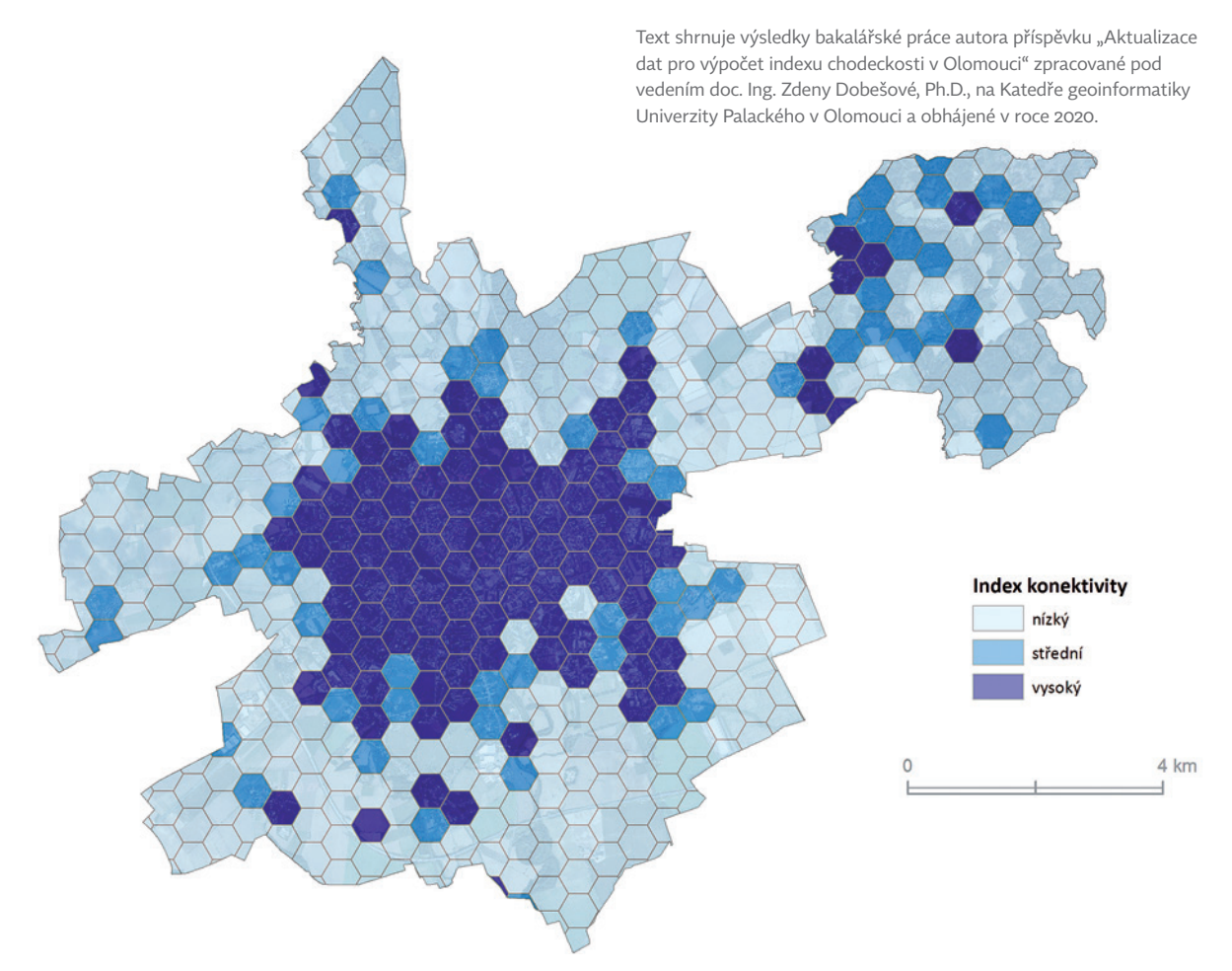

Obr. 4 Index konektivity Olomouce v roce 2020 vypočítaný v hexagonální síti. Data: StreetNet CZE 1911, ArcČR 500. Podkladová data: ČÚZK.

## **Co z novinek nepřehlédnout** ArcGIS Pro **Jan Souček, ARCDATA PRAHA, s.r.o.**

Velké aktualizace ArcGIS Pro přicházejí obvykle dvakrát do roka. V tomto článku vás seznámíme s několika zajímavými novinkami z posledních verzí, které byste určitě neměli přehlédnout.

#### DATA ENGINEERING

Začneme hezky zostra. Nové okno **Data Engineering** umožňuje analyzovat atributová data třídy prvků a upravit je před dalším zpracováním. V tomto pohledu se snadno seznámíte s typy atributů, jejich histogramy a statistikou, máte zde k dispozici nástroje pro kontrolu a validaci dat, jako je například jejich čištění, přepočítání, reklasifikace, změna formátu data, odhalení odlehlých hodnot a podobně. Většina těchto nástrojů už v ArcGIS Pro sice existovala, ale v prostředí Data Engineering jsou všechny nástroje pohromadě a snadno dostupné.

Okno Data Engineering otevřete například pravým kliknutím na název vrstvy a jeho ikonu najdete vedle ikony pro atributovou tabulku. Otevře se okno, kde se vlevo nachází seznam polí (s ikonami jejich typů) a vpravo je zatím prázdno. Vybereme si pole, která chceme analyzovat, klikneme pravým tlačítkem a zvolíme *Add to Statistics and Calculate*. V pravém okně se nám nyní objeví statistiky včetně malého grafu. Sloupce ve statistikách můžeme přesouvat, abychom měli u sebe jen ty, které chceme vidět, nebo "zamrazit", aby byl daný sloupec stále viditelný. Díky grafu si můžeme rychle zkontrolovat, jestli je rozdělení hodnot takové, jak očekáváme, a zhodnotit jej můžeme i pomocí dvou statistických veličin: *skeweness* (šikmost), která vyjadřuje nesymetrii vůči normálnímu rozdělení (kladná hodnota = víc nalevo, záporná = víc napravo), a *kurtosis* (špičatost), která vyjadřuje větší špičatost (kladná) nebo větší plochost (záporná), než má normální rozdělení. Zajímavý a důležitý je také sloupec s počtem nulových hodnot.

Na základě zjištěných údajů se můžeme rozhodnout data opravit, překlasifikovat, vynásobit nějakou funkcí a změnit tak jejich statistické rozdělení (například je odmocnit, umocnit dvěma, zlogaritmovat a podobně) nebo nějakým způsobem jejich hodnoty konvertovat.

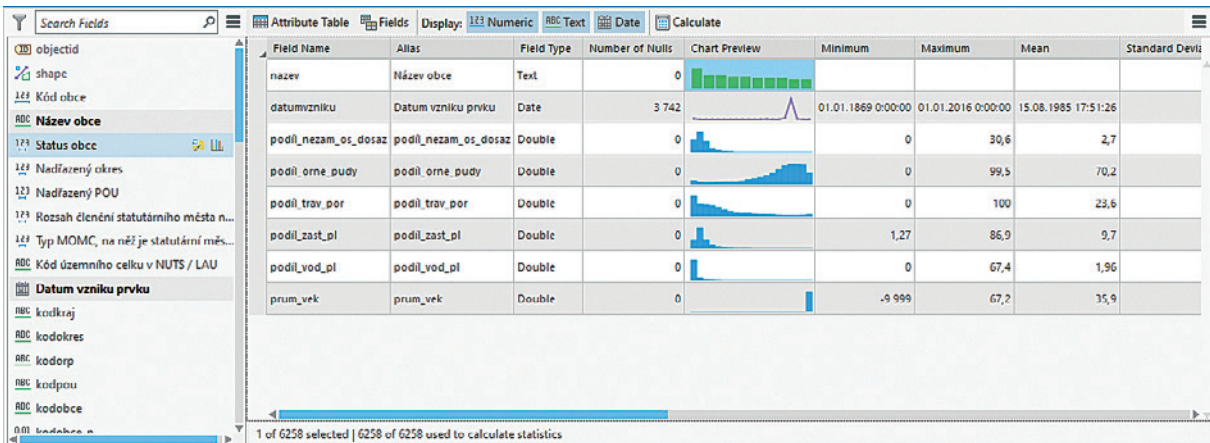

Obr. 1. Okno Data Engineering nám o datech dokáže povědět zajímavé věci. V tomto příkladu tak například první graf vyjadřuje, že se některé názvy obcí v ČR opakují. (Graf ukazuje četnost výskytu řetězců.) Po najetí myší bychom viděli, že nejčastější názvy obce jsou Nová Ves, Němčice a Petrovice. V řádku *datum vzniku prvku* vidíme 3742 nulových hodnot a tam, kde nějaké datum vyplněné je, se často vyskytuje 1. 1. 1869 (napoví nám i graf). Grafy s *podíly ploch* vypadají, jak by se dalo čekat, a v poli *průměrný věk* vidíme, že některá data obsahují hodnotu -9999 (vojenské újezdy).

#### VYHLEDÁVÁNÍ COMMAND SEARCH

V okénku vpravo nahoře (klávesová zkratka pro rychlé přepnutí je *Alt+Q*) můžete vyhledávat nejen geoprocessingové nástroje, ale také příkazy aplikace (čili "tlačítka" na kartách nástrojů). Napíšete-li "map", objeví se příkazy pro vložení nové mapy, pro vložení nového mapového okna do výkresu, export mapy, konverzi scény do mapy a další. Podobně například "stretch" ukáže okno pro roztažení histogramu, editační nástroje *Stretch Vertices* a *Stretch Topology*, ale i geoprocessingové nástroje *Extend Line* a *Propagate Displacement*. Díky šikovné klávesové zkratce je toto okno vždy při ruce, a tak určitě stojí za to jeho funkci vyzkoušet.

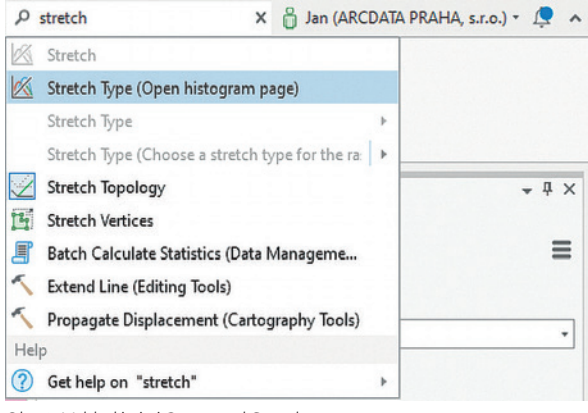

Obr. 2. Vyhledávání Command Search.

#### FUNKCE PRO LEPŠÍ GRAFIKU

Již v předchozích verzích byla do ArcGIS Pro začleněna **podpora barvových prostorů**, přepínání mezi RGB a CMYK pro mapy i výkresy a v nastavení symbolů lze zapnout vlastnost **přetisk**. Prostřednictvím nabídky *Přidat systémový styl*  je možné načíst palety přímých barev **Pantone**.

Podporu dostaly i variabilní fonty a dočasně registrované fonty. **Variabilní fonty** jsou relativně novým formátem, u kterého nejsme omezeni na několik řezů písma, ale jeho tloušťka se dá plynule měnit číselným parametrem. Pokud variabilní písmo v nabídce vybereme, objeví se nový jezdec pro nastavení tohoto parametru.

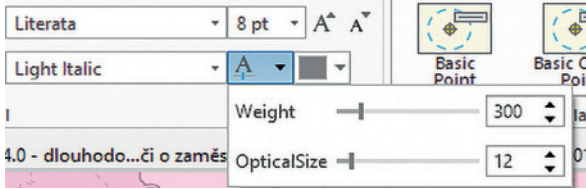

Obr. 3. Písmo s variabilní tloušťkou.

**Dočasně registrované fonty** znají například uživatelé Adobe Creative Suite. Její součástí je nabídka stovek fontů, které se ale dočasně stahují z cloudu a nejsou "opravdu" v systému nainstalované. ArcGIS Pro však k nim umí přistupovat také.

Pokud rádi upravujete finální vzhled mapy ještě v aplikaci Adobe Illustrator, stáhněte si pro ni doplněk **ArcGIS Maps for Creative Cloud**. Pak můžete exportovat mapu z ArcGIS Pro ve formátu AIX, který se dá v Illustratoru načíst a prvky v mapě budou mít mnohem lepší strukturu, než kdybyste se pokoušeli editovat tiskové PDF. Doplněk umožňuje i některé další funkce, jako je například výměna některých symbolů za jiné.

#### DROBNOSTI PRO USNADNĚNÍ PRÁCE

I když se následující funkce dají označit jako "drobnosti", mnohým z nás ušetří spoustu práce a nervů. Zejména v ArcGIS Pro 2.8 byly zapracovány desítky připomínek uživatelů podaných prostřednictvím stránek ideas.arcgis.com.

❱ V *Nastavení aplikace – Výběr (Selection)* je možné zvolit **polygonový symbol pro výběr** (šrafování nebo poloprůhlednou barvu). Díky tomu poznáte, které polygony jsou vybrané, i když jich je více u sebe.

- ❱ Při výběru barvy lze použít **kapátko**.
- ❱ Třídu popisků lze snadno **duplikovat**.

**> Mód prolnutí**, funkci známou z grafických programů GIMP nebo Adobe Photoshop, můžeme aplikovat na jednotlivé vrstvy, a dokonce i na jednotlivé prvky. Nastavení módu prolnutí naleznete na kartě *Vzhled* vrstvy, hned pod nastavením průhlednosti.

❱ Je možné **omezit přiblížení mapy po krocích** jen na vybraná měřítka.

❱ Mřížku ve výkresu je možné převést na prvky a ty pak podle libosti editovat.

❱ Několik dalších nástrojů bylo přizpůsobeno pro **běh na více jádrech** procesoru (*Pairwise Clip*, *Erase* a *Integrate*). Pokud budete spouštět nástroj, pro který již existuje tato výkonnější varianta, budete na to upozorněni.

❱ Zlepšila se i práce s **geoprocessingovou historií** – v použitých nástrojích je možné filtrovat a označovat je jako oblíbené. A pokud máte v nějakém geoprocessingovém nástroji vyplněné parametry a nastavené prostředí, je nyní možné jej rovnou **zkopírovat jako příkaz v Pythonu** – dřív byla nutnost tento nástroj nejprve spustit.

❱ **Zrychlení** si všimnete na mnoha místech aplikace. Například při otevírání projektů s více mapami a výkresy, vykreslování popisků, vykreslování dat z enterprise geodatabáze, ze služeb typu feature service a vektorových dlaždic. Také při prohlížení **atributové tabulky** se již ukazují přímo řádky s daty a nikoliv zástupný symbol pro projíždění dat.

❱ Představen byl také nový formát **mobilní geodatabáze**  na základě SQLite pro snazší přenositelnost dat na různých platformách – například tím, že se jedná o jediný soubor. «

Ing. Jan Souček, ARCDATA PRAHA, s.r.o. Kontakt: jan.soucek@arcdata.cz

### $\boldsymbol{E}$ Za hezčími mapami **s novým Map Viewere: Markéta Pecenová, ARCDATA PRAHA, s.r.o.**

Dubnová aktualizace ArcGIS Online přinesla řadu novinek, z níž pravděpodobně tou nejvýraznější je uvedení nového Map Vieweru do ostrého provozu. V tomto článku nahlédneme pod pokličku nového prohlížeče map a projdeme si zásadní změny ve funkcionalitě a designu, kterými se liší od starší verze.

#### COŽE? DVA MAP VIEWERY? POMOC!

Nový Map Viewer (dříve známý pod názvem Map Viewer Beta) je nyní dostupný v plné verzi a lze jej využívat spolu se starší verzí prohlížeče map, který dostal jméno Map Viewer Classic.

Základním rozdílem mezi oběma prohlížeči je verze ArcGIS API for JavaScript, ve kterém jsou aplikace napsány. Zatímco Map Viewer Classic byl postaven na verzi 3.x, nový Map Viewer využívá verzi 4.x. Pokud vám změna čísla ve verzi nic neříká, vězte, že při práci v novém Map Vieweru změnu pocítíte. Jistě například oceníte, s jakou rychlostí se vrstvy nyní vykreslují a jak snadno lze pracovat s 3D aplikacemi.

Tak jako obě verze ArcGIS API for JavaScript nejsou v rovině funkcionality prozatím rovnocenné, tak ani oba prohlížeče map momentálně nenabízí stejné možnosti. Kupříkladu možnost analýzy dat, která byla dostupná ve starém Map Vieweru Classic, v Map Vieweru zatím nenajdete. Platí to však i naopak. V novém prohlížeči map lze

nyní rozdělit vrstvy do jednotlivých skupin vrstev nebo zobrazit data pomocí hustoty teček, což ve starší verzi nebylo možné.

K otázce toho, jaká funkcionalita je a není dostupná v obou prohlížečích, vydala Esri samostatný článek, který se tomuto tématu věnuje. Stejné informace lze obdobně dohledat i v příslušné dokumentaci. Dále Esri na stránce GeoNet zveřejnila předběžný přehled toho, na co se můžeme dále těšit. Očekává se, že Map Viewer Classic bude možné využívat do doby, než nový Map Viewer dosáhne rovnocennosti vůči svému předchůdci z hlediska funkcionality.

#### PRVNÍ SEZNÁMENÍ

Nový Map Viewer spustíte stejným způsobem, jako jste byli zvyklí u jeho starší verze. Tedy buď kliknutím na tlačítko *Mapa* na horní liště, nebo ze spouštěče aplikací (devět teček vlevo od přihlášeného uživatele), který obsahuje ikony pro obě verze Map Vieweru. V neposlední řadě ho můžete spustit z detailů položky, kterou v něm chcete otevřít. To, která z verzí Map Vieweru se primárně ukazuje u detailů položky nebo se otevře při kliknutí na tlačítko *Mapa*, závisí na tom, jaký prohlížeč map máte nastavený jako primární.

Primární prohlížeč map se plošně pro celou organizaci nastavuje přes *Organizace – Nastavení – Mapa – sekce Primární prohlížeč map*. Dále si můžete nastavit primární prohlížeč individuálně i sami pro sebe, pokud vám nastavení

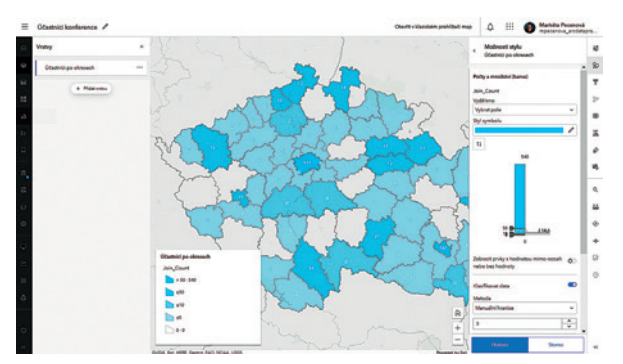

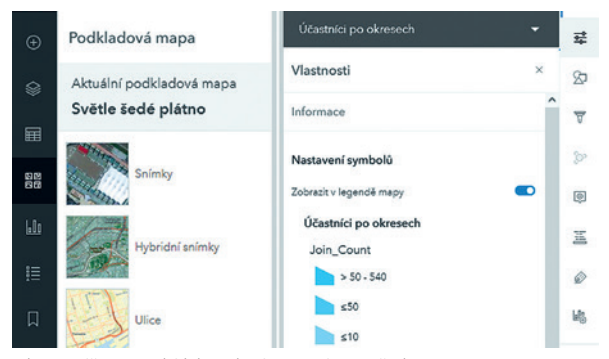

Obr. 1. Pohled na nový Map Viewer. Obr. 2. Výřezy z nabídek na levé a pravé straně okna Map Vieweru.

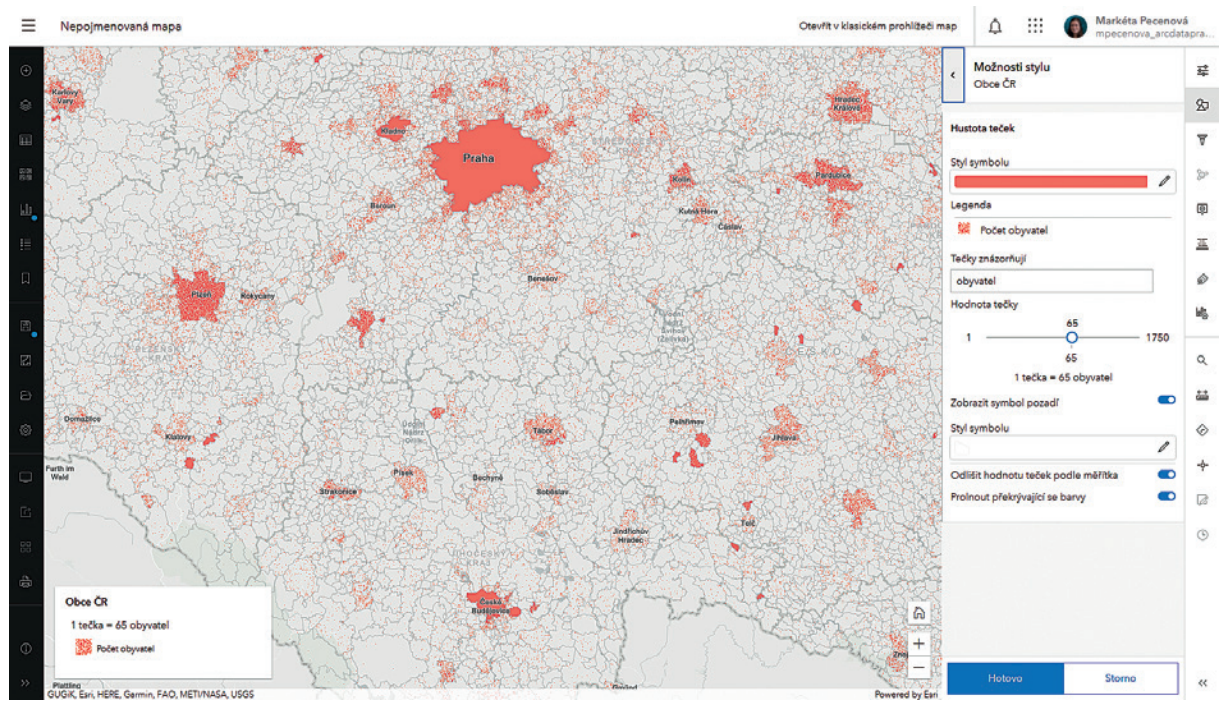

Obr. 3. Počty obyvatel v obcích znázorněné metodou teček.

vaší organizace nevyhovuje. V pravém horním rohu klikněte na svůj účet, vyberte *Moje nastavení* a v kategorii *Obecné* vyhledejte sekci *Primární prohlížeč map*. Toto nastavení nijak neovlivní ostatní uživatele, kteří budou mít i nadále nastavený primární prohlížeč organizace.

#### UVNITŘ MAP VIEWERU

Nyní k tomu, jak se v novém Map Vieweru zorientovat, neboť kromě funkcionality obdržel i nový kabátek. Největší část zabírá mapové okno uprostřed, kde dochází k vizualizaci mapových vrstev a dalších prvků. Horní lišta je podobná té, na jakou jsme byli zvyklí ze starší verze aplikace, nicméně i ta dostála určitých změn. Klasická nabídka možností portálu se ukrývá pod třemi vodorovnými linkami v levém horním rohu. Nově obě verze Map Vieweru nabízí také možnost přepínání mezi oběma prohlížeči. V závislosti na tom, jaký prohlížeč map máte otevřený, se na horní liště zobrazuje možnost *Otevřít v klasickém prohlížeči map* resp., *Otevřít v novém nástroji Map Viewer*.

Pokud budete při práci přepínat mezi prohlížeči, je nutné vzít v úvahu, že ne všechna funkcionalita je podporována v obou. Nastane-li taková situace, budete na tuto skutečnost upozorněni varovnou hláškou (mohou v ní být uvedeny i konkrétní vrstvy, kterých se konflikt týká). Výsledkem pak často bývá, že se nepodporovaný obsah v mapě prostě jen neobjeví, nebo objeví, ale bude mít například jinou symbologii.

Černý **panel nástrojů vlevo** slouží obecně k manipulaci s obsahem mapy a mapou jako takovou. Pomocí něj přidáte nebo odeberete vrstvy z mapy, nastavíte podkladové mapy, zobrazíte grafy nebo vytvoříte záložky. Dále obsahuje možnost pro uložení webové mapy, tlačítko pro nastavení sdílení a tisk. Po kliknutí na některý z nástrojů se vpravo od něj otevře karta s možnostmi daného nástroje. Při spuštění Map Vieweru se automaticky otevře karta nástroje *Vrstvy* s přehledem načtených vrstev.

**Pravý panel nástrojů** slouží k nastavení toho, jak se data z jednotlivých vrstev budou zobrazovat. V závislosti na tom, jakou vrstvu (případně její atributy) vyberete, nabídne nástroj *Styly* styly, jakými mohou být data vykreslena. Panel dále obsahuje nástroje například pro konfiguraci vyskakovacích oken nebo grafů. Nástroje ve spodní části panelu slouží zejména pro interakci s mapou.

Pro aktivaci nástrojů z pravého panelu je nutné mít vybranou některou z vrstev. Prvotní výběr provedete nástrojem *Vrstvy* z levého panelu (vybraná vrstva má u názvu modrý proužek). Následné přepínání mezi vrstvami provedete buď také tam, nebo pomocí *selektoru*. Selektor se nachází v horní části karty každého nástroje z pravého panelu a zobrazuje název aktuálně vybrané vrstvy. Je nutné zdůraznit, že pokud není vybrána žádná vrstva, nástroje z pravého panelu ani selektor nejsou aktivní a nelze je použít.

Levý i pravý panel nástrojů lze částečně skrýt přes tlačítko *Sbalit*, která se nachází v dolní části každého panelu. Zvětšíte si tím mapové okno a k jednotlivým nástrojů můžete i nadále přistupovat přes jejich ikony. Pokud by vám ani to nestačilo, můžete oba nástrojové panely kompletně skrýt pomocí možnosti *Skrýt rozhraní*, kterou naleznete v levém panelu nástrojů.

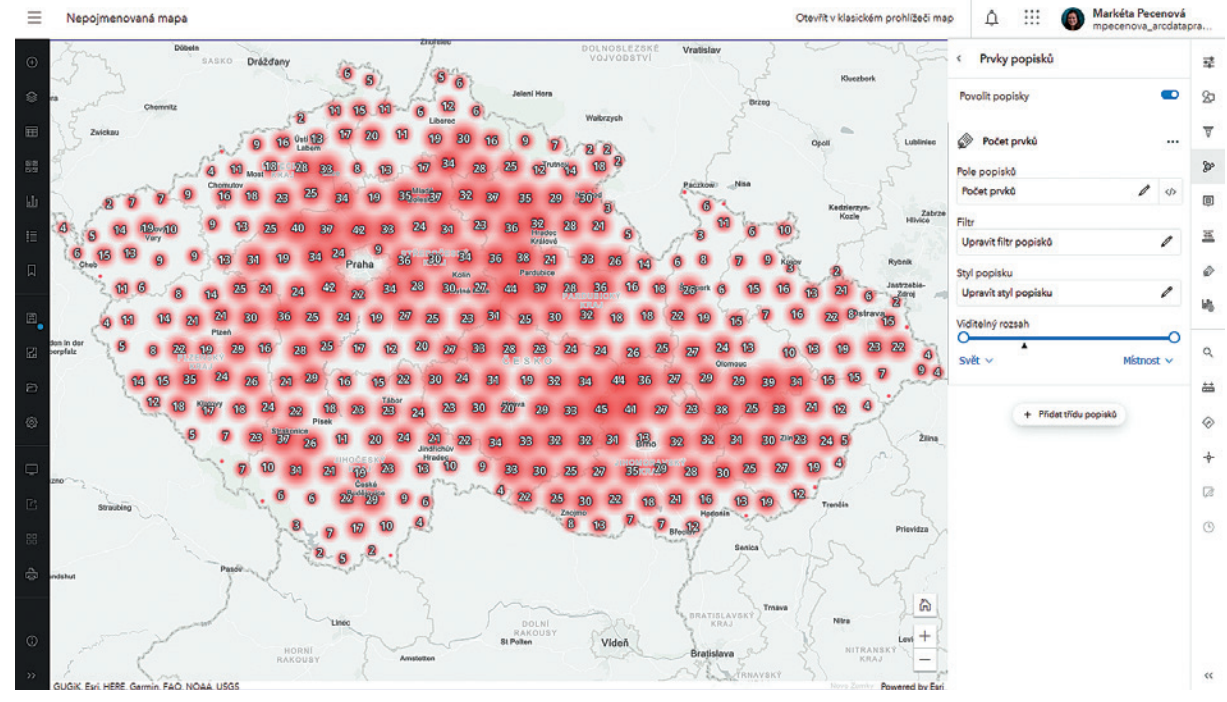

Obr. 4. Shlukování prvků (na datech obcí ČR), v nabídce vpravo je ukázka nastavení popisků těchto shluků.

#### LETEM SVĚTEM NOVÝM MAP VIEWEREM

Nyní se konečně dostáváme k tomu, co nový Map Viewer nabízí a co od něj můžete očekávat. Nejprve si projdeme funkce a vylepšení, které nejsou součástí aplikace Map Viewer Classic, ale byly dostupné již v beta verzi nového prohlížeče. Kompletně nová vylepšení budou představena v závěru této sekce.

Pomocí stylu **Hustota teček** lze vykreslit číselné atributy dané vrstvy. Jak již bylo zmíněno výše, aby se tento styl objevil v nabídce, je nutné v nástroji *Styly* vybrat požadovanou vrstvu a uvést konkrétní číselné atributy, které mají být zobrazeny. Přes tlačítko *Možnosti stylu* lze výsledný vzhled vrstvy dále upravit, ať už se jedná o barvu nebo hodnotu, kterou jedna tečka znázorňuje.

Pro zobrazení velkého množství bodových dat je možné využít tzv. **Shlukování**. Tato funkcionalita byla dostupná již v Map Viewer Classic, nicméně ji bylo možné použít pouze pro vrstvy s méně než 50 000 bodovými prvky. Nový Map Viewer toto omezení nemá a přináší i další možnosti, například úpravu popisků nebo konfiguraci vyskakovacích oken pro jednotlivé shluky prvků. Barva a symbol pro jeden shluk prvků se nastavuje v nástroji *Styly*.

Poslední novinkou týkající se stylu zobrazení, která už sice není moc novinkou, ale stále ohromuje, je možnost **Míchání** jednotlivých vrstev i podkladových map mezi sebou. Ačkoli i ve starší verzi prohlížeče bylo možné zobrazit více vrstev nad sebou pomocí změn v jejich průhlednosti, docházelo tím ke ztrátě sytosti použitých barev. Přidáním této funkcionality se však Esri trefila do černého. Míchání totiž umožňuje prolnutí více vrstev při zachování sytosti barev. Míchání nabízí přes desítku

různých módů a nastavíte jej v nástroji *Vlastnosti* (pravý panel).

Ačkoli **vyskakovací okna** (pop-ups) byla již dlouhou dobu součástí i Map Viewer Classic, v nové verzi prohlížeče i ona dostála určitých změn. A velmi povedených. Nyní v nich snadno a rychle můžete kombinovat různé prvky (seznam polí, texty, obrázky či grafy), měnit jejich pořadí a upravovat je pro své potřeby. Vše se zároveň zobrazuje v náhledu, takže ihned vidíte výsledek své práce.

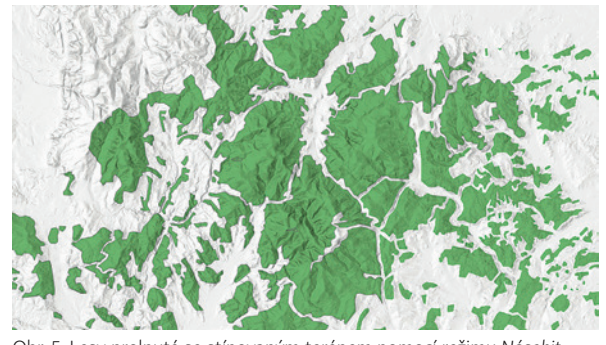

Obr. 5. Lesy prolnuté se stínovaným terénem pomocí režimu *Násobit*.

Z těch drobnějších věcí, které ale také stojí za to zmínit, je to například možnost **Zachovat měřítko mapy**, která je součástí nástroje *Vlastnosti mapy* (levý panel) a kterou zajistíte, že se mapa vždy otevře v tom měřítku, ve kterém jste ji uložili. Map Viewer také nabízí možnost **rotovat mapu**, pokud podržíte pravé tlačítko myši. Návrat do původní orientace zajišťuje funkce *Obnovit orientaci kompasu* (ikona severky v pravém dolním rohu mapy). Jednotlivé vrstvy můžete shlukovat do **skupin** vrstev tak, jako jste zvyklí v ArcGIS Pro. Stačí je přes nabídku tří teček u vrstvy přidat do požadované

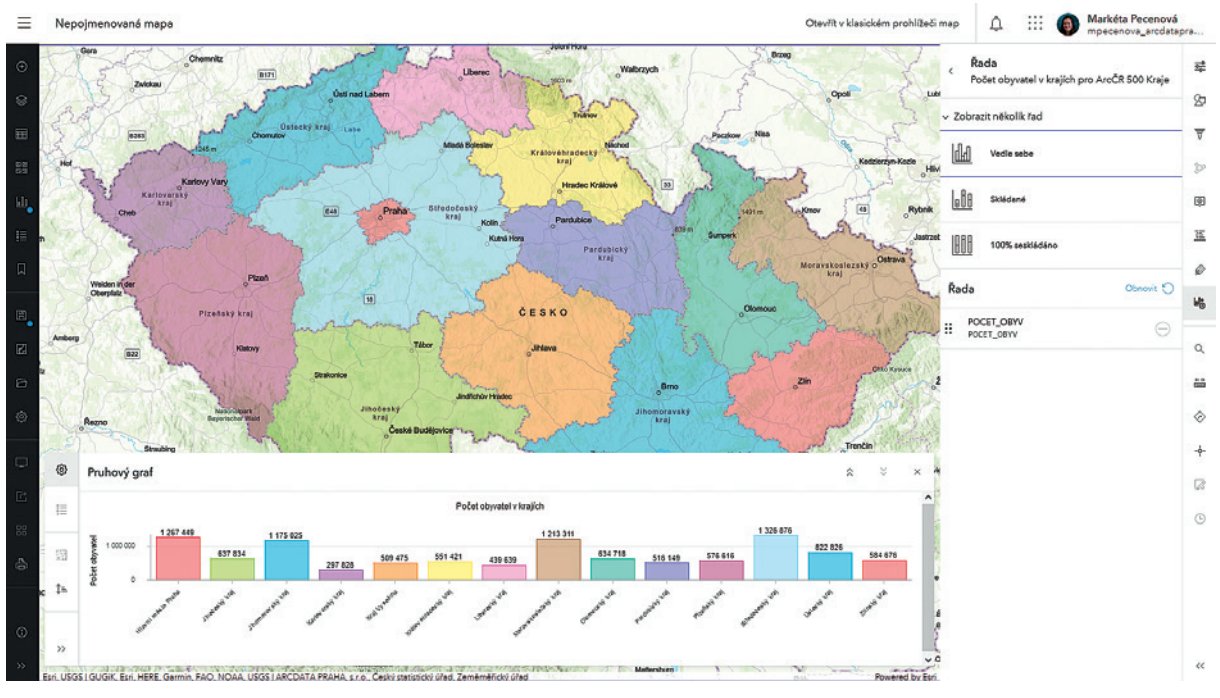

Obr. 6. Grafy – zde počet obyvatel v krajích.

skupiny. Pomocí **Záložek** můžete ukládat jednotlivé pohledy na mapu a vracet se k nim. Nebudete-li si jistí, co určité nastavení dělá, spousta z nich má vedle sebe ikonku písmene *i* v kolečku, která skrývá nápovědu k dané funkcionalitě.

A nyní se dostáváme novinkám, které již nebyly součástí beta verze Map Vieweru a byly přidány až s dubnovým vydáním plné verze. Velkou novinkou je možnost konfigurovat a přidávat **grafy**. Nikoli jen do vyskakovacích oken, ale i přímo k mapě. Konfigurace se provádí přes nástroj *Konfigurovat graf* (pravý panel) a k přehledu hotových grafů se dostanete přes nástroj *Grafy* (levý panel). V současné době je možné vytvořit pruhový a rozptýlený bodový graf nebo histogram. Při konfiguraci se opět otevře náhled grafu, ve kterém vidíte všechny změny a který lze podle potřeby roztáhnout přes celé mapové okno nebo jej naopak zredukovat. Graf je zároveň provázaný s mapou – vybraná hodnota v grafu se vybere i v mapě. Nutno dodat, že funkcionalita grafů jako takových je dostupná zatím jen v beta verzi.

Pokud se zajímáte o tematické mapy (nebo jste si jen vždy chtěli vytvořit vlastní mapu k pokladu), mohla by vás zajímat další novinka, kterou jsou **skici**. Pomocí nich můžete přidat nové prvky do mapy a tím obohatit její obsah – na výběr máte z více jak 1000 předpřipravených razítek. Využít můžete také základní geometrické tvary či jen obyčejný text. Novou skicu vytvoříte přes tlačítko *Přidat – Vrstva skici*, které se nachází v levém panelu obsahu.

Poslední velkou novinkou, která se v Map Vieweru objevila, je možnost vytvoření nové aplikace přímo z vaší webové

mapy. Nabídka se skrývá pod nástrojem *Vytvořit aplikace* (levý panel) a nabízí tři konkrétní možnosti: **Instant Apps**, **StoryMaps** a **Dashboards**. Za zmínku stojí zejména první možnost Instant Apps, která nabízí šablony pro specificky zaměřené aplikace. Každou z šablon si můžete prohlédnout a přečíst si u ní, pro jaká data je vhodné ji použít. Pokud vaše webová mapa neobsahuje požadovaná data, se kterými aplikace pracuje, objeví se vám u ní upozornění. Mezi šablonami je možné i vyhledávat funkcionalitu, kterou požaduje.

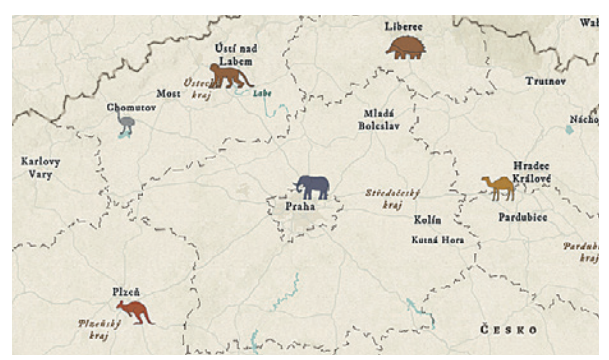

Obr. 7. Tento stručný přehled ZOO vznikl použitím vrstvy skici.

#### SLOVO NA ZÁVĚR

Od svého první uvedení ještě jako beta verze ušel Map Viewer velký kus cesty. S každou aktualizací ArcGIS Online i do něj přibývají nová vylepšení a ačkoli mu stále schází některé funkce, které je zatím možné provádět pouze v Map Viewer Classic, nové možnosti, které nabízí, to více než vyvažují. Pokud stále váháte, vězte, že není nad čím. Zejména teď, když je vydán v plné verzi.

Ing. Markéta Pecenová, ARCDATA PRAHA, s.r.o. Kontakt: marketa.pecenova@arcdata.cz

## **s ISKN Import pro ArcGIS Pro** Na data z katastru

 **Jan Borovanský, ARCDATA PRAHA, s.r.o.**

Český úřad zeměměřický a katastrální publikuje data ISKN mimo jiné i prostřednictvím souborů VFK (výměnný formát katastru). Vytvořili jsme nástroj ISKN Import, který umožňuje tato data **načíst do geodatabáze**, **sestavit z nich geometrii**  a případně také **provést deanonymizaci**.

Nástroj má formu doplňku do ArcGIS Pro verze 2.6 a vyšší a využívá výhody této aplikace, jako je například 64bitová architektura. Oproti staršímu nástroji ISKN Studio, určenému pro ArcGIS Desktop, prošel ISKN Import i jeho funkce kompletním redesignem, a tak lépe odpovídá uživatelským požadavkům, jako je například intuitivnější uživatelské rozhraní, rychlost importu a sestavení geometrie, optimalizace zpracování nad enterprise geodatabází, možnost deanonymizace uvnitř geodatabáze nebo možnost logování oprávněného důvodu pro stažení osobních údajů o vlastnících z ČÚZK.

ISKN Import obsahuje pět hlavních komponent:

❱ **Datový model ISKN** – sada funkcí pro kontrolu, vytvoření a správu základního datového modelu v geodatabázi. Umožňuje také načtená data smazat nebo datový model z geodatabáze zcela odstranit.

❱ **Import dat ISKN** – funkce pro import dat ze souboru VFK do geodatabáze.

❱ **Sestavení geometrie dat ISKN** – funkce pro generování prostorové složky dat ISKN.

❱ **Deanonymizace dat ISKN** – funkce pro deanonymizaci dat ISKN z online rozhraní ČÚZK.

❱ **Konzole** – umožňuje proces funkčního zpracování dat prostřednictvím příkazové řádky.

Na našich stránkách si navíc můžete zdarma stáhnout verzi ISKN Import Free, která umožňuje základní operace s daty dostupnými v rámci souboru VFK.

#### ČASTO KLADENÉ DOTAZY

**Jsem uživatelem nástroje ISKN Studio. Mohu pokračovat nad stejnými daty s nástrojem ISKN Import?**

Ne. Datové modely vytvářené a využívané oběma nástroji nejsou vzájemně přenositelné. Nástroj ISKN Import přistupuje k datovému modelu ISKN komplexněji (např. ve vztahu anonymizovaná versus deanonymizovaná data apod.).

#### **Bude k dispozici pro ArcGIS Pro obdobný doplněk, jako je ISKN View pro ArcMap?**

Ano. Nahlížecí doplněk na data ISKN pro ArcGIS Pro je ve vývoji a bude k dispozici v polovině roku 2021.

#### **Jaká je budoucnost ISKN Studia? Bude nástroj nadále podporován?**

Nástroj ISKN Studio již není dále rozvíjen. Ke stažení bude dostupný do 31. 12. 2021. Podpora bude poskytována v souladu s životním cyklem produktů Esri do 31. 12. 2022. Od 1. 1. 2023 již nebude dále podporovaný.

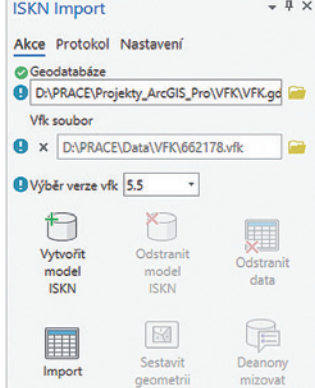

Panel nástroje ISKN Import.

RNDr. Jan Borovanský, ARCDATA PRAHA, s.r.o. Kontakt: jan.borovansky@arcdata.cz

## **nová verze ArcČR® 4. Lucie Patková, ARCDATA PRAHA, s.r.o.**

Geodatabáze ArcČR® 500 vyšla poprvé v roce 1997 s cílem poskytnout uživatelům softwaru Esri (v té době ještě ani neexistovala aplikace ArcMap) základní geografická data o České republice. V průběhu následujících dvaceti let vyšlo ve spolupráci se Zeměměřickým úřadem a Českým statistickým úřadem několik dalších verzí, ve kterých jsme data aktualizovali a průběžně přidávali nové vrstvy a atributy. Poslední verze ArcČR 500, verze 3.3, vyšla v roce 2016.

Situace v roce 2021 je ale o mnoho jiná, než byla před čtvrt stoletím. Webové služby udělaly nesmírný pokrok, a tak již rutinně používáme podkladové mapy Esri, dokonce ve formě vektorových dlaždic, takže nedostatkem topogra fických dat netrpíme<sup>1</sup>. A pokud bychom potřebovali data o ČR přímo ve formě souborů shapefile nebo geodatabáze, můžeme využít data, která zdarma publikuje Zeměměřický úřad – Data50 a Data200. (O souboru Data50 viz ArcRevue 1/2020 nebo blog.arcdata.cz.) Mnohá další data pak

nalezneme například v ArcGIS Living Atlas of the World, případně na serverových službách Zeměměřického úřadu (například aktuální ortofoto, DMP a DMR ČR).

Má tedy v této situaci vůbec ještě smysl vytvářet offline geodatabázi?

Věříme že ano, a proto jsme vytvořili novou verzi, ArcČR 4.0. Při její tvorbě jsme se však odklonili od topografických dat, která jsou dnes dobře sehnatelná, a věnovali jsme se spíše datům administrativního členění ČR, která jsme doplnili o několik údajů zveřejněných Českým statistickým úřadem. Nová ArcČR je tak tvořena daty odvozenými z databáze RÚIAN, obohacenými o atributy z dat ČSÚ.

Data RÚIAN jsou publikována prostřednictvím souborů VFK a formátu GML. Pro import těchto souborů jsme použili nástroje VFR Import. (To je soubor geoprocessingových nástrojů, které převádějí data VFR do geodatabáze Esri a umožňují i jejich automatické a dávkové aktualizace.

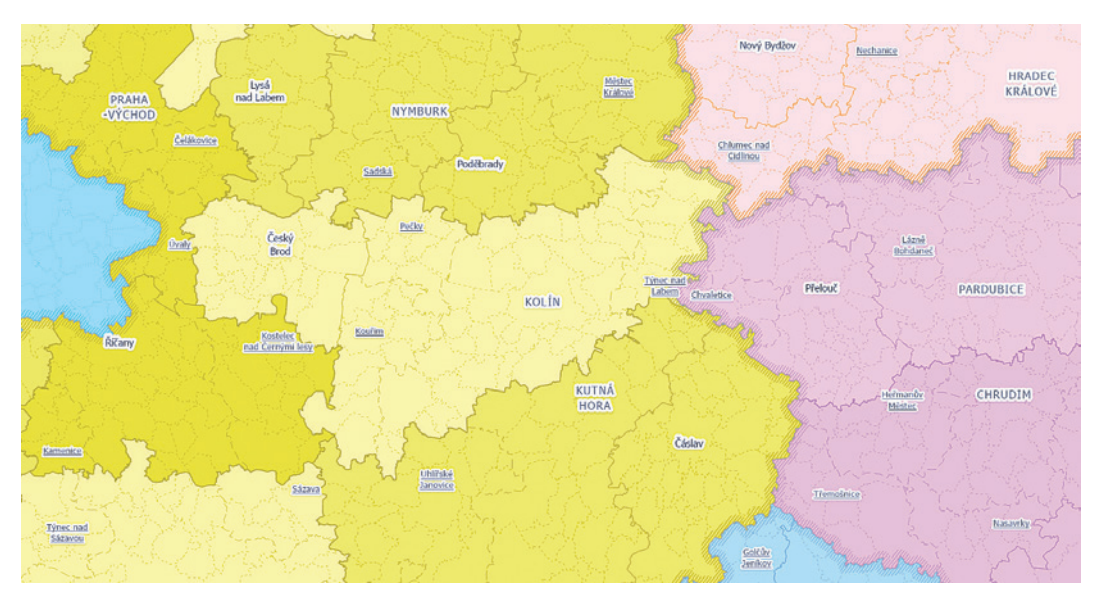

1Už jste na vektorové podkladové mapy přešli? Rastrové totiž přestanou být po červenci 2021 aktualizovány.

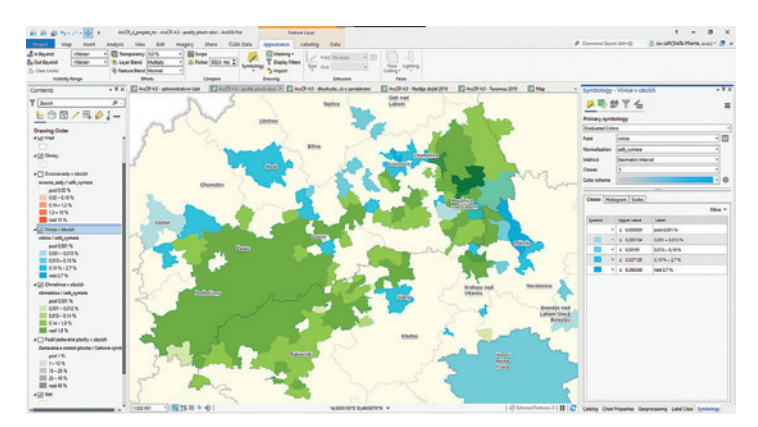

Data ÚAP můžeme využít například pro porovnání vinic a chmelnic v jednotlivých obcích.

Základní nástroj pro import dat do geodatabáze nabízíme ke stažení na našich stránkách zdarma.) Naplněná SDE databáze byla exportována do výsledné souborové geodatabáze ArcČR 4.0.

#### OBSAH BALÍČKU – GEODATABÁZE A PROJEKT

Databázi ArcČR si nyní stáhnete ve formě balíčku projektu pro ArcGIS Pro (PPKX). Obsahuje geodatabázi s daty a také pět map, jejichž prostřednictvím jsme některá data vizualizovali.

Co geodatabáze obsahuje? Za obce byly k datům administrativního členění přiřazeny vybrané statistické informace z Územně analytických podkladů (ÚAP), a to nejnovější možné – tedy s aktualizací k 30. 6. 2020. Za okresy byly k datům přidány statistické údaje o naději dožití (v letech) mužů a žen ve věku 0. Naděje dožití (neboli střední délka života) udává průměrný počet let, který má naději prožít osoba právě narozená při zachování řádu úmrtnosti sledovaného období. Jedná se o syntetický ukazatel, který odráží úmrtností poměry ve všech věkových skupinách.

Za kraje byly k datům přidány statistické údaje o počtu turistů, kteří se v jednotlivých krajích ubytovali v roce 2019, a to včetně informace, z kterého státu pocházeli.

Podrobně se atributům věnují tabulky vpravo.

#### RÁDI OD VÁS USLYŠÍME

ArcČR v této nové podobě publikujeme poprvé a uvítáme vaše postřehy k obsahu databáze. Pokud máte nápady, jaká data by bylo zajímavé do databáze přidat, či pokud máte k ArcČR jakékoliv jiné připomínky, zašlete nám je na e-mail data@arcdata.cz. **11** 

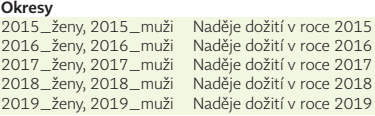

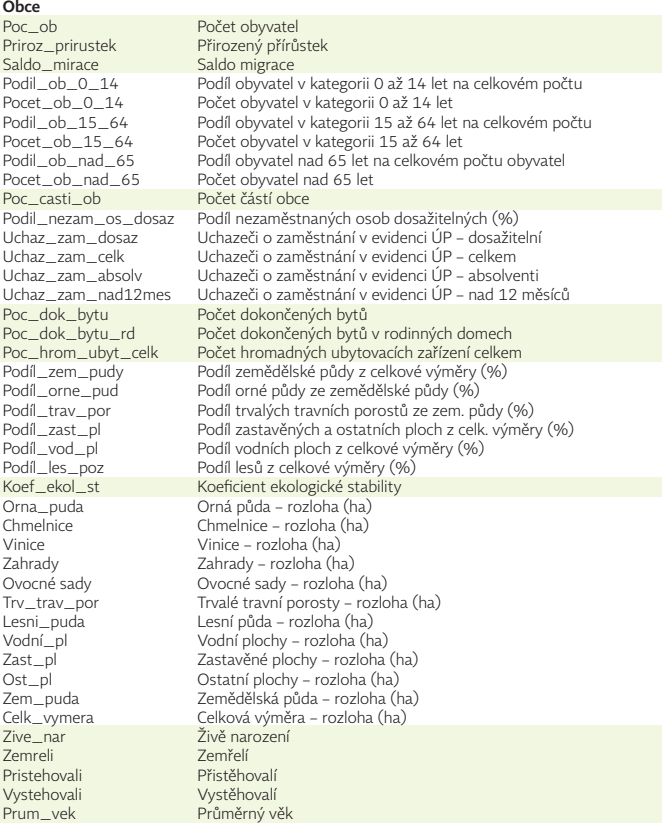

Mgr. Lucie Patková, ARCDATA PRAHA, s.r.o. Kontakt: lucie.patkova@arcdata.cz

### **Nové mapy pro ArcČR Jan Souček, ARCDATA PRAHA, s.r.o.**

ArcČR 4.0 je publikována formou balíčku projektu, skládá se tedy nejen z geodatabáze, ale také z několika map, podobně jako bylo k předchozím verzím přiloženo několik dokumentů MXD. Jejich úkolem je představit data, která jsou v geodatabázi obsažena, ale i ukázat některé z možností vizualizace dat v ArcGIS Pro. V tomto článku se s těmito mapami a několika jejich vlastnostmi seznámíme blíže.

#### PRVNÍ PRAVIDLO NOVÉ VIZUALIZACE

Při tvorbě mapy bývá často výhodné, když si předem nastavíme nějaká omezení, v rámci kterých se budeme pohybovat (například omezená paleta barev, rozměry nebo preferované kartografické metody). Někdy totiž může být přílišná volnost ke škodě a lépe se nám bude pracovat, tvořit a kombinovat na omezenějším prostoru. I pro mapy v ArcČR jedno takové omezení platí, i když jsme si jej nevybrali dobrovolně, ale vzniklo logickou nutností – veškerou vizualizaci jsme se rozhodli zvládnout s daty tak, jak jsou, bez toho, abychom zaváděli a vypočítávali doplňující pole nebo vytvářeli pomocné vrstvy. Vy si však data samozřejmě můžete upravovat, jak potřebujete, a možností pro vizualizaci se vám otevírá daleko více, ať už to jsou výpočty pomocných polí, použití anotací nebo různé metody generalizace.

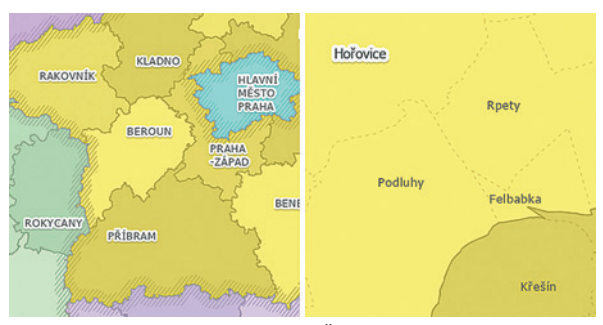

Obr. 1. Mapa administrativního členění ČR – dvě úrovně přiblížení.

#### ADMINISTRATIVNÍ ČLENĚNÍ

Základní mapou, která obsahuje všechny vrstvy obsažené v geodatabázi, je přehled administrativního členění. Vzhledem k tomu, že data reprezentují kategorie od území státu až po části obcí, bylo jasné, že mapa bude muset používat měřítková omezení a podrobnější územní celky se budou objevovat postupně s přibližováním mapy. Při tvorbě mapy jsme také

chtěli co nejvíc omezit duplikování vrstev, což je postup, který se používá například v případě, že jedna data potřebujeme zobrazit v nějakém měřítku určitým symbolem a v jiném měřítku zase zcela jinak. Proto jsme symboliku navrhli tak, aby se při přibližování mapy nemusela měnit a vystačili jsme si s přidáváním podrobnějších a podrobnějších vrstev. Jedním z důležitých faktorů v takovéto mapě je nastavení nejrůznějších kategorií popisků, které se objevují se změnou měřítka.

#### Popisky v mapě administrativního členění

Při nastavení popisků jsme měli na výběr dvě značně odlišné možnosti. Buď můžeme použít polygonové vrstvy a popisky umístit do plochy polygonu, nebo popisky zobrazit na bodové vrstvě definičních bodů oblastí. Umístění do polygonu má výhodu v tom, že se popisky zobrazí ve vyvážené pozici vzhledem k ploše prvku; umístění do definičních bodů zase znamená, že popisky jsou přímo v místech, kde se konkrétní obec (případně krajské nebo okresní město) nachází. To je vhodné ve velkých měřítkách, ale v malých to není příliš žádoucí, protože krajská města někdy bývají

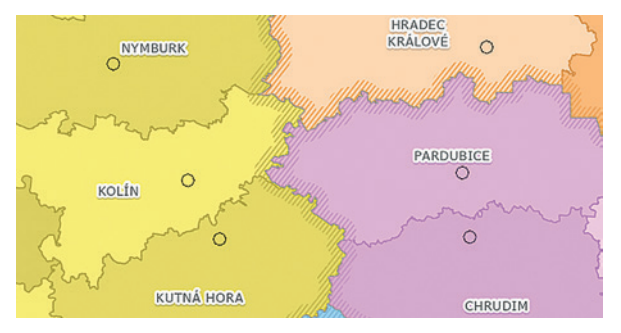

Obr. 2. Někdy je vhodné mít popisky okresů tam, kde se okresní města skutečně nacházejí. Na tomto obrázku jsou popisky umístěny uprostřed polygonů, zatímco okresní města jsou často o pěkný kus jinde.

poblíž hranic kraje (například Pardubice a Hradec Králové). A tak jsou v této mapě pro kraje použity popisky v polygonu a pro okresy a nižší územní celky popisky na jejich definičních bodech.

Možná si všimnete, že popisky krajů trvá vykreslit relativně dlouho – několik sekund. Důvodem je velká podrobnost dat. Polygony krajů se skládají z desítek tisíc bodů, takže výpočet nejvhodnější polohy v polygonu chvíli trvá. Samozřejmě pokud bychom vytvářeli mapu, která zachycuje pouze kraje, určitě bychom provedli generalizaci a počet bodů snížili z desetitisíců na stovky – rychlost by pak byla úplně jiná. V této mapě to je ale důsledek toho, že data nijak neupravujeme.

Formát popisků byl také navržen s ohledem na to, aby se vzhled jednotlivých kategorií (okresní město, obce s rozšířenou působností, obce s pověřeným o. ú.) v různých měřítkách neměnil, což by mohlo čtenáře mapy zmást.

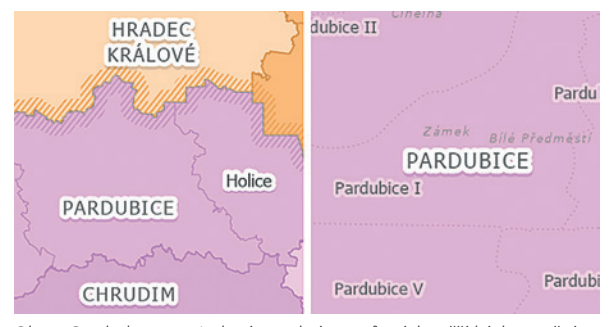

Obr. 3. Symbol pro popisek názvu obcí se v různých měřítkách nemění ani velikostí, ani formátem (vlevo 1 : 500 000, vpravo 1 : 50 000).

#### Aureola (halo) kolem popisků

Aureola (halo) je barevná plocha kolem popisku, která pomáhá odlišit popisek od podkladu. Jako symbol pro aureolu můžeme použít jakýkoliv polygonový symbol, dokonce i se složitou symbolikou. V této mapě jsme pro aureoly popisků použili polygon s bílou výplní, pod kterým je druhý polygon vyplněný černou barvou s 80% průhledností a posunutý o pixel směrem dolů, což simuluje vržený stín. Popisky na mapě tak vypadají jako jakési samolepící štítky a jsou lépe viditelné.

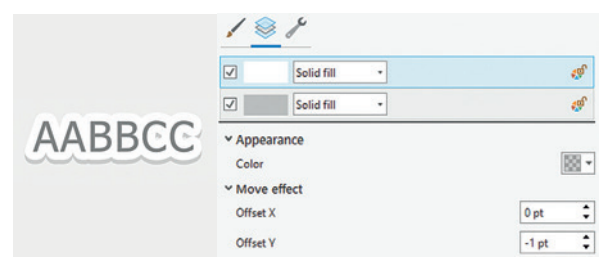

Obr. 4. Symbol aureoly se skládá nejen z bílého polygonu, ale i z průhledného černého, který je o 1 bod posunutý dolů.

#### Šrafování hranic krajů

Po přiblížení pod měřítko 1:1000 000 se objeví šrafování kolem hranic krajů. Vytvořeno je z polygonové vrstvy krajů, která má typ výplně *šrafovaná výplň* a na tuto vrstvu je přidán efekt *donut*. Tento efekt způsobí, že se výplň polygonu vykresluje pouze v určité vzdálenosti od jeho hranice.

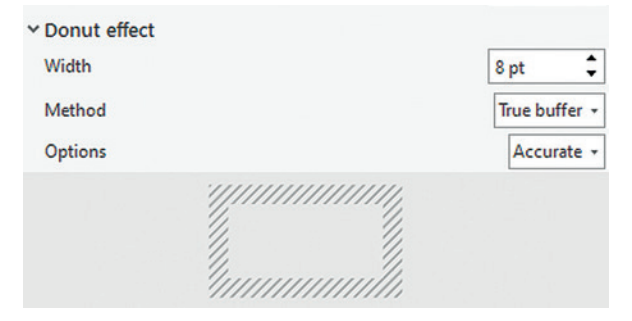

Obr. 5. Efekt donut provede šrafování pouze u hranice polygonu.

#### Obarvení krajů a okresů

Obarvení okresů různými odstíny jedné barvy v každém kraji je pro běžnou symboliku trochu oříšek. Museli bychom pomocí *unikátních symbolů* u každého okresu jeden po druhém přiřadit správnou barvu, což je zdlouhavé, a situace se ještě zkomplikuje, rozhodneme-li se později barvu některého kraje změnit. Zvolili jsme zde proto řešení založené na *módech prolnutí*, které jsou v ArcGIS Pro od verze 2.7.

Kraje jsou zobrazeny pomocí unikátních symbolů – polygonů s různě barevnou výplní. Vrstvě je nastaven mód prolnutí *barva*. Okresy jsou pak zobrazeny unikátními symboly (zde nemáme jinou možnost), ale jako výplň nám stačilo nastavit náhodné odstíny šedé (v rozmezí 60–80 % *value*, čili světlosti barvy). Díky módu prolnutí krajů použije ArcGIS Pro hodnotu barvy z kraje a hodnotu světlosti z okresu.

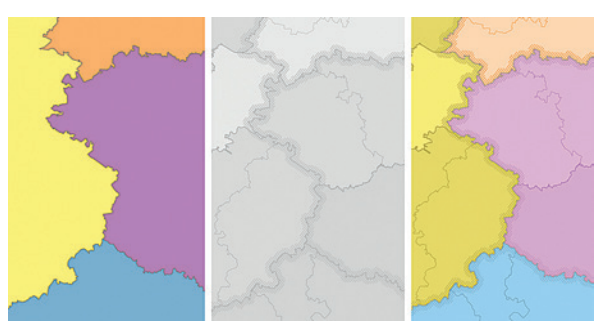

Obr. 6. Vlevo: kraje (zatím bez efektu), uprostřed: okresy, vpravo: kraje prolnuté s okresy v režimu *barva*.

Teoreticky stačí provést tato dvě nastavení a okresy budou obarvené. Ve skutečnosti ještě s prací hotoví nejsme. Světlost okresů se nastavila náhodně a iistě bude několik míst, kde je rozdíl barev sousedících okresů příliš malý a okresy od sebe nepůjdou dobře rozeznat. V takových místech musíme ručně upravit výplň okresu, aby rozdíl mezi sousedícími hodnotami *value* byl alespoň 8 %.

Jsme-li s vyladěním okresů spokojeni, máme hotovo. Pokud nyní budeme chtít změnit barvu některého kraje, stačí jen upravit jeho symbol ve vrstvě krajů a všechny

okresy v kraji se adekvátně přebarví – už je nemusíme nijak nastavovat.

Milým detailem je, že se díky této metodě i obarvily hranice okresů uvnitř kraje.

#### Skládání přerušovaných čar

Hranice obcí s pověřeným obecním úřadem (POU), hranice obcí a hranice městských obvodů jsou zobrazeny přerušovanými čárami s různou délkou vzorku. Aby se hranice podrobnějších celků neukazovaly v mezerách čar POU (případně obcí), jsou přerušované čáry vytvořeny ze dvou vrstev – horní je přerušovaná a spodní je plně bílá. Tím překryje čáry spodních polygonů. Tato bílá čára však není vidět díky tomu, že se o barvy starají kraje a okresy.

#### Jak měnit symboliku podle měřítka?

Pro metody *jedinečné hodnoty* a *stupňované barvy* existuje možnost nastavení měřítkového omezení pro každý symbol kategorie. Pokud bychom data zobrazili některou z těchto metod, mohli bychom takto pro různá měřítka nastavit odlišnou symboliku. V mapách k ArcČR jsme tuto možnost nikde nepoužili, ale mohli bychom – pokud bychom symboliku typu *jediný symbol* dokázali změnit na *jedinečné hodnoty*. To by se dalo udělat například tak, že pomocí výrazu Arcade vytvoříme novou proměnnou, která má u každého prvku stejnou hodnotu, a ji pak použili pro *jedinečné hodnoty*. Můžeme použít například tento výraz, který nedělá nic jiného, než že vrací řetězec "obec":

#### var vrstva="obec"

#### return vrstva

Pak už bychom v rámci jedinečných hodnot dokázali nastavovat měřítková omezení.

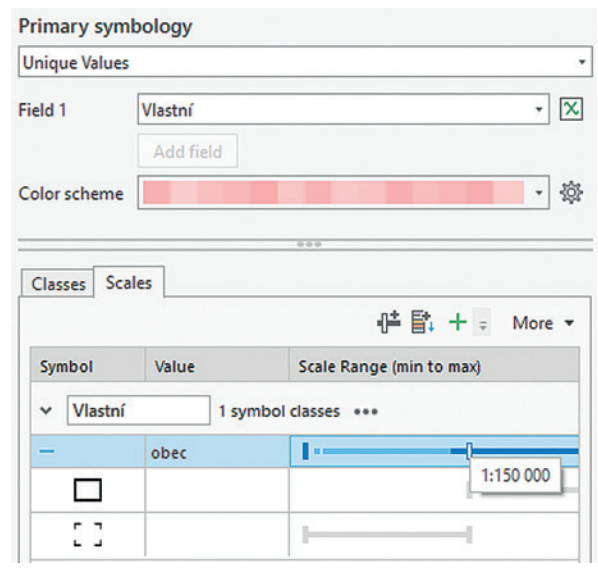

Obr. 7. Pokud pro vizualizaci používáme způsob *unikátní hodnoty*, na záložce *Měřítka (Scales)* můžeme nastavit různé symboly pro různé rozsahy měřítka. Stačí prvním tlačítkem přidat novou zarážku a definovat pro ni vlastní nový symbol.

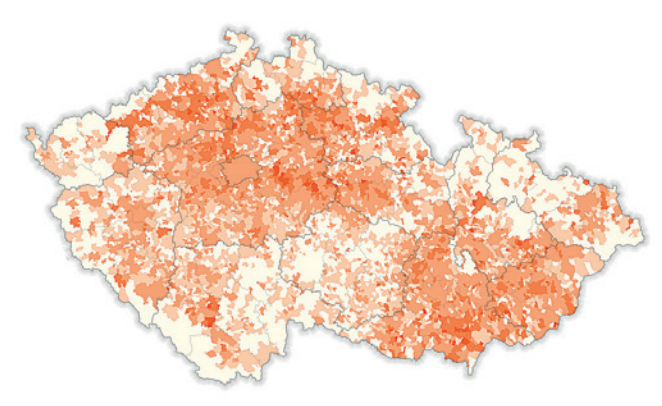

Obr. 8. Mapa podílů ploch obcí – vrstva *ovocné sady*.

#### PODÍLY PLOCH OBCÍ

Data ÚAP o využití území obce nám umožňují prohlédnout si, které oblasti jsou zaměřené na zemědělskou produkci, kde se nachází mnoho lesní půdy nebo kde je naopak plocha obce silně urbanizovaná. V mapě jsme zobrazili několik těchto charakteristik, vždy jednou barvou s měnící se průhledností. Každá z těchto tematických vrstev je prolnuta režimem *násobit*, a proto se mírně obarví o nažloutlý podkladový polygon státu. Umožňuje to ale zapnout si několik vrstev najednou a podívat se "skrz ně". Sice to nemusí být vždy přehledné, ale v některých případech může toto nastavení vytvořit zajímavou mapu.

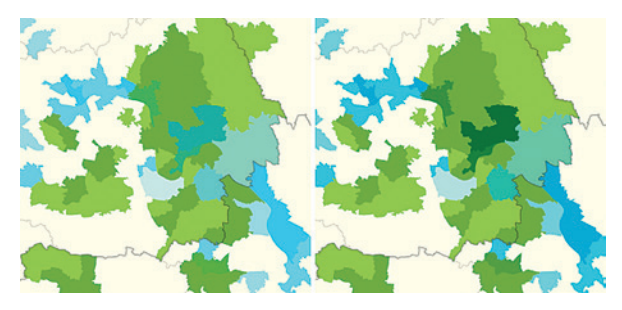

Obr. 9. Vlevo: Modrá vrstva má 30% průhlednost. Ztratí tím část intenzity a stejně nejsou na některých místech vidět změny v polygonech zelené vrstvy. Vpravo: Vrstvy prolnuté režimem *násobit*.

#### Stín hranice státu

Malý trik jsme použili při tvorbě stínu kolem polygonu ČR. Tento stín můžeme vytvořit například nastavením hranice státu na typ *přechodová čára* s gradientem z černé do bílé (případně do zcela průhledné černé). Nastavíme velkou tloušťku čáry (např. 20) a protože tloušťka roste na obou stranách hranice, posuneme čáru pomocí efektu offset o polovinu tloušťky "ven". Jenomže u členitých čar (a taková naše státní hranice je) se v ohybech objeví bílá místa, což je důsledek odsunu čáry pomocí offsetu.

Proto jsme v tomto případě offset nepoužili, v nastavení symbolu polygonu státu jsme jen přetáhli vrstvu hranice pod vrstvu výplně a při definici tloušťky čáry jsme počítali s tím, že polovina jí bude pod státem schovaná.

#### DLOUHODOBÍ UCHAZEČI O ZAMĚSTNÁNÍ

#### Někdy je lepší se ukočírovat

Možná jste si v kapitole o mapě podílů ploch v obcích pro sebe podotkli, že možnost prolínat mezi sebou vrstvy je sice

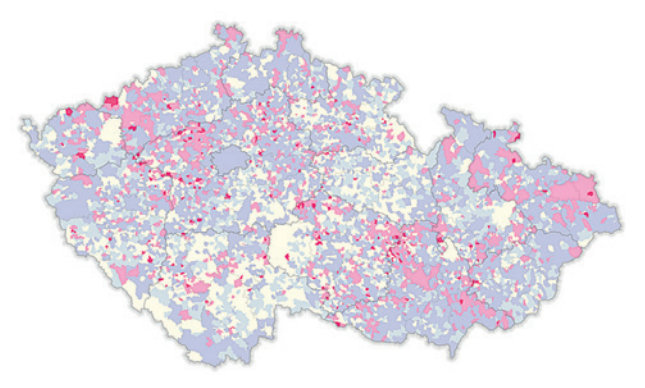

Obr. 10. Dlouhodobí uchazeči o zaměstnání.

dobrá, ale zkomplikuje nám tvorbu legendy. V legendě se totiž objeví barvy nastavené u jednotlivých vrstev, zatímco i v tom nejjednodušším případě jsou v mapě barvy prolnuty se žlutým podkladem státu. A měli byste pravdu. V takovém případě je skutečně potřeba legendě věnovat víc práce, pravděpodobně ji převést na grafiku a barvy upravit podle toho, jak na mapě skutečně vypadají.

Když nehodláme se zobrazením experimentovat, je lepší definovat barvy přímo na dotyčné vrstvě - tak jako v této mapě. Mapa zobrazuje pouze jednu vrstvu tematických dat, a tak jí byla nastavena paleta barev bez jakéhokoliv dalšího míchání nebo prolínání s vrstvami podkladu.

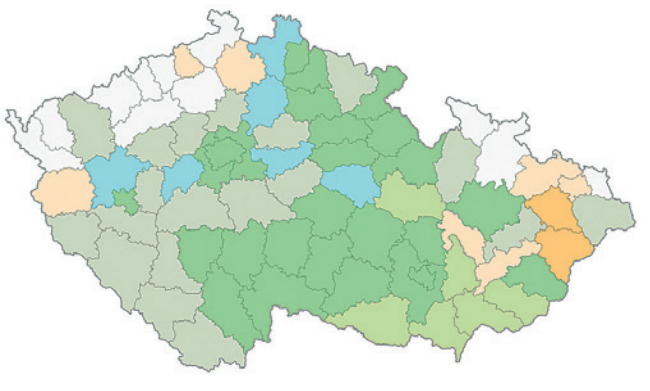

Obr. 11. Naděje dožití – bivariantní kartogram.

#### NADĚIE DOŽITÍ

#### Bivariantní kartogram

Naději dožití jsme zobrazili dvěma způsoby. První z nich je bivariantní kartogram, který různými barvami vyjadřuje velikost naděje dožití jak žen, tak mužů. Oranžová barva znamená nadprůměrně vysokou naději dožití u žen, modrá u mužů a zelená barva znamená vysokou naději pro obě pohlaví. Pro bivariantní kartogramy existuje v ArcGIS Pro několik hezkých výchozích barevných stupnic, pro ArcČR jsme vytvořili vlastní, ve světlejších tónech.

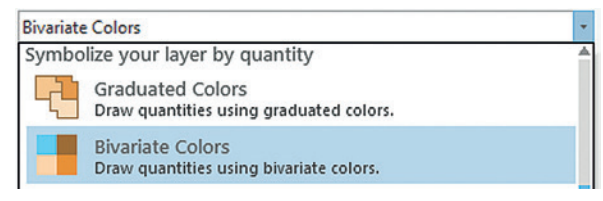

Obr. 12. Bivariantní kartogram najdeme přímo v nabídce symboliky.

#### Změna parametru popisků pomocí Arcade

Proč bychom měli vyjadřovat naději dožití pomocí barev, když můžeme vypsat přímo její hodnotu? Pomocí popisků můžeme do každého okresu vepsat hodnoty dožití pro muže i pro ženy a pomocí formátovacích tagů <CLR> je obarvit. Různé okresy mají ale různé počty obyvatel a to bychom měli zohlednit. Použili jsme proto výraz Arcade a formátovací tag <FNT size='x'>. Dotyčná část vypadá takto:

"<FNT size=' "+(\$feature.pocet\_obyv/24000+5)+" '>"

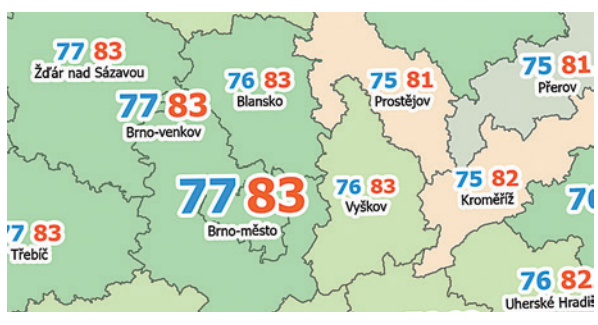

Obr. 13. Naděje dožití jako popisky.

Zvětšuje a zmenšuje velikost popisku v závislosti na počtu obyvatel dotyčného okresu. (Koeficient \$feature.pocet\_obyv/24000+5 jsme vytvořili empiricky v závislosti na nejméně lidnatém okresu.) Výsledný výraz pro popisek, který obsahuje různě barevnou naději dožití pro muže, ženy, odřádkování a název okresu je pak tento:

"<FNT size='"+(\$feature.pocet\_obyv/24000+5)+"'><BOL>

<CLR blue='255' green='156' >"+Round(\$feature.F2019\_muži,0)+ "</CLR></BOL></FNT><FNT size='"+(\$feature.pocet\_obyv/24000+5)+ " '><BOL><CLR red='255' green='89'>"+Round(\$feature.F2019\_ženy,0)+ "</CLR></BOL></FNT>"+TextFormatting.NewLine+\$feature.nazev

Praha byla proti ostatním okresům příliš velká, a tak si vysloužila vlastní třídu popisků, kde jsme velikost definovali pevně.

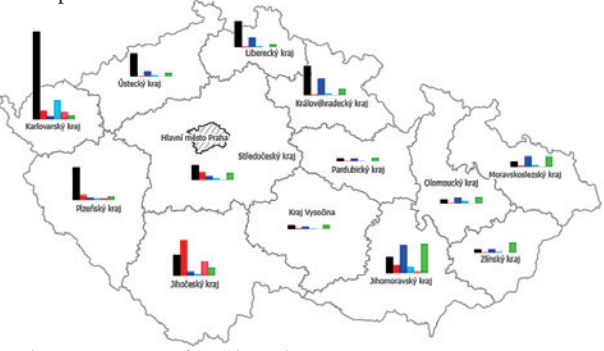

Obr. 14. Turismus ve formě kartodiagramu.

#### **TURISMUS**

Pro zobrazení dat o turistech, kteří se v roce 2019 ubytovali v jednotlivých krajích ČR, jsme použili sloupcové grafy. Sloupcový graf, i když je někdy nahlížen jako nejobyčejnější typ grafu, má nespornou výhodu: je přehledný. Dobře na něm rozlišíme poměry jednotlivých kategorií, i když jsou mezi nimi jen malé rozdíly – to bývá problém u koláčových grafů, ve kterých segmenty o velikostech např. 30 a 32 % vypadají stejně. U sloupců zato hned vidíme, co je vyšší.

V datech je zahrnuto přes 60 kategorií – států, odkud do ČR turisté přijíždějí. To je pro kartodiagram příliš mnoho kategorií, a tak bylo potřeba nejprve provést rychlou analýzu dat. Nejlepší pro to bylo vytvořit si spojnicový graf pro všechny státy a podívat se, jak jsou data rozložena.

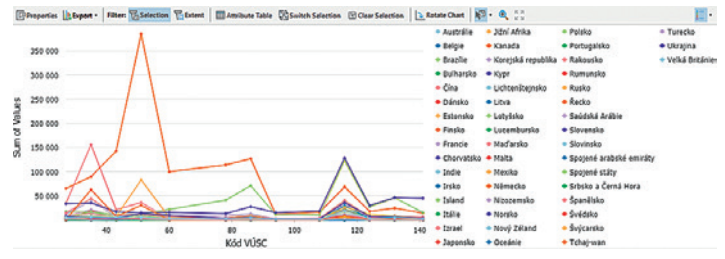

Obr. 15. Pomocí grafu jsme si našli šest zemí, ze kterých do ČR jezdí nejvíce turistů.

Graf nám prozradil, že do Prahy zavítá mnohonásobně víc turistů, než do jakéhokoliv jiného kraje. Je jich tolik, že bychom graf viděli pouze v Praze a jinde by byly sloupečky titěrné. Proto jsme Prahu z vizualizace vyloučili. Provedli jsme to na kartě *Nastavení symbolů* na záložce *Pokročilé nastavení symbolů* jedním atributovým dotazem. V nastavení grafu pak *vyloučeným* prvkům můžeme nastavit vlastní symbol – což je výhoda proti tomu, kdybychom jej přímo odebrali atributovým dotazem.

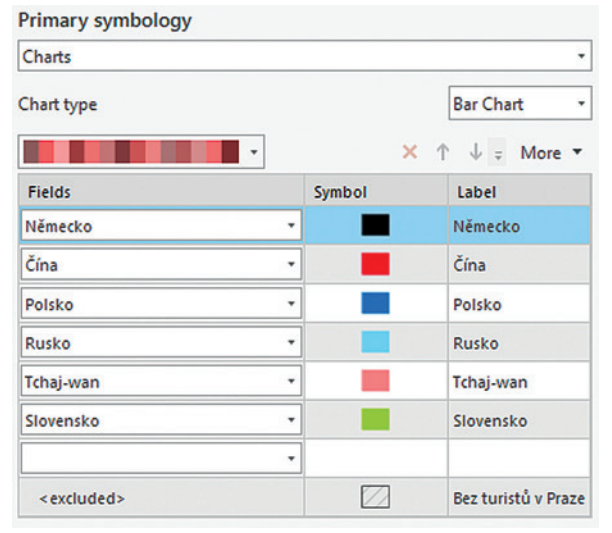

Obr. 16. Nastavení kartodiagramu.

Náš "analytický" graf se překreslil a my nyní mohli najíždět myší nad jednotlivé linie a dívat se, které země jsou nejvíce zastoupeny. Vybrali jsme jich šest, přiřadili jim různé barvy a upravili maximální délku sloupce tak, aby i v krajích s nízkou návštěvností bylo něco vidět.

#### CO JSME NEPOUŽILI

Původní návrh mapy administrativního členění byl černobílý a pro rozlišení hranic používal různé tloušťky čar a kombinaci plných a přerušovaných linií. (Některé z těchto symbolů se nakonec objevily i v barevném návrhu.) Tento způsob ale komplexní hierarchii (okresy, ORP, POU… městské části…) nedokázal uspokojivě rozlišit, a tak jsme raději přešli k barvě. Velký rozdíl udělalo nejen barevné rozlišení krajů a okresů, ale také zavedení aureoly pod některými třídami popisků. Dostali jsme tím další nástroj, pomocí kterého šla rozlišit důležitost jednotlivých kategorií, když jsme již neměli prostor na změnu velikosti písma nebo jeho formátu.

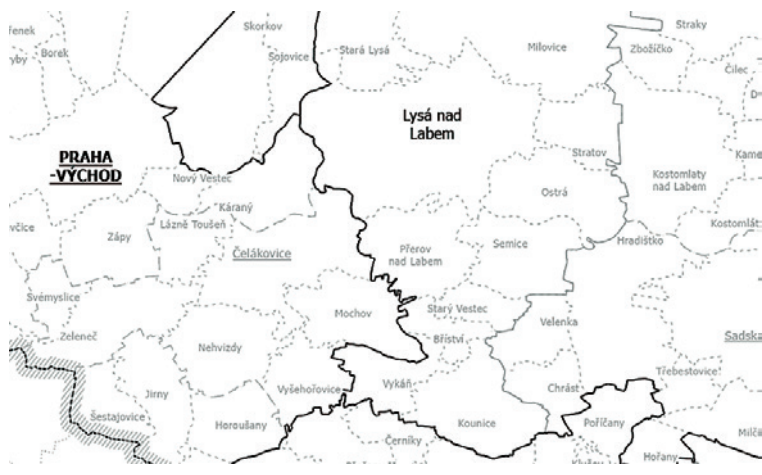

Obr. 17. Nepoužitá varianta mapy administrativného členění. Černobílá mapa pro naše účely (srozumitelná ve všech měřítkách, zbytečně neduplikovat vrstvy a nedopočítávat žádná další pole) nebyla vhodná a raději jsme vytvořili mapu barevnou.

Pokud byste vytvářeli mapu administrativního členění pro použití v jednom jediném měřítku, černobílého stylu se bát nemusíte. Pro víceúrovňovou mapu od krajů po městské čtvrti jsme ale vybrali barevnou variantu.

#### NYNÍ JE ŘADA NA VÁS

V těchto mapách jsme se tedy pokusili nejen zobrazit všechna data, která jsou v nové ArcČR k dispozici, ale také ukázat několik druhů vizualizace, které jsou v ArcGIS Pro možné, a poskytnout vám tak půdu pro první kroky při objevování nových možností. Budeme rádi, pokud nám zašlete obrázky svých map, které jste z ArcČR vytvořili. Můžete nám je zaslat na e-mail data@arcdata.cz, stejně jako jakékoliv nápady a připomínky k obsahu geodatabáze. Těšíme se na vaše ohlasy. «

Ing. Jan Souček, ARCDATA PRAHA, s.r.o. Kontakt: jan.soucek@arcdata.cz

### **aneb jak jednoduše kontaktovat technickou podporu a mít přehled o řešené agendě** Zákaznický portál My Esri

**Ondřej Sadílek a Lenka Blažková, ARCDATA PRAHA, s.r.o.**

Právě uplynul rok od spuštění sekce **Podpora** v rámci zákaznického portálu **My Esri**, kde můžete vyřešit veškeré vaše záležitosti s technickou podporou ARCDATA PRAHA. Pokud jste tuto možnost ještě nevyužili nebo neprozkoumali všechny funkce této sekce, přinášíme vám ucelený přehled dostupných možností.

#### SEKCE PODPORA V RÁMCI PORTÁLU My Esri

Po přihlášení do portálu My Esri (my.esri.com) vyberte hlavní záložku *Moje organizace* a podzáložku *Podpora*. Následně se vám zobrazí základní *Přehled technické podpory*, kde hned uvidíte stav vašich případů, chyb a vylepšení. Na této stránce máte rovněž k dispozici kontaktní údaje na technickou podporu, pokud byste nás rádi kontaktovali prostřednictvím telefonu. Ve spodní části pak naleznete *Nedávné aktivity*, které jsou uspořádány chronologicky v čase.

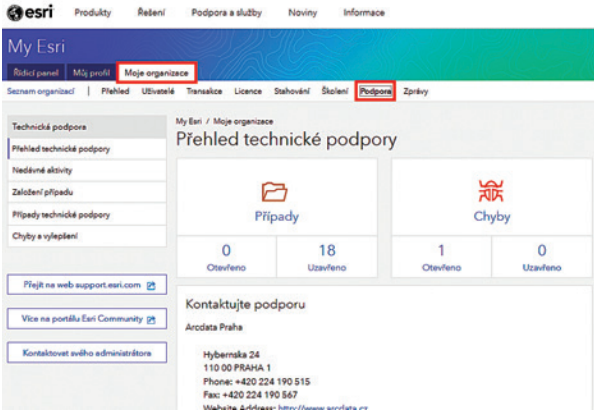

ZALOŽENÍ PŘÍPADU TECHNICKÉ PODPORY

Pokud potřebujete cokoli probrat s technickou podporou ARCDATA PRAHA, z nabídky na levé straně vyberte možnost *Založení případu* a vyplňte zobrazený formulář.

#### PROČ ZAKLÁDAT PŘÍPAD V PORTÁLU My Esri?

Založení případu přes portál My Esri je výhodné jak pro vás, tak pro nás. Při vyplňování formuláře přesně víte, které informace od vás potřebujeme, abychom se vašemu případu mohli začít ihned věnovat. Odpadá tak potřeba prvního

kontaktu s upřesněním informací týkajících se specifikace systému, typu produktu či verze produktu, které jsou nezbytné k tomu, abychom se mohli vaším případem ihned začít zabývat.

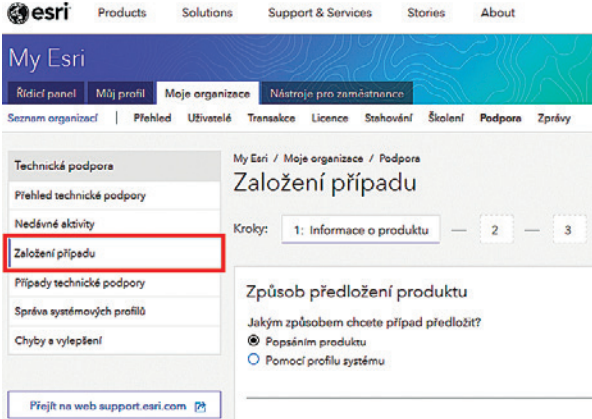

Druhou stejně kvalitní možností, jak nás kontaktovat, je telefon, protože při hovoru se zeptáme na všechny důležité informace a rovnou je zapíšeme do systému.

#### MĚJTE PŘEHLED NAD SVÝMI PŘÍPADY

Díky portálu My Esri se vám podaří udržet přehled ve vašich případech, i když jich v jeden okamžik řešíte několik najednou. Na levé straně vyberte možnost *Případy technické podpory* nebo v úvodním přehledu klikněte na ikonku *Případy* (případně můžete kliknout rovnou na otevřené nebo již uzavřené případy) a otevře se vám přehled vašich případů i s detaily, jako jsou datum otevření případu, čas poslední aktualizace případu, aktuální stav nebo jméno analytika, který se vašemu případu věnuje.

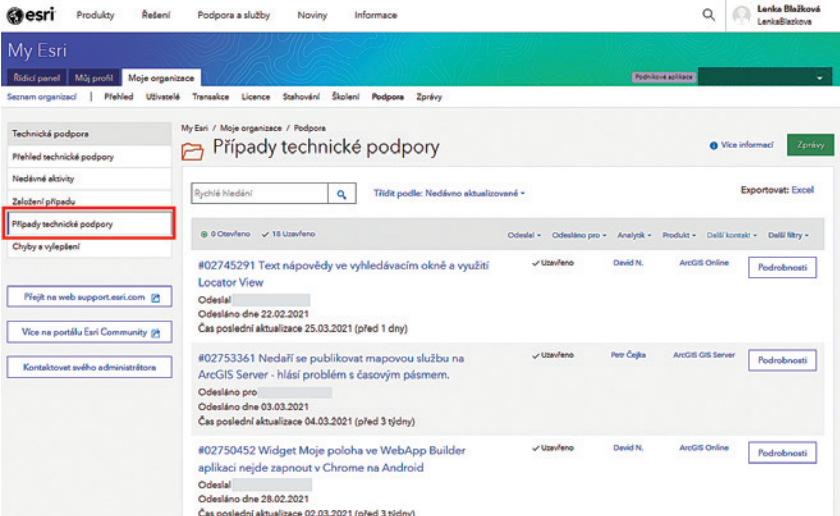

Po kliknutí na možnost Podrobnosti se vám otevře detail vašeho případu, kde vidíte základní specifikaci případu, popis problému a v případě uzavřeného případu také jeho řešení. Pod těmito základními informacemi naleznete *Protokol aktivit* k případu, kde se ukládá kompletní komunikace a vy se k ní můžete kdykoli snadno a rychle vrátit.

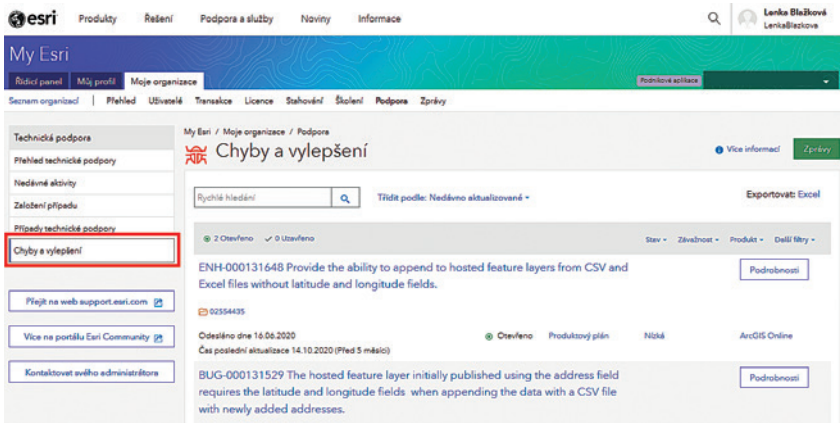

#### PŘEHLED CHYB A VYLEPŠENÍ

Pokud jste v rámci svých případů zaevidovali chyby nebo vylepšení, můžete sledovat jejich vývoj. Opět na levé straně vyberte možnost *Chyby a vylepšení* nebo v úvodním přehledu klikněte na ikonku *Chyby* či *Vylepšení*, čímž se otevře seznam všech zaevidovaných chyb a vylepšení. Kliknutím na tlačítko *Podrobnosti* u konkrétní položky zjistíte další související informace, jako je aktuální stav, závažnost či alternativní řešení daného problému.

Užitečnou funkcí pro vás může být volba Přihlásit k odběru, čímž si zajistíte notifikace o událostech pro chybu či vylepšení, které nebylo evidováno ve vašem případu, ale například u případu některého z vašich kolegů. Následně je možné také odběr odhlásit.

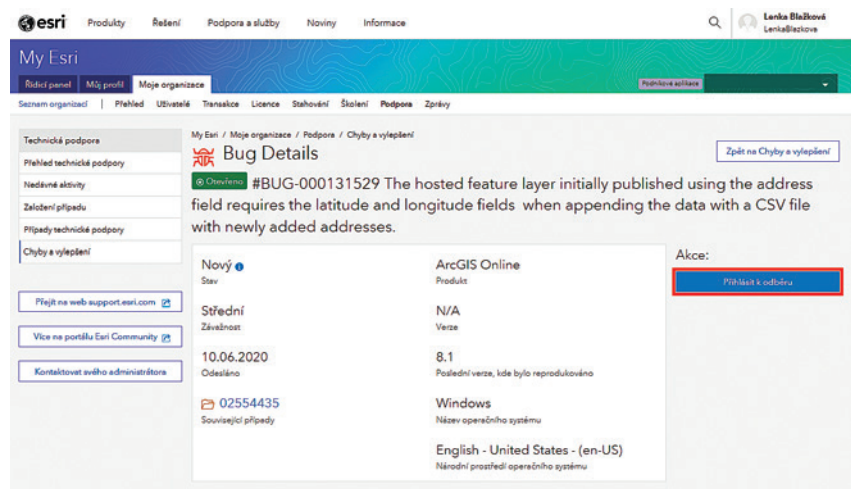

#### SNADNO A RYCHLE VYTVOŘÍTE REPORT

Užitečnou funkcí je také tvorba reportu neboli *Zprávy*, která může obsahovat seznam případů nebo seznam chyb a vylepšení. Ve zprávě můžete upravit rozsah zobrazovaných sloupců a následně ji exportovat do formátu Excel.

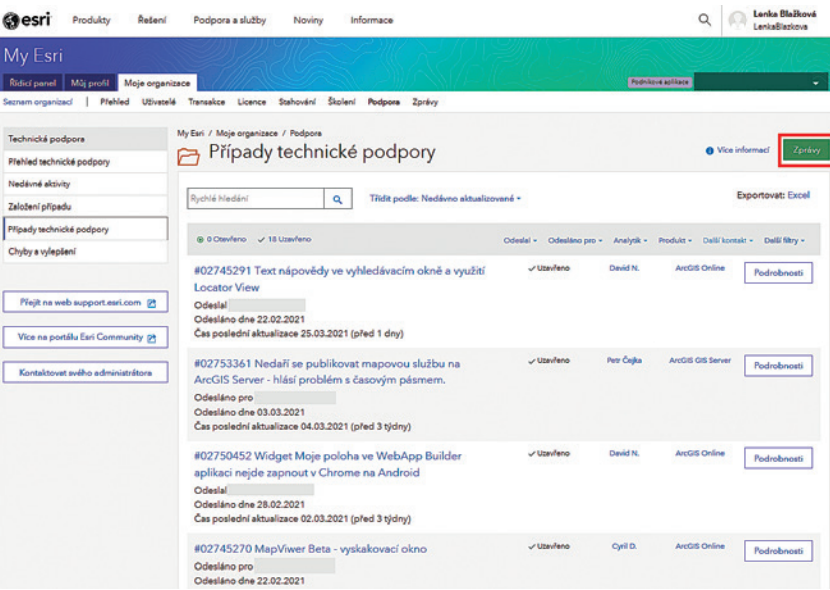

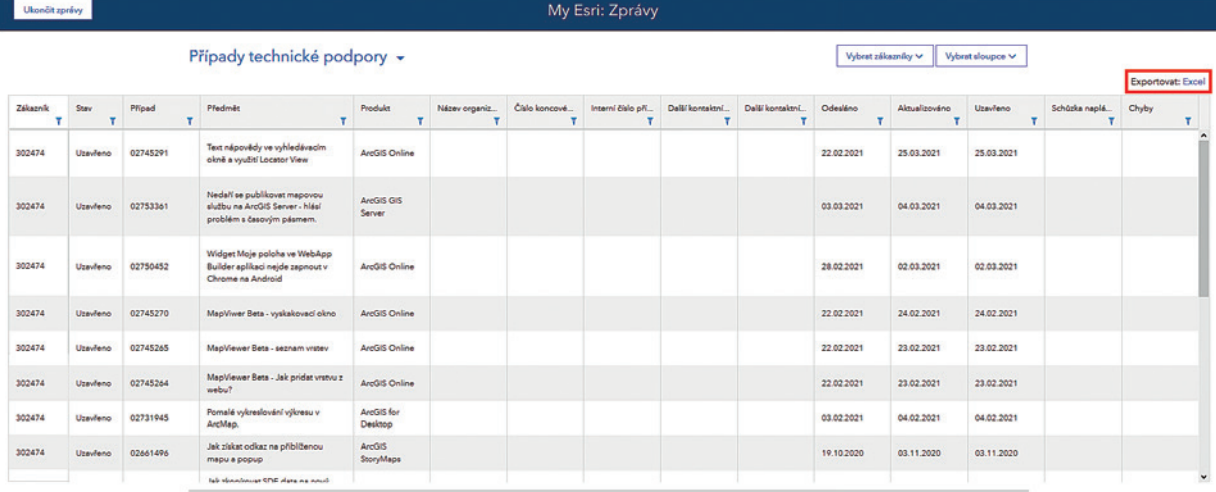

#### MÁTE POTÍŽE S PORTÁLEM My Esri?

Pokud byste narazili na nějaké obtíže s portálem My Esri, například že nemáte na portálu účet, nezobrazuje se vám podzáložka *Podpora*, nelze vám založit případ apod., kontaktujete oddělení Služeb zákazníkům (customerservices@arcdata.cz), kde vám pomohou. **V** 

Mgr. Ondřej Sadílek a Lenka Blažková, DiS., ARCDATA PRAHA, s.r.o. Kontakt: ondrej.sadilek@arcdata.cz, lenka.blazkova@arcdata.cz

## **Esri Developer Summit** Konference

**Vladimír Holubec, ARCDATA PRAHA, s.r.o.**

Proč se účastnit Esri Developer Summitu a co tam uvidíte? Na tyto otázky se vám pokusím v následujících řádcích odpovědět. Nicméně ve zkratce – Proč? Protože je to skvělá konference, kde uvidíte spoustu novinek a potkáte osobně členy jednotlivých týmů Esri. A co tam uvidíte? Spoustu zajímavé technologie, a nejen té současné. Esri vás nechá i nakouknout pod pokličku budoucnosti. Navíc jsou přednášky specialistů z Esri doplněné také přednáškami uživatelskými, takže dohromady to je velmi inspirativní konference.

Nyní trochu obšírněji ke všemu, co jsem měl na letošním Developer Summitu možnost zažít.

Virtuální konference vás ochudí o přímý kontakt s ostatními a už jen chodit po sálech kongresového centra v Palm Springs vás atmosférou chytí. Na druhou stranu člověk během tří dnů nemůže shlédnout vše, což ale virtuální konference kompenzuje tím, že si odkazy na jednotlivá videa můžeme uložit a vrátit se k nim v dalších dnech.

Plánovat přednášky na Developer Summitu je třeba. Pokud se ho účastníte ve více lidech, je dobré si rozdělit přednášky tak, abyste pokryli co možná nejvíc témat. (Záměrně jsem nenapsal "zajímavých témat", protože každé mi letos přišlo zajímavé.) Po každé přednášce následuje diskuze, takže klidně si připravte dotazy již před samotnou konferencí. Zde je ideální místo, kde najít odpovědi, a to přímo od osob nejpovolanějších. Pokud se na vás nedostane v diskusi, vždy se během konference můžete zeptat někoho z týmu Esri a odpovědi se určitě dočkáte.

Developer Summit je také možné pojmout jako školení. Je zde spousta sekcí, které danou problematiku vysvětlují – ať už to jsou sekce pro úvod do ArcGIS Mission (což je nadstavba ArcGIS Enterprise pro řízení operačních týmů) nebo sekce zabývající se do hloubky sítí ArcGIS Utility Network či hlubokým učením.

#### CO MĚ LETOS ZAUJALO NEJVÍC?

Těšil jsem se na **přednášky týmu Data Science** okolo Lauren Bennett a Alberta Nieta. Vždy si říkám, že kdyby takhle vypadala výuka statistiky a geostatistiky, tak nebude nikdo, kdo by si to alespoň nechtěl zkusit. Jsem rád, že Esri v této oblasti nespí, a věřím, že **nové nástroje pro Data Engineering** pomohou všem uživatelům, kteří si potřebují data před vlastní analýzou ještě upravit, vyčistit nebo transformovat. Zároveň Esri nezapomíná ani na uživatele platforem SAS

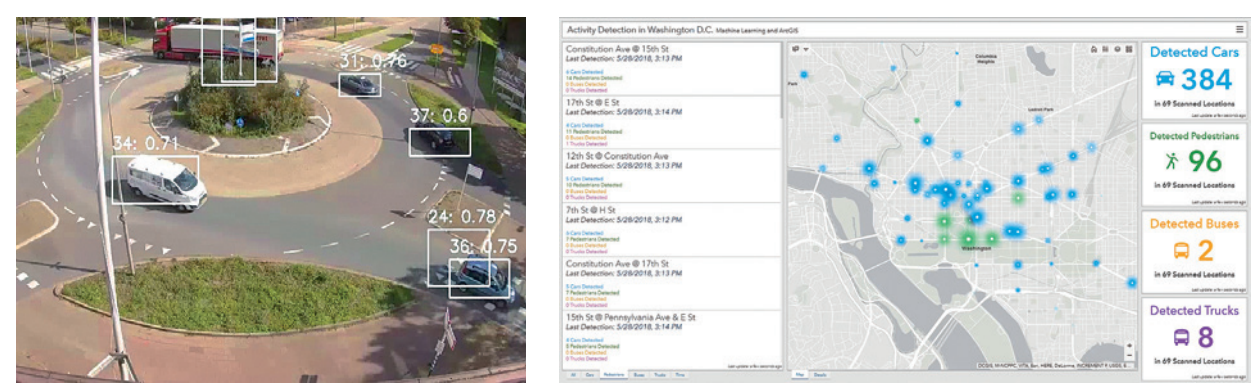

Obr. 1. Pomocí hlubokého učení je možné v živém přenosu identifikovat projíždějící auta a jejich počet a typ ihned zobrazovat v ArcGIS Dashboards.

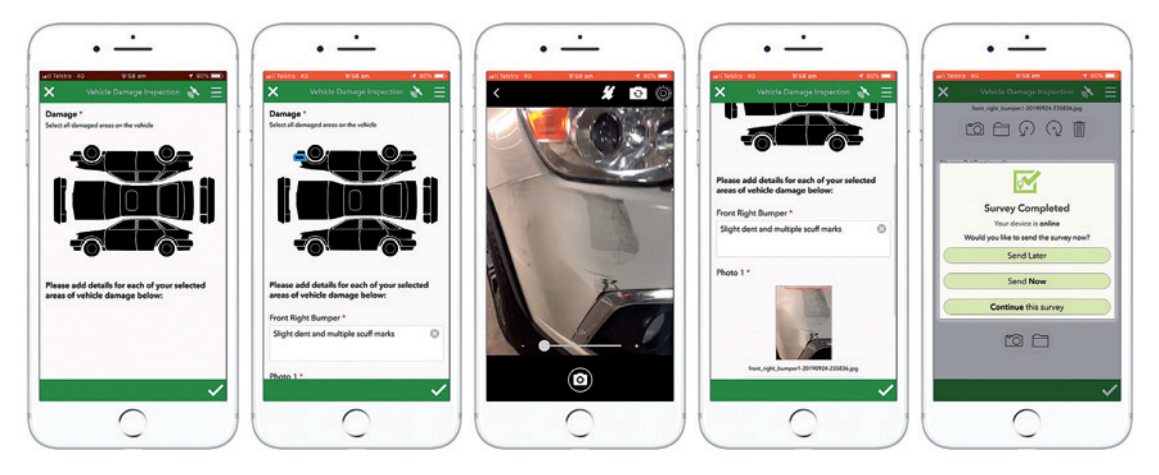

Obr. 2. Výběr místa poškození pomocí interaktivního obrázku a připojení fotografie. Míst může být vyznačeno víc a každé má svůj vlastní, dynamicky se generující díl formuláře.

a R a v rámci Jupyter notebooku bude možné mimo obligátních Python příkazů také **elegantně propojit svět Esri a svět SAS**.

Neméně zajímavá byla také sekce zabývající se **budoucností ArcGIS Pro**. Pro mě je ArcGIS Pro srdeční záležitost. Přeci jen pracuji s GIS již nějaký pátek a těžký klient pro mne znamená srdce uživatele GIS. Verze 2.8 vypadá velmi hezky (například nenápadný, ale o to užitečnější Command Search) a přichází s ní také vylepšená podpora BIM díky podpoře IFC souborů. Příslib **Knowledge graphs** pro verzi 2.9 zní opravdu dobře – ostatně verze 2.9 není tak daleko, máme se jí dočkat v listopadu.

Nemohl jsem vynechat různé přednášky věnované **hlubokému učení**. Esri má ve svém portfoliu okolo 30 různých typů modelů, které můžete trénovat k obrazu svému, a nyní se už nebavíme pouze o detekci či klasifikaci, ale o extrakci prvků z mapy, georeferencování obrázků, převodu snímků (SAR na RGB), práci s nestrukturovaným textem, ale nakonec i s překladačem podobným Google Translatoru, který vám ve spojení s Python skriptem dovolí například velmi rychle přeložit vaši storymapu do jiného jazyka. Ukázky pro mě byly a jsou dechberoucí, protože je na nich vidět, že GIS nejsou pouhé mapy, ale že to je opravdu multidisciplinární obor, který sleduje moderní trendy.

#### MOBILNÍ GIS ROSTE

Byl jsem nadšen z přednášek zabývajících se mobilními aplikacemi, a to především **ArcGIS Field Maps** a **ArcGIS Survey123**. Obě tyto aplikace se mohou zdát (především po příchodu Field Maps a jejich neustále zdokonalovaným Smart Forms, kterým byla také věnována celá sekce) jako aplikace navzájem konkurenční. Zde jsem si ale naopak ujasnil, že každá si klade za cíl něco jiného. U Field Maps jde především o integraci různých postupů, které jsou v terénu prováděny, do jedné aplikace a o co největší zjednodušení práce terénním pracovníkům, kdežto Survey123 nabízí neuvěřitelně rozsáhlé metody, jak vytvořit komplexní a robustní formuláře se spoustou zajímavé funkcionality, jako je výběr položek na grafickém interaktivním objektu (představte si obrázek vozidla ve formuláři pro nehodu) nebo add-in, který obsahuje detekční model založený na hlubokém učení pro automatické rozpoznávání rostlin – například pro katalogizaci městského majetku. Možností je samozřejmě nespočet.

#### A DALŠÍ LAHŮDKY?

Nakonec musím říci, že se také těším, co přinese **nový Game Engine** – tedy propojení ArcGIS a Unreal/Unity Enginu. Nejde zde jen o hry, ale herní enginy mají své místo ve lmovém průmyslu a rozličných oborech věnujících se simulacím a virtuální realitě. Aktuální beta verze přináší ochutnávku, co bude do budoucna možné, nicméně letní pre-release a následně podzimní vydání přinesou možnost přidat do virtuálních světů pomocí služeb ArcGIS data ze světa skutečného. Zahrnout tak bude možné například vrstvy budov a dalších prvků, real-time data, routování, GIS symboliku atd. a možnosti enginu se tak pro vizualizace a simulace výrazně rozšíří.

Bohužel na spoustu sekcí během tří dnů čas nevyšel, a tak na mě stále čekají záznamy sekcí týkající se **ArcGIS Urban** a chytrého plánování měst, sekce s úžeji zaměřenými tématy v oblasti hlubokého učení nebo sekce o **tvorbě aplikací s rozšířenou realitou.**

Zkrátka každý si zde najde to své, a mnohem víc. Pokud jste tedy dosud váhali se Esri Developer Summitu zúčastnit, tak již neváhejte a nezapomeňte se přihlásit na příští ročník. Čekání si můžete zkrátit největší světovou GIS konferencí Esri User Conference a pak samozřejmě také naší listopadovou Konferencí GIS Esri v ČR, na které se jistě uvidíme.

Ing. Vladimír Holubec, ARCDATA PRAHA, s.r.o. Kontakt: vladimir.holubec@arcdata.cz

### **Blog Esri: Jak GIS pomáhá Praze čelit změnám klimatu**

Praha je jedním z prvních českých měst, které přijalo *Strategii adaptace na klimatickou změnu*, jejímž cílem je zvýšit dlouhodobou odolnost a omezit zranitelnost vůči klimatickým změnám. Zařadila se tak mezi významné světové metropole, které se mohou stát inspirací pro ostatní.

Odborníci z *Institutu plánování a rozvoje hl. m. Prahy (IPR)* zvolili přístup založený na zpracování tzv. "velkých dat" a jejich následné analýze v prostředí geografických informačních systémů. GIS jim při tom pomáhá nalézat širší souvislosti a lépe pochopit, jak tak komplexní prostředí, jako je město, na změny klimatu reaguje.

Jedním z významných specifik Prahy je přitom na jedné straně poměrně hustá zástavba v centru, což napomáhá k vytváření tzv. tepelných ostrovů, a na straně druhé velké

množství zeleně. Z pohledu plánování představují tyto dva extrémy velkou výzvu, jak současnou situaci vyřešit, tak aby se dopady klimatických změn podařilo co nejvíce zmírnit a Praha byla i nadále příjemným místem pro život.

#### PRAHA JDE MEZINÁRODNÍM PŘÍKLADEM

Více o práci odborníků z IPR si můžete přečíst ve článku Prague: Extreme-Heat Events Spur Climate Action, Using Geospatial Tech na blogu Esri, který popisuje, jak díky pokročilým GIS analýzám mohou posuzovat dopady jednotlivých plánovaných opatření ještě předtím, než do nich město investuje čas a prostředky.

Blog Esri: www.esri.com/about/newsroom/blog

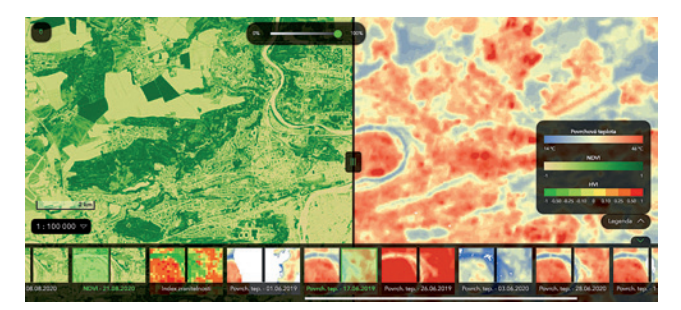

### **Plánované vyřazení aplikací ArcGIS Collector, Explorer a Tracker**

Nová mobilní aplikace ArcGIS Field Maps vznikla proto, aby zjednodušila práci v terénu. Pro uživatele je pohodlnější, když má všechny funkce k dispozici v jediné aplikaci, a stejně tak je to výhodnější i pro vývojáře. V ArcGIS Field Maps nyní nalezneme veškerou funkcionalitu dnes samostatných aplikací ArcGIS Collector, ArcGIS Explorer a ArcGIS Tracker. Postupně budou přibývat i funkce aplikací ArcGIS Workforce a ArcGIS Navigator a samozřejmě také i zcela nové nástroje.

Místo aplikací Collector, Explorer a Tracker je doporučeno používat ArcGIS Field Apps. Aplikace Collector, Explorer ani Tracker již nebudou získávat nové nástroje a funkce, pokud však bude třeba, vyjde bezpečnostní aktualizace, aby aplikace mohly dál v systému bezpečně fungovat. V prosinci 2021 skončí pro ArcGIS Collector, ArcGIS Explorer a ArcGIS Tracker (pro iOS i Android) veškerá podpora a pravděpodobně budou vyřazeny z obchodů s aplikacemi.

#### PŘECHOD NA APLIKACI ArcGIS FIELD MAPS

Přechod ze starých aplikací na ArcGIS Field Maps by měl být velmi plynulý:

❱ **Není potřeba měnit uživatelské licence.** Aplikace používá stejné typy licencí jako původní aplikace a uživateli nabízí nástroje odpovídající jeho licencím.

❱ **Není se třeba učit novým postupům.** Aplikace totiž pracuje se stejnými webovými mapami a její uživatelské prostředí je velmi podobné předchozím aplikacím. Ve většině případů nepoznáte při práci rozdíl mezi předchozí aplikací a Field Maps. ❱ Pokud uživatelé pracují s **o§ ine mapami**, budou si je muset do ArcGIS Field Maps stáhnout znovu.

- ❱ Pokud využíváte spouštění aplikace s parametrem pomocí **App Link**, bude potřeba tyto příkazy upravit.
- ❱ ArcGIS Field Maps zahrnuje i novou webovou aplikací pro lepší správu map určených pro práci v terénu.

Podrobnější informace naleznete v brožuře Esri ArcGIS Field Maps Migration Guide, která vám pomůže ArcGIS Field Maps začít používat. **Interventival de la serve de la serve de la serve de la serve de la serve de la serve de l** 

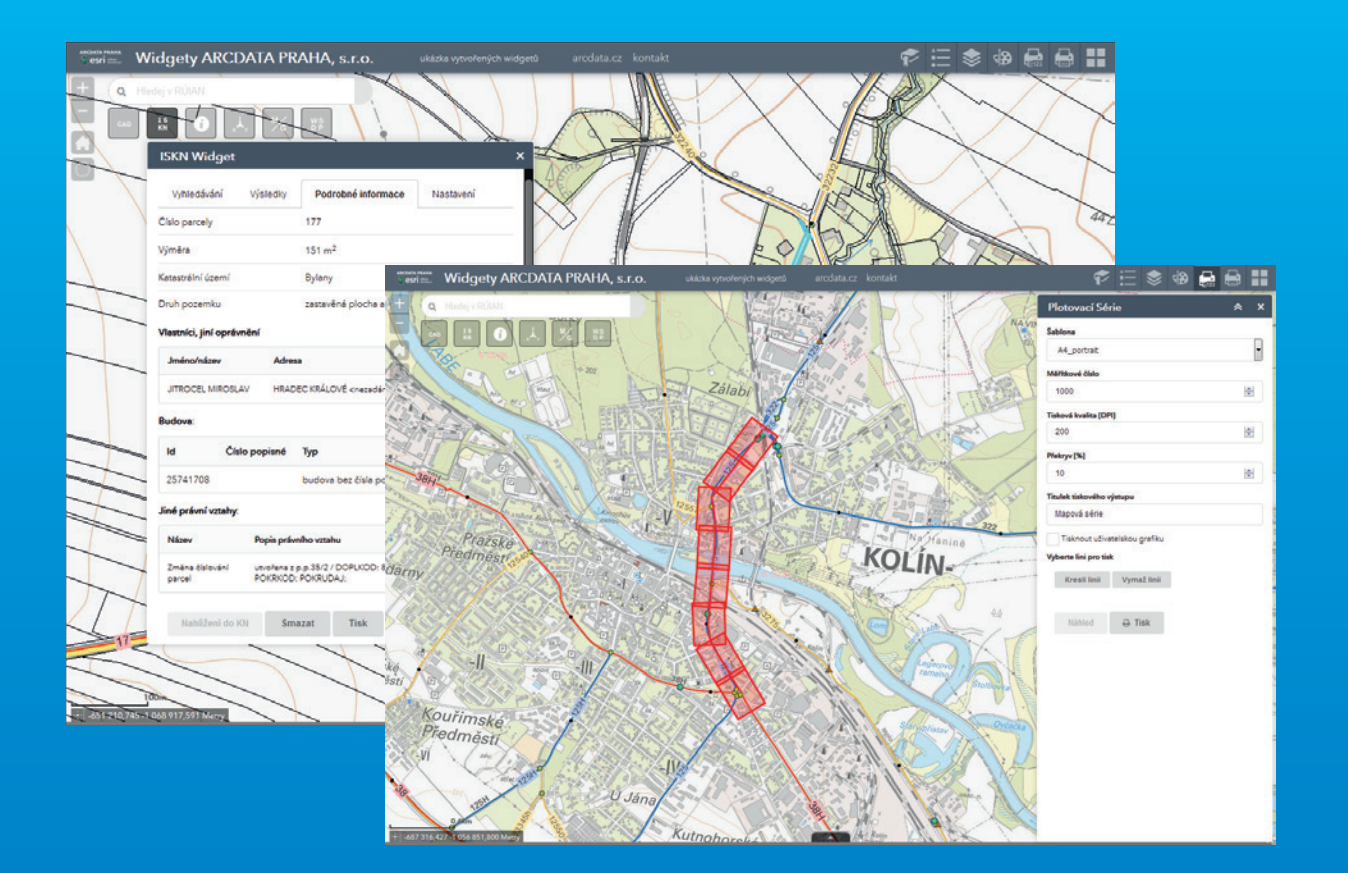

## Vylepšete si **aplikaci**

Pro vaše aplikace v **ArcGIS Web AppBuilder** nabízíme zajímavé widgety, které vašim kolegům mohou ušetřit mnoho času. Potřebujete ve své aplikaci tisknout mapové série, prohlížet data ISKN nebo vkládat CAD data? Kontaktujte nás na adrese sluzby@arcdata.cz.

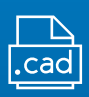

**Přidat soubor DGN/DWG** Zobrazení CAD souborů DGN a DWG

přímo v aplikaci.

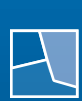

**ISKN Widget** Vyhledávání a zobrazení informací o parcelách z ISKN.

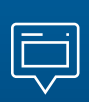

**Identifikace a tabulka prvků** Rozšířená tabulka prvků s exportem do CSV.

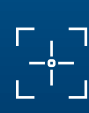

**Přejít na souřadnice** Přesun na zadané souřadnice S-JTSK East North nebo WGS84.

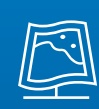

**Externí mapové portály** Otevření zvolené pozice v mapě na portálech Mapy.cz nebo GoogleMaps.

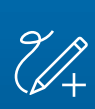

**Rozšířený widget Kreslení** Více možností zakreslování včetně exportu a importu vlastní kresby.

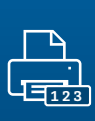

**Tisková série** Generování série mapových listů, mnoho parametrů k nastavení.

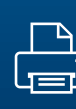

**Rozšířený widget Tisk** Umožňuje tisknout mapy různého obsahu bez změny mapové kompozice.

**Výbuch sopky Fagradalsfjall v březnu 2021 po týdnech zemětřesení na Islandu.** 

**V nepravých barvách (kombinace blízké infračervené, červené a zelené) lze na snímku z družice SkySat dobře sledovat cestu roztavené lávy. SkySat je soustava 13 velmi malých satelitů, které nabízejí snímky v prostorovém rozlišení 1 m a jsou poskytovány společností Planet Labs, jejímž partnerem je i ARCDATA PRAHA, s.r.o.** 

**Snímek SkySat © Planet Labs Inc., 2021, CC BY-NC 2.0**

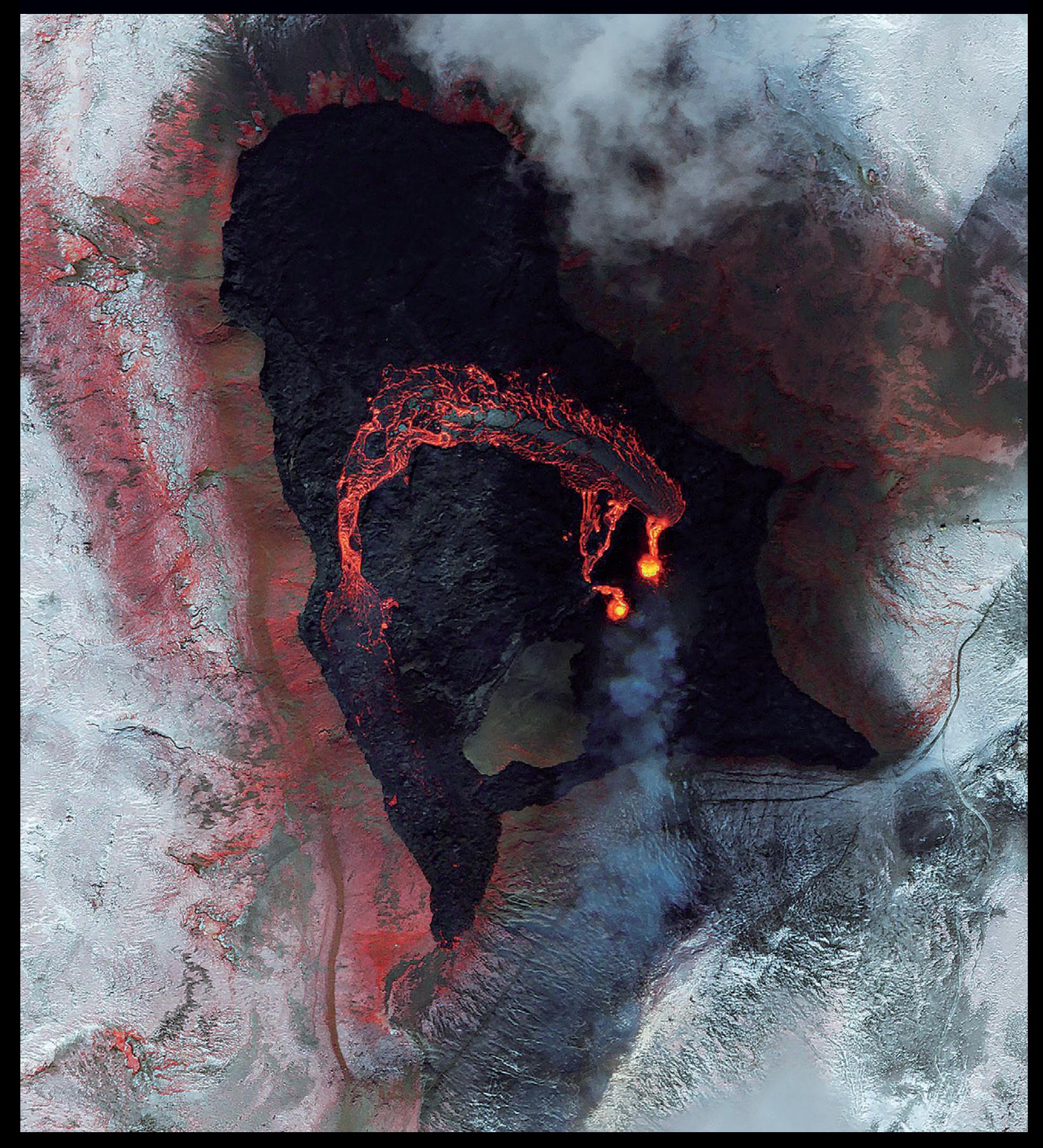